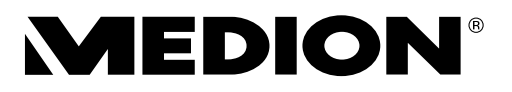

# **Bedienungsanleitung Mode d'emploi Handleiding**

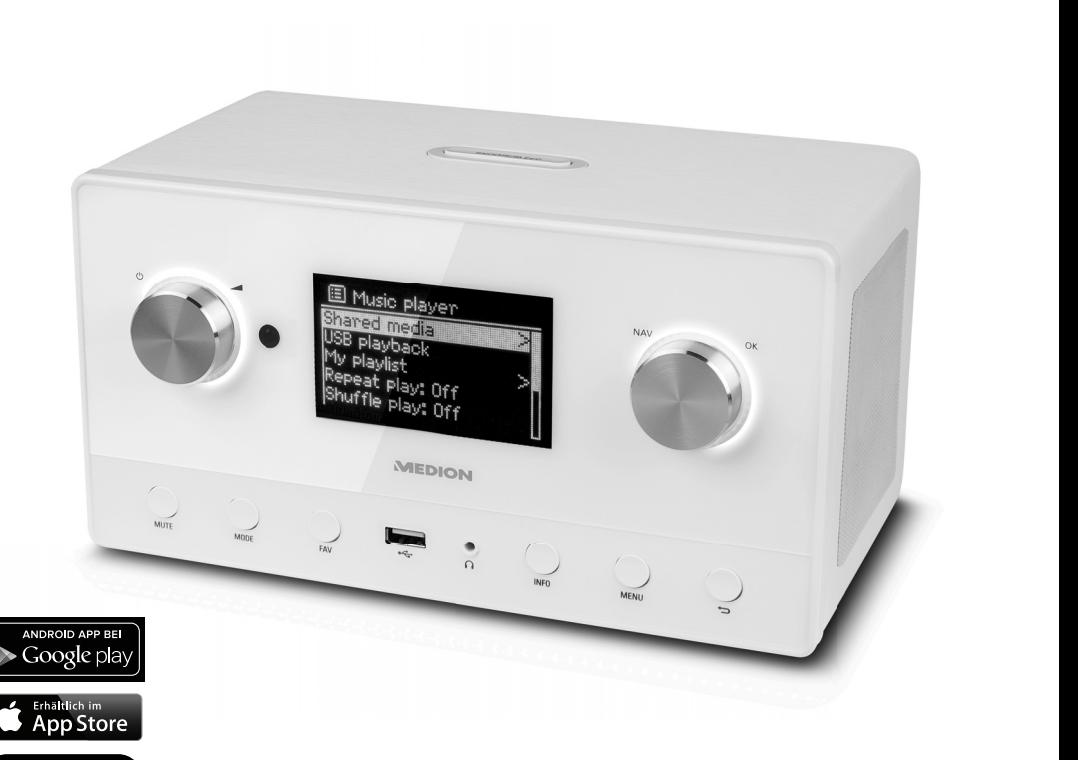

# **WiFi Stereo Internet-Radio WiFi Stereo İnternetradio**

**MEDION® LIFE® P85066 (MD 87566)**

Spotify (a)

## **Inhaltsverzeichnis**

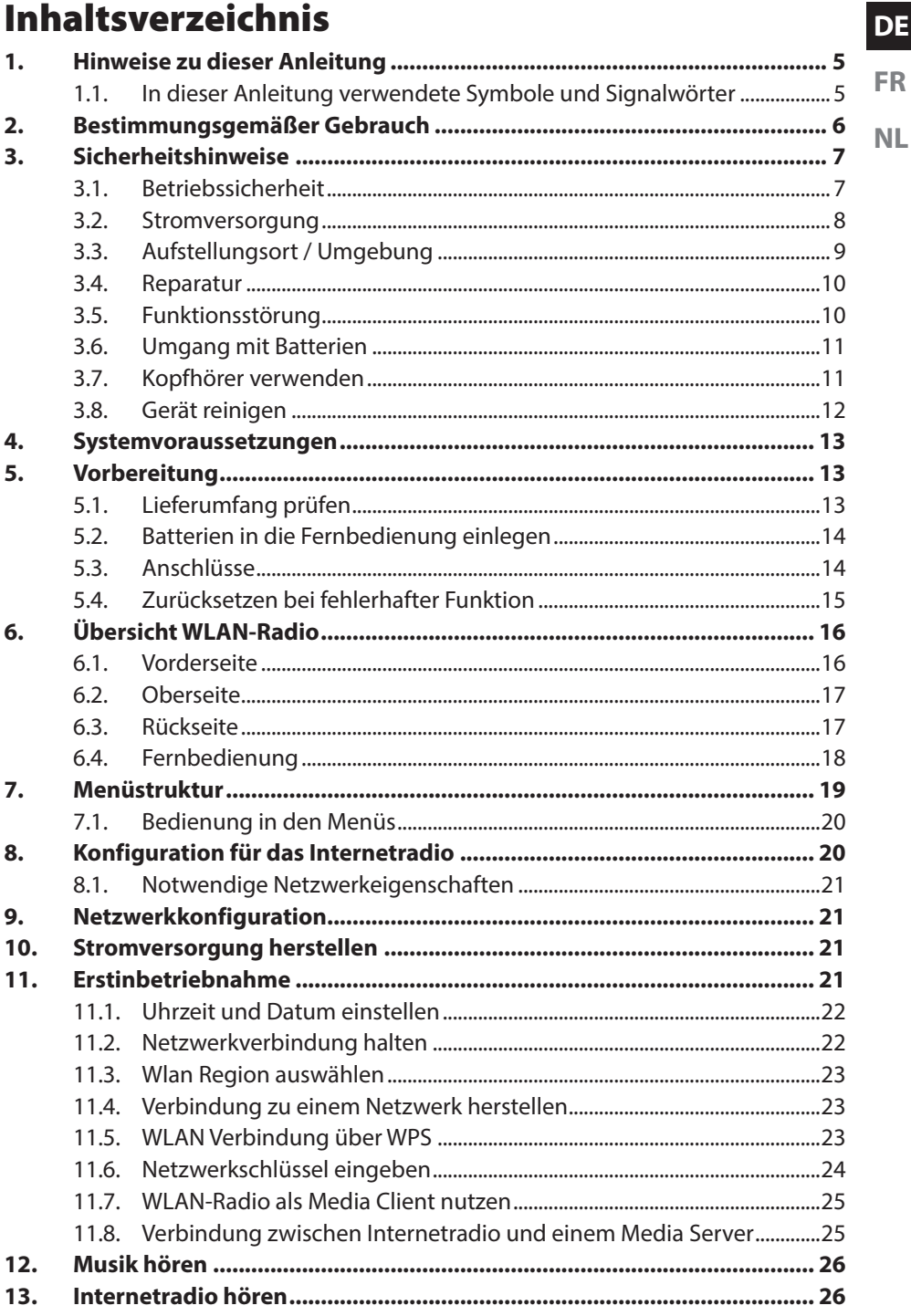

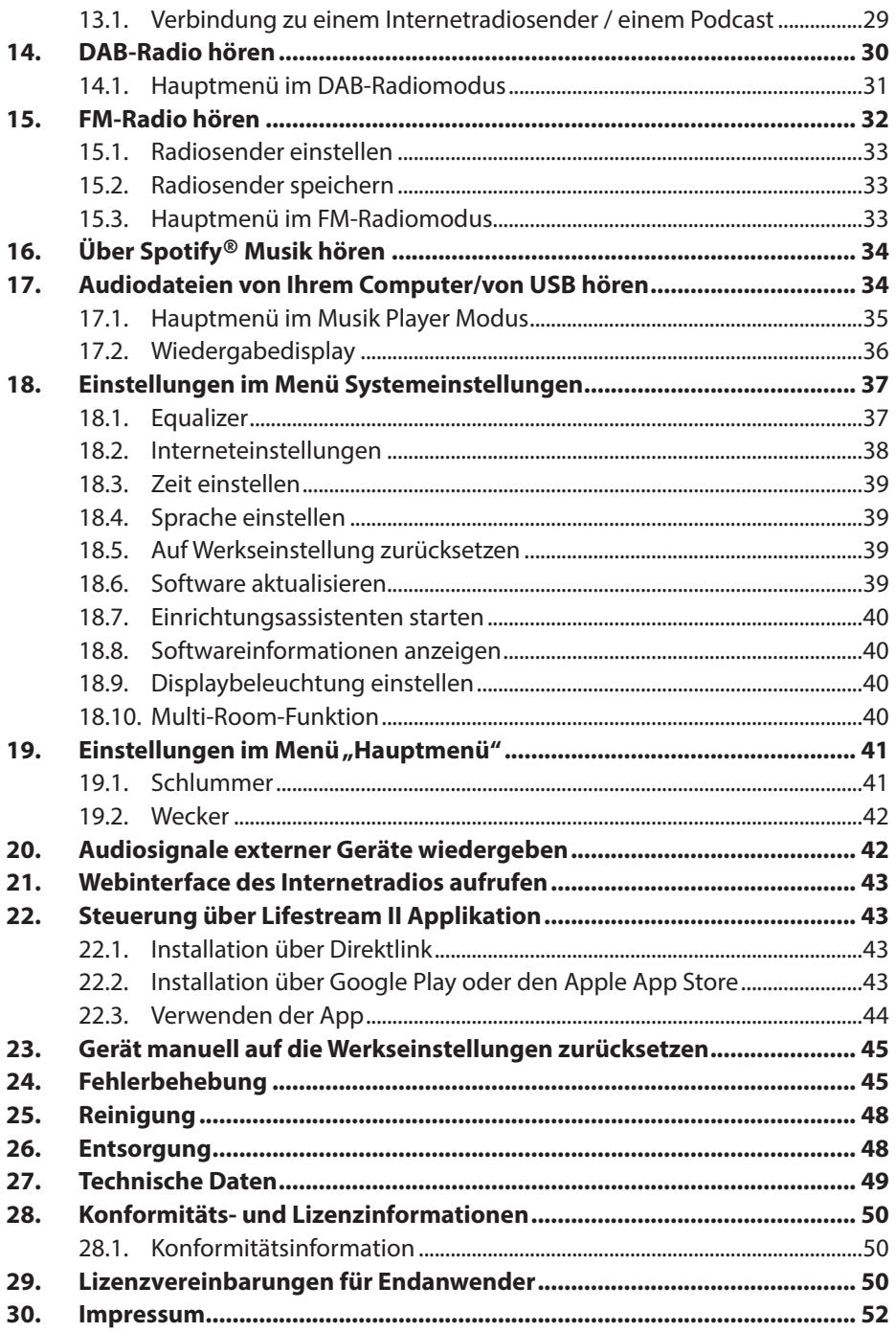

## 1. Hinweise zu dieser Anleitung

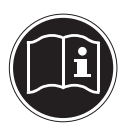

Lesen Sie vor der ersten Inbetriebnahme diese Bedienungsanleitung gründlich durch und befolgen Sie vor allen Dingen die Sicherheitshinweise! Bewahren Sie diese Bedienungsanleitung für den weiteren Gebrauch auf. Falls Sie das Gerät einmal weitergeben, legen Sie bitte auch diese Bedienungsanleitung dazu.

**DE**

**FR NL**

## **1.1. In dieser Anleitung verwendete Symbole und Signalwörter**

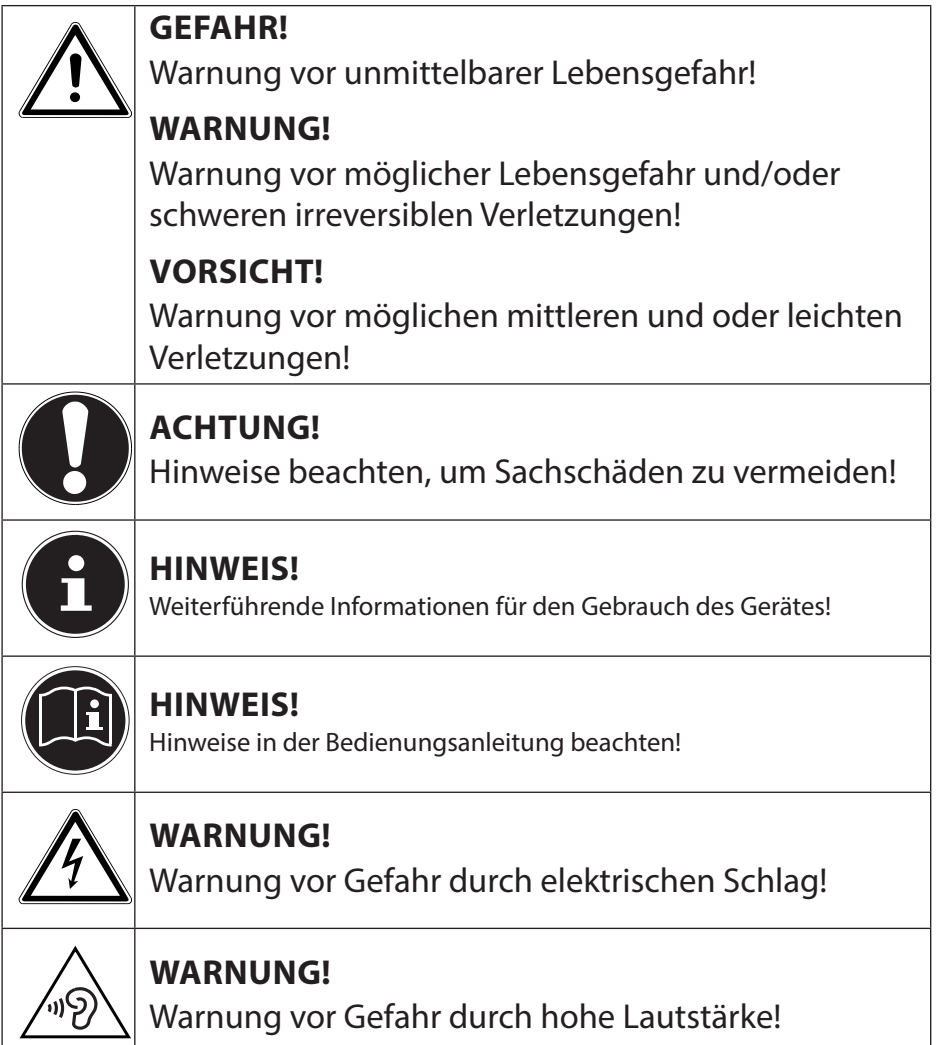

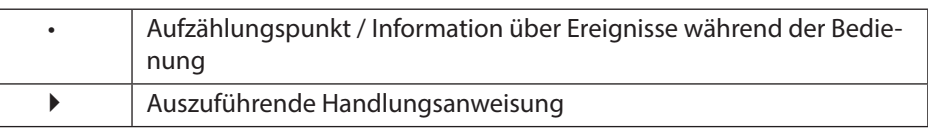

## 2. Bestimmungsgemäßer Gebrauch

Das Gerät dient zum Abspielen von Audiodaten, die über das Internet bzw. ein Netzwerk empfangen werden. Außerdem können Sie mit dem Gerät Audiodateien von USB-Datenträgern sowie FM/DAB-Radiosignale wiedergeben.

Benutzen Sie das Gerät zu keinem anderen Zweck.

• Das Gerät ist nur für den privaten und nicht für den industriellen/kommerziellen Gebrauch bestimmt.

Bitte beachten Sie, dass im Falle des nicht bestimmungsgemäßen Gebrauchs die Haftung erlischt:

- Betreiben Sie das Gerät nur in Innenräumen.
- Bauen Sie das Gerät nicht ohne unsere Zustimmung um und verwenden Sie keine nicht von uns genehmigten oder gelieferten Zusatzgeräte.
- Verwenden Sie nur von uns gelieferte oder genehmigte Ersatz- und Zubehörteile.
- Beachten Sie alle Informationen in dieser Bedienungsanleitung, insbesondere die Sicherheitshinweise. Jede andere Bedienung gilt als nicht bestimmungsgemäß und kann zu Personen- oder Sachschäden führen.
- Benutzen Sie das Gerät nicht in explosionsgefährdeten Bereichen. Hierzu zählen z. B. Tankanlagen, Kraftstofflagerbereiche oder Bereiche, in denen Lösungsmittel verarbeitet werden. Auch in Bereichen mit teilchenbelasteter Luft (z.B. Mehl- oder Holzstaub) darf dieses Gerät nicht verwendet werden.
- Setzen Sie das Gerät keinen extremen Bedingungen aus. Zu vermeiden sind:
	- − Hohe Luftfeuchtigkeit oder Nässe
	- − Extrem hohe oder tiefe Temperaturen
- − Direkte Sonneneinstrahlung
- − Offenes Feuer

## 3. Sicherheitshinweise

- Das Gerät ist nicht dafür bestimmt, durch Personen (einschließlich Kinder) mit eingeschränkten physischen, sensorischen oder geistigen Fähigkeiten oder mangels Erfahrung und/oder mangels Wissen benutzt zu werden, es sei denn, sie werden durch eine für ihre Sicherheit zuständige Person beaufsichtigt oder erhielten von ihr Anweisungen, wie das Gerät zu benutzen ist. Kinder sollten beaufsichtigt werden, um sicherzustellen, dass sie nicht mit dem Gerät spielen.
- Bewahren Sie das Gerät und das Zubehör an einem für Kinder unerreichbaren Platz auf.

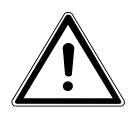

## **WARNUNG!**

### **Erstickungsgefahr!**

Durch Einatmen oder Verschlucken von Folien oder Kleinteilen besteht Erstickungsgefahr.

` Halten Sie Verpackungen von Kindern fern.

## 3.1. Betriebssicherheit

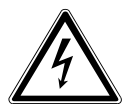

### **GEFAHR!**

### **Stromschlaggefahr!**

Verletzungsgefahr durch Stromschlag durch stromführende Teile. Bei diesen besteht durch unabsichtlichen Kurzschluss die Gefahr eines elektrischen Schlages oder eines Brandes.

- ▶ Stellen Sie keine mit Flüssigkeit gefüllten Gefäße, wie z.B. Vasen, auf das Gerät oder in die nähere Umgebung und schützen Sie alle Teile vor Tropf- und Spritzwasser. Das Gefäß kann umkippen und die Flüssigkeit kann die elektrische Sicherheit beeinträchtigen.
- ` Öffnen Sie niemals das Gehäuse des Gerätes und führen Sie keine Gegenstände durch die Schlitze und Öffnungen ins In-

**FR**

**DE**

**NL**

nere des Gerätes.

- ` Ziehen Sie bei Beschädigungen des Netzadapters, des Netzkabels oder des Gerätes oder, wenn Flüssigkeiten oder Fremdkörper ins Innere des Gerätes gelangt sind, sofort den Netzstecker aus der Steckdose.
- ` Bei längerer Abwesenheit oder Gewitter ziehen Sie den Netzadapter aus der Steckdose.

## 3.2. Stromversorgung

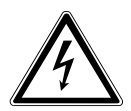

### **GEFAHR!**

## **Stromschlaggefahr!**

Verletzungsgefahr durch Stromschlag durch stromführende Teile.

` Schließen Sie den Netzadapter nur an eine gut erreichbare, ordnungsgemäß installierte Schutzkontaktsteckdose (AC 100 – 240 V ~ 50/60 Hz) an, die sich in der Nähe des Aufstellortes befindet. Lassen Sie die Steckdose unbedingt jederzeit frei zugänglich, damit der Stecker ungehindert abgezogen werden kann.

Auch bei ausgeschaltetem Netzschalter sind Teile des Gerätes unter Spannung.

- ` Um die Stromversorgung zu Ihres Gerätes zu unterbrechen, oder es gänzlich von Spannung freizuschalten, ziehen Sie den Netzstecker aus der Steckdose.
- ▶ Ziehen Sie das Netzkabel stets am Netzstecker aus der Steckdose, ziehen Sie nicht am Kabel.

### Netzadapter

- ` Verwenden Sie nur den mitgelieferten Netzadapter GME18A-085200FGR.
- ` Wenn das Gehäuse des Netzadapters oder des Netzkabels beschädigt ist, muss der Netzadapter entsorgt und durch einen neuen Netzadapter des gleichen Typs ersetzt werden.
- ` Der Netzadapter darf nur in trockenen Innenräumen verwen-

det werden.

## 3.3. Aufstellungsort / Umgebung

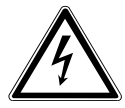

### **GEFAHR! Stromschlaggefahr!**

Bei großen Temperatur- oder Feuchtigkeitsschwankungen kann es durch Kondensation zur Feuchtigkeitsbildung innerhalb des Gerätes kommen, die einen elektrischen Kurzschluss verursachen kann.

` Warten Sie nach einem Transport des Gerätes solange mit der Inbetriebnahme, bis es die Umgebungstemperatur angenommen hat.

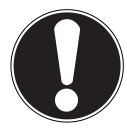

### **Gefahr von Geräteschaden!**

Ungünstige Umgebungsbedingungen können zur Beschädigung des Gerätes führen.

- ` Verwenden Sie das Gerät nur in trockenen Räumen.
- ▶ Stellen und betreiben Sie das Gerät auf einer stabilen, ebenen und vibrationsfreien Unterlage, um Stürze des Gerätes zu vermeiden.
- ` Achten Sie bei der Aufstellung darauf, dass
	- − ausreichenden Abstand zu anderen Gegenständen besteht und die Lüftungsschlitze nicht verdeckt sind, und die Lüftungsschlitze nicht verdeckt sind, damit immer eine ausreichende Belüftung gewährleistet ist;
	- − keine direkten Wärmequellen (z. B. Heizungen) auf das Gerät/auf den Netzadapter wirken;
	- − kein direktes Sonnenlicht auf das Gerät/auf den Netzadapter trifft;
	- − der Kontakt mit Feuchtigkeit, Wasser oder Spritzwasser vermieden wird und dass keine mit Flüssigkeit gefüllten Gegenstände – z. B. Vasen - auf das Gerät oder in die Nähe des Geräts gestellt werden:
	- − das Gerät nicht Tropf- oder Spritzwasser ausgesetzt wird;

**DE**

**FR**

- − das Gerät nicht in unmittelbarer Nähe von Magnetfeldern (z. B. Fernsehern oder anderen Lautsprechern) steht;
- − keine offenen Brandquellen (z. B. brennende Kerzen) in der Nähe des Geräts stehen;
- − das Netzkabel nicht unter Zugspannung steht und nicht geknickt wird.

## 3.4. Reparatur

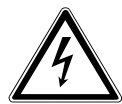

## **WARNUNG!**

## **Stromschlaggefahr!**

Es besteht die Gefahr eines elektrischen Schlags durch stromführende Teile.

- ` Vor dem ersten Gebrauch und nach jeder Benutzung das Gerät sowie das Netzkabel auf Beschädigungen überprüfen.
- ` Gerät nicht in Betrieb nehmen, wenn das Gerät oder das Netzkabel/der Netzadapter sichtbare Schäden aufweist.
- ` Wenn Sie einen Schaden feststellen oder technische Probleme feststellen, überlassen Sie die Reparatur Ihres Gerätes ausschließlich qualifiziertem Fachpersonal.
- ` Im Falle einer notwendigen Reparatur wenden Sie sich bitte ausschließlich an unsere autorisierten Servicepartner.

## **3.5. Funktionsstörung**

Sollte das Gerät Funktionsstörungen zeigen, kann es sein, dass eine elektrostatische Entladung stattgefunden hat.

▶ Schalten Sie das Gerät in diesem Fall mit dem Netzschalter an der Geräterückseite aus und nach ein paar Sekunden wieder ein.

Ggf. ist ein Zurücksetzen auf die Werkseinstellungen notwendig (siehe Seite 15 und Seite 45).

## 3.6. Umgang mit Batterien

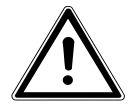

#### **WARNUNG! Verletzungsgefahr!**

Es besteht Verletzungsgefahr durch unsachgemäßen Umgang mit Batterien.

- ` Nicht in offene Flammen werfen, nicht kurzschließen oder gewaltsam öffnen.
- ▶ Batterien niemals übermäßiger Wärme wie Sonnenschein, Feuer oder dergleichen aussetzen! Erhöhte Auslaufgefahr.
- ` Batterien niemals Laden Explosionsgefahr!
- ` Polarität beachten! Darauf achten, dass die Pole Plus (+) und Minus (-) korrekt eingesetzt sind, um Kurzschlüsse zu vermeiden.
- ` Nur vorgeschriebene Batterien verwenden.
- ` Neue und gebrauchte Batterien von Kindern fernhalten (Verschluckungsgefahr). Bei Verschlucken, sofort Arzt aufsuchen.
- ` Batterien bei längeren Nichtgebrauch aus dem Gerät entfernen.
- **Erschöpfte oder bereits ausgelaufene Batterien sofort aus** dem Gerät entfernen. Kontakt mit Haut, Augen und Schleimhäuten vermeiden. Bei Kontakt die betroffene Stellen mit reichlich klarem Wasser spülen und umgehend einen Arzt aufsuchen.

Kontakte reinigen, bevor Sie neue Batterien einlegen. Es besteht Verätzungsgefahr durch Batteriesäure!

` Leere oder ausgelaufene Batterien aus dem Gerät entfernen und umweltgerecht entsorgen.

## 3.7. Kopfhörer verwenden

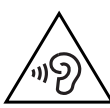

## **WARNUNG!**

### **Verletzungsgefahr!**

Übermäßiger Schalldruck bei Verwendung von Ohrhörern und Kopfhörern kann zu Schäden am Hörvermö-

**FR NL**

**DE**

gen und/oder zum Verlust des Hörsinns führen. Wenn ein Gerät längere Zeit mit erhöhter Lautstärke über einen Kopfhörer betrieben wird, kann das Schäden am Hörvermögen des Zuhörers verursachen.

- ▶ Stellen Sie die Lautstärke vor der Wiedergabe auf den niedrigsten Wert ein.
- ` Starten Sie die Wiedergabe und erhöhen Sie die Lautstärke auf das Maß, das für Sie angenehm ist.

## 3.8. Gerät reinigen

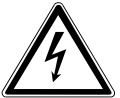

## **WARNUNG!**

## **Stromschlaggefahr!**

Verletzungsgefahr durch Stromschlag durch stromführende Teile.

` Vor der Reinigung ziehen Sie den Netzadapter aus der Steckdose.

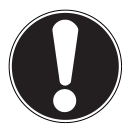

### **Gefahr von Geräteschaden!**

Falsche Behandlung der empfindlichen Oberflächen kann das Gerät beschädigen.

- ` Für die Reinigung verwenden Sie ein trockenes, weiches Tuch.
- ` Vermeiden Sie chemische Lösungs- und Reinigungsmittel, weil diese die Oberfläche und/oder Beschriftungen des Gerätes beschädigen können.

#### **DE FR NL** 4. Systemvoraussetzungen Grundvoraussetzung für DLNA Dienste oder Internet Radio: − Breitband-Internetverbindung (z. B. DSL) − WLAN oder kabelgebundener Router Wiedergabe aus dem PC-Musik Archiv: − Windows 10, Windows 8/Microsoft® Windows® 7 (UPnP aktiviert) Steuern des Internet-Radios bequem per Smartphone/Tablet-PC: − Smartphone/Tablet mit WLAN 802.11 a/b/g/n

- − Android™ Plattform 4 oder höher
- − Ab iOS 5.0 oder höher
- − Installierte frei erhältliche MEDION® Lifestream II App (siehe auch "22. Steuerung über Lifestream II Applikation" auf Seite 43)

## 5. Vorbereitung

### **5.1. Lieferumfang prüfen**

Entfernen Sie sämtliches Verpackungsmaterial, auch die Folie auf dem Display.

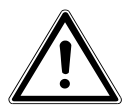

### **WARNUNG!**

### **Erstickungsgefahr!**

Durch Einatmen oder Verschlucken von Folien oder Kleinteilen besteht Erstickungsgefahr.

▶ Halten Sie Verpackungen von Kindern fern.

Überprüfen Sie die Vollständigkeit der Lieferung und benachrichtigen Sie uns bitte innerhalb von 14 Tagen nach dem Kauf, falls die Lieferung nicht komplett ist. Mit dem von Ihnen erworbenen Produkt haben Sie erhalten:

- **Internetradio**
- Fernbedienung und Batterien (1,5 V, LR03/AAA)
- Audiokabel
- Netzteil (Modell GME18A-085200FGR)
- Bedienungsanleitung mit Garantieinformationen

## **5.2. Batterien in die Fernbedienung einlegen**

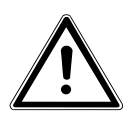

## **WARNUNG!**

### **Explosionsgefahr!**

Es besteht Explosionsgefahr bei unsachgemäßem Auswechseln der Batterie.

` Ersatz nur durch denselben oder einen gleichwertigen Typ.

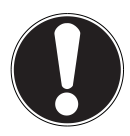

## **ACHTUNG!**

## **BESCHÄDIGUNG DER FERNBEDIENUNG**

Die Fernbedienung könnte durch auslaufende Batterien beschädigt werden, wenn Sie sie längere Zeit nicht benutzen!

- ` Nehmen Sie die Batterien aus der Fernbedienung heraus, wenn das Gerät längere Zeit nicht benutzt wird.
- ` Entfernen Sie die Batteriefachabdeckung auf der Rückseite der Fernbedienung.
- **EXECT:** Legen Sie zwei Batterien vom Typ LR03 / AAA/ 1,5 V in das Batteriefach der Fernbedienung ein. Beachten Sie dabei die Polung der Batterien (im Batteriefachboden markiert).
- ` Schließen Sie das Batteriefach.

## **5.3. Anschlüsse**

Bevor Sie Anschlüsse vornehmen, schalten Sie das Radio mit dem Ein-/Ausschalter **POWER** an der Geräterückseite aus.

- ` Betrieb im WLAN-Modus: Richten Sie die Antenne an der Geräterückseite für den Empfang aus.
- ` Betrieb im LAN-Modus: Schließen Sie ein Ethernet-Kabel an den RJ 45-Port an.
- ▶ Betrieb des FM/DAB-Radios: Richten Sie die Antenne an der Geräterückseite für den Empfang aus.
- ` Netzadapter: Verbinden Sie den Gerätestecker des mitgelieferten Netzadapters mit dem Anschluss DC IN und stecken Sie den Netzadapter in eine Steckdose AC 230 V ~ 50 Hz.
- ` LINE-OUT: Schließen Sie ein 3,5 mm Stereoklinkenkabel an die Buchse LINE-OUT an, um den Stereoton des Internetradios an andere Audiogeräte zu übertragen.
- ` AUX-IN: Schließen Sie ein 3,5 mm Stereoklinkenkabel an die Buchse AUX-IN an, um den Stereoton anderer Audiogeräte am Internetradio wiederzugeben.
- ` USB: Schließen Sie hier einen USB-Datenträger an, um die Audiodateien des Da-

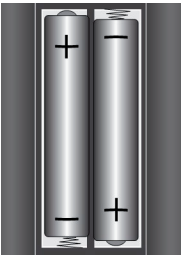

tenträgers mit dem Internetradio wiederzugeben.

` Kopfhöreranschluss: Schließen Sie den 3,5 mm Stereoklinkenstecker eines Kopfhörers an, um den Ton des Internetradios über den Kopfhörer wiederzugeben.

## **5.4. Zurücksetzen bei fehlerhafter Funktion**

Sollte Ihr Gerät nicht reagieren, schalten Sie das Gerät mit dem Ein-/Ausschalter an der Geräterückseite aus und nach ein paar Sekunden wieder ein. Setzen Sie die Menüeinstellungen anschließend auf die Werkseinstellungen zurück, indem Sie das Menü **SYSTEMEINSTELLUNGEN** -> **WERKSEINSTEL-LUNG** aufrufen und die anschließende Abfrage mit **JA** bestätigen.

Der Installationsvorgang muss nun erneut durchgeführt werden.

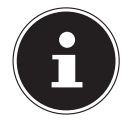

### **HINWEIS!**

Bitte beachten Sie, dass alle Einstellungen, zum Beispiel der Netzwerkschlüssel, bei einem Reset unwiederbringlich verloren gehen und neu eingegeben werden müssen.

**DE**

**FR**

**NL**

## 6. Übersicht WLAN-Radio

### **6.1. Vorderseite**

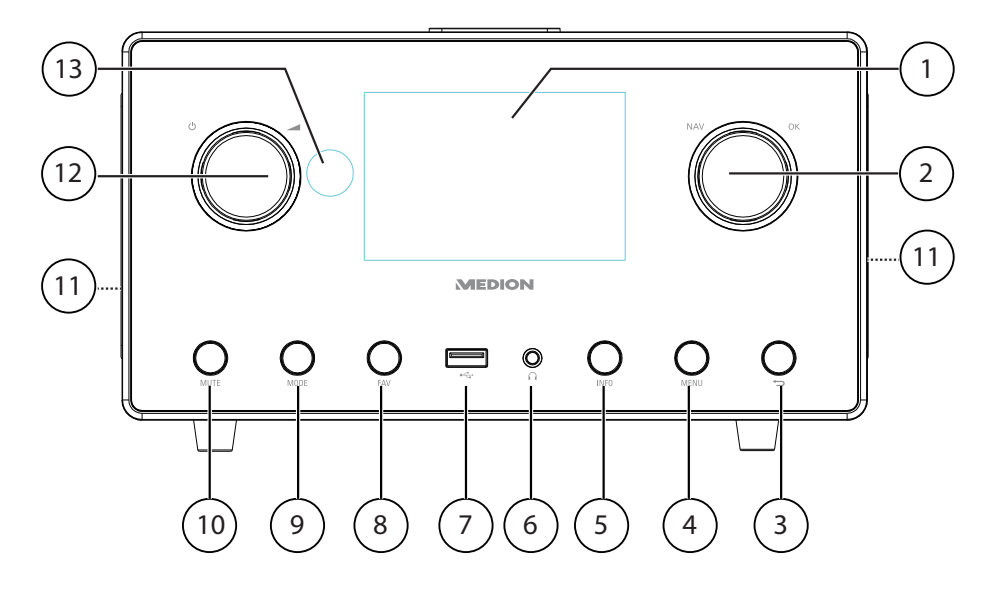

- 1) Display
- 2) **NAV**: durch Drehen im Menü navigieren; **O K**: durch Drücken Menüauswahl bestätigen; Favoriten hinzufügen (Internetradio)
- 3) : Eine Menüebene zurück
- 4) **MENU**: Einstellmenü aufrufen
- 5) **INFO** : Displayanzeigen wechseln, WPS-Funktion
- 6) **1. Kopfhöreranschluss 3,5 mm Stereoklinke**
- $7)$   $\leftarrow$  USB Anschluss
- 8) **FAV**: Sender speichern/ gespeicherte Sender aufrufen
- 9) **MODE** : Betriebsart wählen
- 10) **MUTE** : Stummschaltung
- 11) Lautsprecher
- 12)  $\forall$ : Gerät in den Standby Modus schalten/**19.** Lautstärkeregler
- 13) IR-Sensor

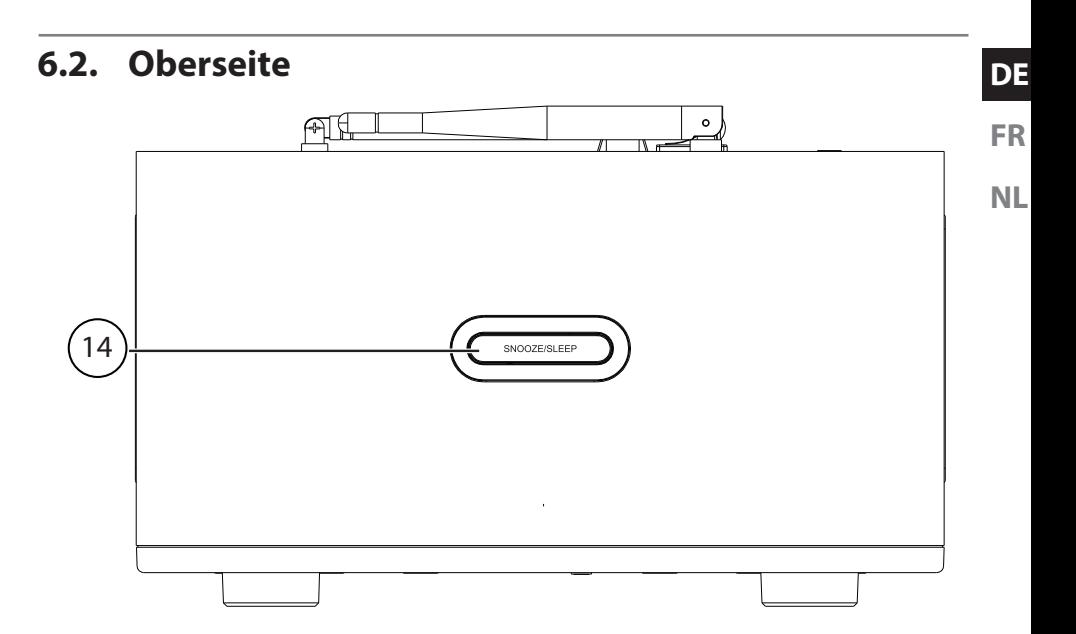

14) **SNOOZE/SLEEP**: Ausschaltzeit (Schlummer) einstellen

### **6.3. Rückseite**

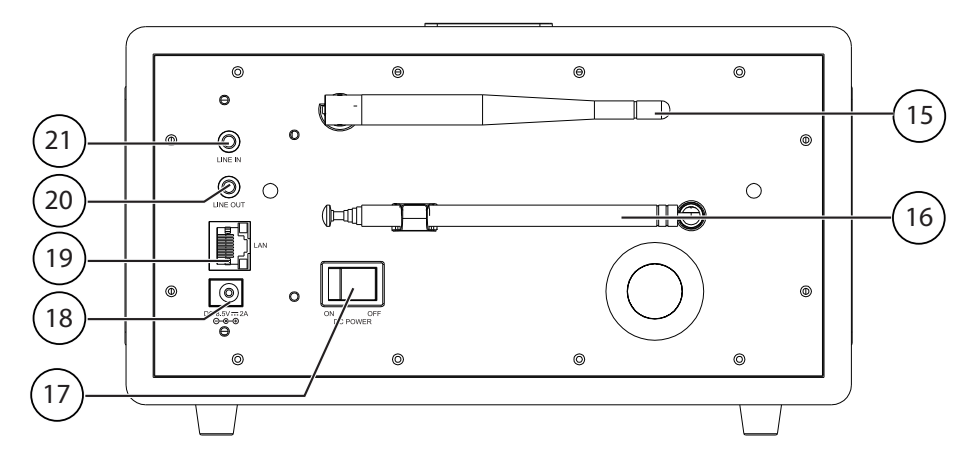

- 15) WLAN-Antenne
- 16) DAB/FM-Antenne
- 17) **POWER**: Ein-/Ausschalter
- 18) **DC IN** : Buchse für Steckernetzteil
- 19) **LAN** : RJ45 Netzwerkbuchse
- 20) **LINE OUT**: Audioausgang 3,5 mm Stereobuchse
- 21) **AUX IN** : Audioeingang 3,5 mm Stereobuchse

### **6.4. Fernbedienung**

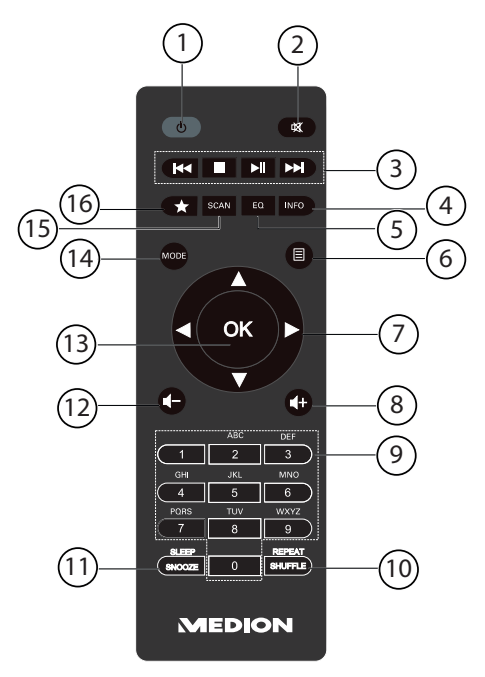

- 1) **STANDBY** : Gerät in den Standby Modus schalten
- 2) **MUTE** : Stummschaltung
- 3) **Vorherigen Titel wiedergeben, FM-Sendersuchlauf rückwärts STOP**: Wiedergabe anhalten Nächsten Titel wiedergeben, FM-Sendersuchlauf vorwärts : Wiedergabe starten/unterbrechen
- 4) **INFO** : Displayanzeigen wechseln/ WPS-Funktion
- 5) **E Q** : Equalizer einstellen
- 6)  $\Box$ **MENU:** Hauptmenü aufrufen
- 7) Navigationstasten  $\blacktriangle \blacktriangledown \blacktriangle \blacktriangleright$
- 8)  $\blacksquare$ + Lautstärke erhöhen
- 9) **ZIFFERNTASTEN:** Zur Eingabe von Zeichen
- 10) **SHUFFLE/REPEAT** : Zufallswiedergabe/Wiederholfunktion
- 11) **SLEEP/SNOOZE** : Ausschaltzeit/Weckwiederholung einstellen
- 12)  $\blacksquare$  Lautstärke verringern
- 13) **O K**: Eingaben bestätigen; gedrückt halten, um Titel der Wiedergabeliste hinzuzufügen
- 14) **MODE** : Betriebsart wählen
- 15) **SCAN** : Sendersuchlauf starten (DAB/FM-Radio)
- 16)  $\bigstar$  Sender speichern/ gespeicherte Sender aufrufen

## 7. Menüstruktur

Das Radio hat folgende Menüstruktur:

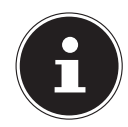

#### **HINWEIS!**

Die Menüs "**HAUPTMENÜ**" und "SYSTEMEINSTELLUN-

**GEN**" können aus jeder Betriebsart heraus aufgerufen werden. Außerdem kann das Menü "**SYSTEMEINSTELLUNGEN**" aus dem Menü "**HAUPTMENÜ**" aufgerufen werden.

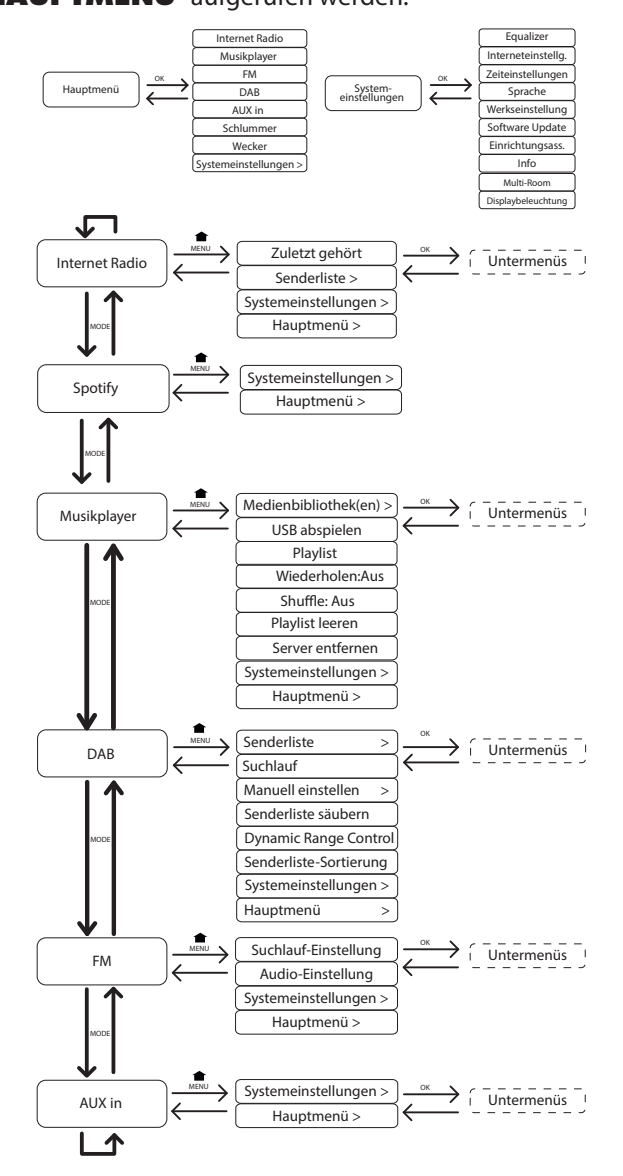

**DE**

**FR NL**

## **7.1. Bedienung in den Menüs**

### Bedienung über die Fernbedienung

Alle Funktionen können sowohl über die Fernbedienung als auch über die Tasten am Gerät bedient werden. Über die Fernbedienung sind jedoch einige Funktionen einfacher und direkter zu bedienen:

- Zeichen und Zifferneingabe durch mehrmaliges Drücken der Ziffern-/Zeichentasten
- Wiedergabefunktionen der Musikwiedergabe PLAY, STOP, vorheriger/nächster Titel, Titelsuchlauf

### Navigation in den Menüs

- ` Drücken Sie die Taste **MODE** , um einen Betriebsmodus aufzurufen.
- ` Drücken Sie die Taste **MENU** bzw. **MENU**, um das Hauptmenü für den entsprechenden Modus aufzurufen.
- ` Wählen Sie mit dem Drehregler **O K** einen Eintrag aus und bestätigen Sie ihn, indem Sie den Drehregler drücken. Alternativ können Sie auch die Navigationstasten und die Taste **O K** auf der Fernbedienung verwenden.
- ` Drücken Sie die Taste **MENU** bzw. **BACK**, um eine Menüebene zurück zu gelangen.

## 8. Konfiguration für das Internetradio

Das Radio wird bei der Verbindung mit dem Internet an den Service vTuner angemeldet (siehe auch: www.vtuner.com). Sie empfangen dadurch über 15000 Radiosender weltweit. Bis zu 500 Sender können Sie in einer Favoritenliste speichern. Sie können das Radio auf zwei Arten über einen Access Point zum PC mit dem Internet verbinden:

- Drahtlos im "WLAN-Modus": Die WiFi-Antenne des Radios empfängt die Signale Ihres DSL-Routers.
- Mit Kabel über den RJ45-LAN-Anschluss des Radios im "LAN-Modus", sofern ein Ethernet-Netzwerk vorhanden ist.

Der PC braucht zum Empfang der Radiosender nicht eingeschaltet zu werden.

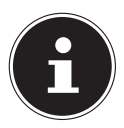

### **HINWEIS!**

Die Senderliste Ihres Internetradios wird Ihnen kostenlos über den Internetdienst von www.vTuner.com bereit gestellt und laufend aktualisiert. Sollte ein Radiosender nicht verfügbar sein, so kann dies unterschiedlichste Ursachen seitens des Betreibers des Radiosenders haben. Dies ist jedoch kein Fehler des Geräts.

Bei der Verbindung zu Internetradiosendern kann es auch aufgrund von hohem Anfrageaufkommen zeitweilig zu Verzögerungen kommen. Versuchen Sie zu einem späteren Zeitpunkt noch einmal eine Verbindung zum Internetdienst aufzubauen.

## **8.1. Notwendige Netzwerkeigenschaften**

Damit das Gerät als WLAN-Radio funktioniert, muss das Netzwerk folgende Eigenschaften haben:

- **NL** • Der für das Netzwerk eingesetzte Router muss eine DHCP-Server-Funktion besitzen, damit er dem Gerät im Netzwerk automatisch eine IP-Adresse zuweisen kann.
- Setzen Sie einen derart konfigurierten Router bereits ein, können Sie das WLAN-Radio ohne Weiteres in das Netzwerk einbinden.

## 9. Netzwerkkonfiguration

Für das Internetradio sind zwei Netzwerkkonfigurationen möglich: im WLAN-Modus (drahtlos) oder im LAN-Modus (mit Ethernet-Kabel).

- Wenn die Internetverbindung über ein Ethernet-Kabel hergestellt werden soll, wählen Sie im Einrichtungsassistenten die Verbindungsart **KABEL**. Sie können alle Einstellungen nachträglich manuell in den Systemeinstellungen ändern.
- Wenn Sie über ein drahtloses 802.11 a/b/g/n Netzwerk verfügen, können Sie das Internetradio über WLAN mit dem Internet verbinden: Bei der Erstinbetriebnahme müssen Sie einen Access Point (AP) auswählen und ggf. den Netzwerkschlüssel eingeben. Danach greift das Radio immer automatisch auf diesen AP zurück. Falls der AP nicht mehr gefunden wird, erfolgt eine entsprechende Meldung.

## 10. Stromversorgung herstellen

- ` Verbinden Sie den Stromversorgungsstecker des mitgelieferten Adapters (Modellnummer Modell GME18A-085200FGR) mit der DC IN Buchse am Gerät.
- ` Um die Stromversorgung einzuschalten, schalten Sie das Gerät mit dem Ein-/ Ausschalter an der Rückseite ein.

## 11. Erstinbetriebnahme

- ` Bei der ersten Inbetriebnahme erscheint zunächst der Einrichtungsassistent.
- **Bestätigen Sie die Abfrage "EINRICHTUNGSASS. JETZT AUSFÜH-REN?**" mit **JA**, um den Einrichtungsassistenten zu starten.
- ` Wählen Sie die Sprache aus, in der die Menüs angezeigt werden soll und drücken Sie dann den Drehregler **O K** zur Bestätigung.

Der Einrichtungsassistent erscheint (in der zuvor eingestellten Sprache):

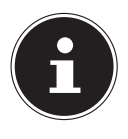

### **HINWEIS!**

Wenn Sie **NEIN** auswählen, können Sie im nächsten Fenster angeben, ob der Assistent beim nächsten Einschalten des Geräts gestartet werden soll.

**FR**

**DE**

## **11.1. Uhrzeit und Datum einstellen**

- Stellen Sie ein, ob die Uhrzeit im 12- oder 24-Stunden-Format angezeigt werden soll.
- Stellen Sie ein, ob die Uhrzeit automatisch über den FM-Empfang (**UPDATE ÜBER FM**), den DAB-Empfang (**UPDATE ÜBER DAB**) oder automatisch über das Netzwerk (**UPDATE ÜBER NET**) eingestellt werden soll.
- Stellen Sie den 12h- oder den 24h-Modus für das Anzeigeformat der Uhrzeit ein.
- Stellen Sie anschließend die automatische Einstellung der Sommer-/Winterzeit auf Ein oder Aus.

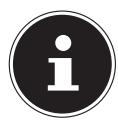

### **HINWEIS!**

Wenn Sie die Option "**UPDATE ÜBER NET**" ausgewählt haben, stellen Sie im nächsten Abfragefenster Ihre Zeitzone ein.

- ` Wenn Sie den letzten Eintrag ausgewählt haben (**KEIN UPDATE**), stellen Sie die Uhrzeit in den folgenden Schritten manuell ein:
- ` Die Ziffernstelle für den Tag blinkt. Stellen Sie den Tag mit dem Drehregler **O K** ein und drücken Sie dann den Drehregler zur Bestätigung.

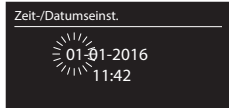

- ` Die Ziffernstelle für den Monat blinkt. Stellen Sie den Monat mit dem Drehregler **O K** ein und drücken Sie dann den Drehregler zur Bestätigung.
- ` Die Ziffernstelle für das Jahr blinkt. Stellen Sie das Jahr mit dem Drehregler **O K** ein und drücken Sie dann den Drehregler zur Bestätigung.
- ` Die Ziffernstelle für die Stunde blinkt. Stellen Sie die Stunde mit dem Drehregler **O K** ein und drücken Sie dann den Drehregler zur Bestätigung.
- ` Die Ziffernstelle für die Minuten blinkt. Stellen Sie die Minuten mit dem Drehregler **O K** ein und drücken Sie dann den Drehregler zur Bestätigung.

## 11.2. Netzwerkverbindung halten

` Stellen Sie hier ein, ob das Internetradio auch im Standby-Modus die Netzwerkverbindung halten soll (höherer Stromverbrauch im Standby-Modus). Wenn Sie die Einstellung mit **JA** bestätigen, stehen die Internet- und Netzwerkfunktionen nach dem Einschalten schneller zur Verfügung.

### **11.3. Wlan Region auswählen**

` Wählen Sie die Region aus, in dem Sie das Internetradio betreiben. Danach startet das Gerät die Suche nach verfügbaren WLAN Netzwerken (Access Points).

## 11.4.Verbindung zu einem Netzwerk herstellen

Die gefundenen Netzwerke werden mit ihrem Namen (SSID) in einer Liste angezeigt. WLAN-Access Points, die den Aufbau einer Verbindung über WPS anbieten, werden mit **[WPS]** angezeigt.

Darunter sehen Sie die Einträge:

**NEUER SUCHLAUF**: Erneute Suche starten

**KABEL**: Nach Netzwerken über Ethernet suchen

**MANUELLE KONFIG**: Verbindungsdaten manuell eingeben

### Verbindung über LAN:

` Wenn Sie ein Netzwerkkabel angeschlossen haben, über welches die Verbindung zum Internet erfolgen soll, wählen Sie den Eintrag **KABEL** aus.

Das Internetradio sucht anschließend nach einer Internetverbindung über Ethernet und stellt die Verbindung anschließend automatisch her. Nach erfolgreicher oder nicht erfolgreicher Verbindung erscheint ein entsprechender Hinweis

### Verbindung über WLAN:

` Wählen Sie den WLAN-Access Point aus, mit dem das Internetradio verbunden werden soll und drücken Sie den Drehregler zur Bestätigung.

Bei einem unverschlüsselten (offenen) WLAN-Access Point stellt das Internetradio die Verbindung automatisch her.

` Für die Verbindung mit einem verschlüsselten Netzwerk beachten Sie die folgenden Abschnitte.

## 11.5.WLAN Verbindung über WPS

Nachdem ein WLAN-Netzwerk ausgewählt wurde, das die Möglichkeit einer Verbindung über WPS bietet, erscheint das WPS-Menü. Wenn Sie keine Verbindung über WPS herstellen wollen, wählen Sie hier den Eintrag "**WPS ÜBERSPRINGEN**".

### WPS-Taste

- ` Wählen Sie die Option **TASTE DRÜCKEN**, um die WPS-Funktion über die WPS-Taste des Routers nutzen zu können.
- ` Drücken Sie anschliessend die WPS-Taste am Router und bestätigen Sie die Verbindung am Internetradio, indem Sie die den Drehregler drücken (**O K**).

**DE**

**FR**

**NL**

### **HINWEIS!**

Sie können die WPS-Funktion auch jederzeit aufrufen\* , indem Sie die Taste **INFO** länger gedrückt halten.

Beachten Sie hierzu auch die Bedienungsanleitung des Routers.

- Das Gerät baut nun eine Verbindung mit dem Netzwerk auf. Nach erfolgreicher Verbindung erscheint ein entsprechender Hinweis.
- Das Gerät kann nun Medien über das Netzwerk wiedergeben bzw. Internetradiosender empfangen, sofern eine Verbindung ins Internet über das Netzwerk besteht.
- Das Gerät speichert die Verbindungsdaten, so dass sie bei einer erneuten Verbindung nicht noch einmal eingegeben werden müssen.

### PIN eingeben

Wenn der Router über keine WPS-Taste verfügt, aber die Möglichkeit der WPS-Verbindung über die PIN-Eingabe im Web-Interface des Routers bietet, wählen Sie die Option **PIN EINGEBEN**.

Geben Sie nach Aufforderung im Web-Interface des Routers die auf dem Display des Internetradios angegebene PIN-Nummer ein und bestätigen Sie dann durch Drücken des Drehreglers (**O K**) die Eingabe.

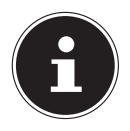

### **HINWEIS!**

Beachten Sie ggf. auch die Bedienungsanleitung des Routers.

Das Gerät baut nun eine Verbindung mit dem Netzwerk auf. Nach erfolgreicher Verbindung erscheint ein entsprechender Hinweis.

` Drücken Sie die Taste **O K** zur Bestätigung.

Das Gerät speichert die Verbindungsdaten, so dass sie bei einer erneuten Verbindung nicht noch einmal eingegeben werden müssen.

Das Gerät kann nun Medien über das Netzwerk wiedergeben bzw. Internetradiosender empfangen, sofern eine Verbindung ins Internet über das Netzwerk besteht.

## 11.6. Netzwerkschlüssel eingeben

Wenn Sie das WPS-Menü übersprungen haben, erscheint die Eingabe des Netzwerkschlüssels.

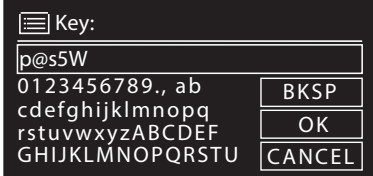

Geben Sie hier den Netzwerkschlüssel für den WLAN-Access Point mit den Ziffern-/

Im Internetradio-Modus können Sie die WPS-Funktion nur über den Einrichtungsassistenten verwenden!

**DE** Zeichentasten auf der Fernbedienung ein. Sie können den Netzwerkschlüssel auch über die Tasten am Gerät eingeben:

- **FR** ` Wählen Sie dazu mit dem Drehregler ein Zeichen aus und drücken Sie den Drehregler (**O K**) zur Bestätigung.
- **NL** ` Um ein Zeichen zu löschen, wählen Sie den Eintrag **BKSP** und drücken Sie den Drehregler (**O K**).
- ` Wenn Sie die Eingabe abbrechen wollen, wählen Sie den Eintrag **CANCEL** und drücken Sie den Drehregler (**O K**).
- ` Wenn Sie den Netzwerkschlüssel eingegeben haben, wählen Sie den Eintrag **OK** aus und bestätigen Sie mit dem Drehregler (**O K**).

Das Gerät speichert diesen Schlüssel, so dass er bei einer erneuten Verbindung nicht noch einmal eingegeben werden muss.

Das Gerät baut nun eine Verbindung mit dem Netzwerk auf. Nach erfolgreicher Verbindung erscheint ein entsprechender Hinweis.

` Drücken Sie den Drehregler (**O K**) zur Bestätigung.

Das Gerät kann nun Medien über das Netzwerk wiedergeben bzw. Internetradiosender empfangen, sofern eine Verbindung ins Internet über das Netzwerk besteht.

## **11.7. WLAN-Radio als Media Client nutzen**

Ihr WLAN-Radio unterstützt das UPnP-Protokoll "Universal Plug-and-Play". Sie können Audiodateien auf Ihrem PC drahtlos an Ihr WLAN-Radio übertragen, wenn eine UPnP-Software installiert ist.

Das Internetradio unterstützt die Einbindung als Digital Media Renderer (DMR). So können Sie Musikdateien vom Computer aus auf dem Internetradio abspielen und auch die Lautstärke vom Computer aus einstellen.

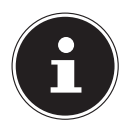

### **HINWEIS!**

Das UPnP-Protokoll steht unter Windows XP erst ab der Version von WindowsMediaplayer 11 zur Verfügung.

Unter Windows 7 muss die UPnP-Verbindung zuvor am Computer bestätigt werden. Lesen Sie hierzu auch die entsprechenden Dokumentationen Ihres Betriebssystems!

## **11.8. Verbindung zwischen Internetradio und einem Media Server**

Folgendermaßen verbinden Sie das Radio mit dem Media Server:

▶ Öffnen Sie das Menü "**MUSIKPLAYER**" im Hauptmenü (oder drücken Sie mehrmals die Taste **MODE** ) und wählen Sie den Eintrag **MEDIENBIBLIOTHEK(EN)**.

Das Radio startet die Suche nach verfügbaren Medieninhalten im Netzwerk. Nach ein paar Sekunden wird der Media Server-Name eingeblendet, sofern er gefunden wurde, z. B. : "Mein Nas-Server".

` Wenn Sie den installierten Media Server mit dem Radio verbinden wollen, bestätigen Sie mit dem Drehregler (**O K**).

Es erscheinen die Ordner und Musikdateien des Medienservers. Sie können nun Musikdateien auswählen und abspielen.

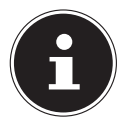

### **HINWEIS!**

Gegebenenfalls müssen Sie die Verbindung auf Ihrem PC bestätigen und freigeben!

## 12. Musik hören

Sie können mit Ihrem Internetradio Musik von verschiedenen Quellen hören: Internetradio, FM-Radio, die Audio-Dateien auf Ihrem Computer und die Audio-Dateien auf tragbaren MP3-Playern.

Im Folgenden werden die Wiedergabefunktionen des Radios mit den verschiedenen Audioquellen beschrieben.

## 13. Internetradio hören

 $\triangleright$  Um Internetradio zu hören, wählen Sie den Eintrag "**INTERNET RADIO**" im Hauptmenü und bestätigen Sie mit **OK** oder drücken Sie mehrmals die Taste **MODE**. Im ersten Display finden Sie neben den Menüeinträgen zwei weitere Einträge:

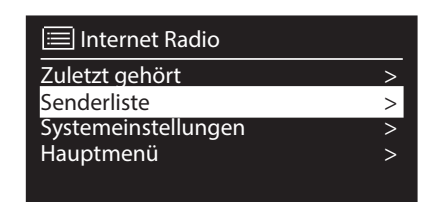

"**ZULETZT GEHÖRT**": Ruft den zuletzt wiedergegebenen Radiosender auf "**SENDERLISTE**": Ruft die verfügbaren Internetradiodienste vom Internet-Server auf.

### Radiodienste auswählen

Wählen Sie den Eintrag Senderliste aus, um folgende Dienste auswählen zu können:

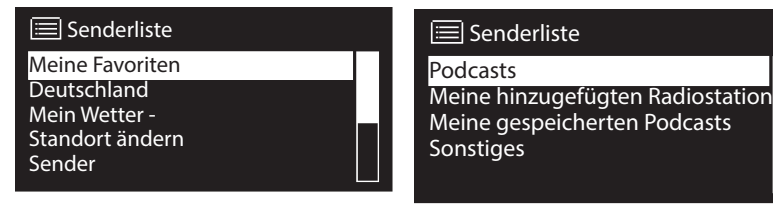

### **Meine Favoriten**

Hier können Sie die als Favorit hinzugefügten Sender aufrufen.

### **Region [Deutschland]**

Hier können Sie alle Sender anzeigen, die der Region (hier: Deutschland) zugeordnet sind, in der das Internetradio sich ins Internet eingewählt hat.

#### **Mein Wetter**

Das Internetradio verfügt über einem internetbasierten Wetterdienst, über den Sie Wetterdaten und –vorhersagen abrufen können.

Wenn Sie diesen Menüeintrag auswählen, erscheint die Wetteranzeige zu Ihrer Region. Mit dem Drehregler **O K** können Sie nun die Wetterdaten um 4 Tage vor und wieder zurück blättern.

Folgende Symbole werden zur Darstellung der Wetterlage angezeigt:

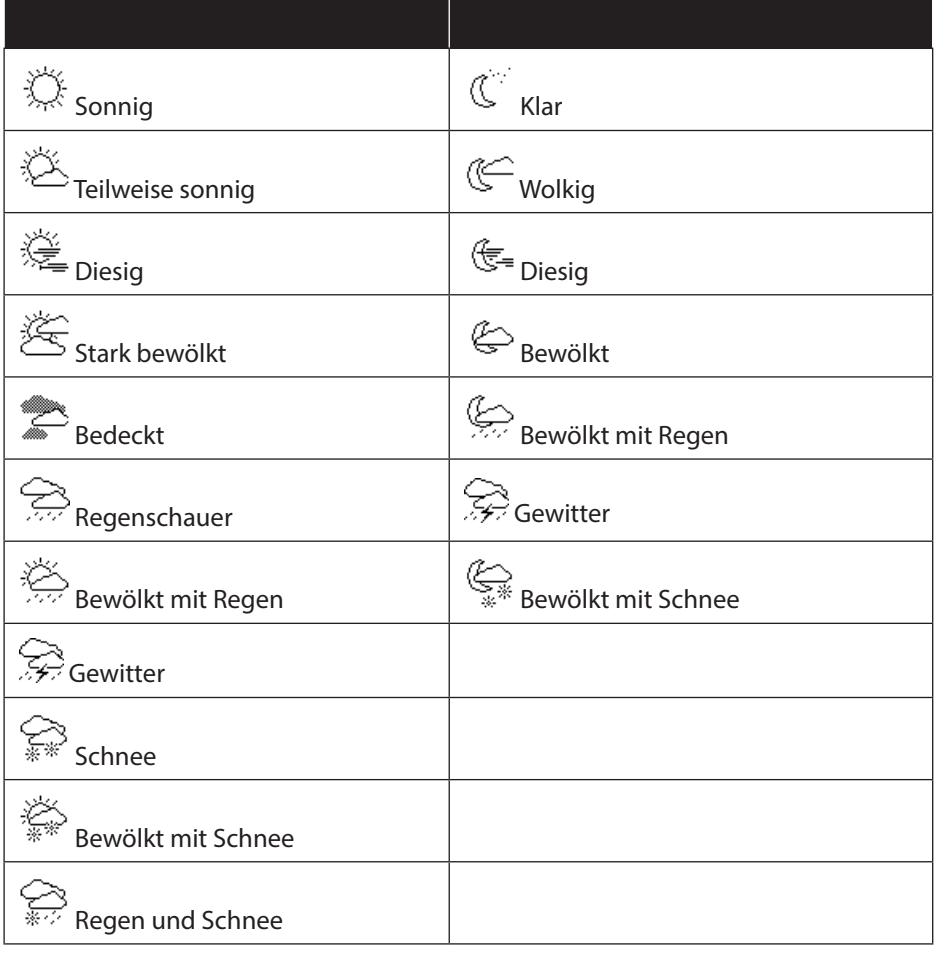

**DE**

**FR**

**NL**

### **Standort ändern**

Rufen Sie diesen Menüeintrag aus, um die Regionseinstellung für die Wetterdaten zu ändern:

**NACH STADT SUCHEN**: Geben Sie hier die Anfangsbuchstaben oder den gesamten Namen der Stadt ein, nach der Sie suchen wollen und bestätigen Sie mit **O K**.

Wählen Sie anschließend aus der Ergebnisliste die entsprechende Stadt aus und bestätigen Sie mit **O K**.

**NACH LAND SUCHEN**: Wählen Sie hier zunächst das Land aus einer Liste aus und bestätigen Sie mit **O K**.

Wählen Sie anschließend eine Stadt aus einer Liste aus und bestätigen Sie mit **O K**.

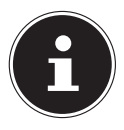

### **HINWEIS!**

Wenn Ihre Stadt nicht gefunden werden kann, wählen Sie eine Stadt aus, die sich in der Nähe befindet.

Drücken und halten Sie **O K**, um den eingestellten Standort als Standard zu übernehmen.

### **Sender**

Wählen Sie diesen Eintrag aus, um Internetradiosender anhand folgender Kriterien auszuwählen.

**LÄNDER**: Sender nach Land auswählen

**GENRE**: Sender nach Genre auswählen

**SENDER SUCHEN**: Sender nach Name suchen

**POPULÄRE SENDER**: Sender aus einer Liste von beliebten Sendern auswählen

**NEUE SENDER**: Sender aus einer Liste der neusten Sender auswählen Wählen Sie einen Sender anhand der oberen Suchkriterien aus und drücken Sie den Drehregler **O K**.

### **Podcasts**

Hier können Sie Podcasts anhand folgender Kriterien auswählen: **LÄNDER**: Wählen Sie hier eine Region aus einer Liste aus und bestätigen Sie mit **O K**. Wählen Sie anschließend einen Podcast aus und bestätigen Sie mit **O K**. **FORMATE**: Wählen Sie hier ein Genre aus einer Liste aus und bestätigen Sie mit **O K**. Wählen Sie anschließend einen Podcast aus und bestätigen Sie mit **O K**. **SUCHEN PODCASTS**: Podcasts nach Name suchen

### Meine hinzugefügten Radiosender

Sie können sich kostenlos über die Webseite http://internetradio.medion.com anmelden. Dort können Sie Ihr Internetradio anhand des Zugriffscodes registrieren. Den Zugriffscode erhalten Sie wie folgt:

Gehen Sie in den Internetradio Modus, wählen Sie dort **SONSTIGES**/**ZU-GRIFFSCODE ERHALTEN**.

#### **DE FR NL** Meine gespeicherten Podcasts Hier können Sie gespeicherte Podcasts aufrufen. **Sonstiges** Hier können den Zugriffscode für Ihr Internet-Radio anfordern.

### **13.1. Verbindung zu einem Internetradiosender / einem Podcast**

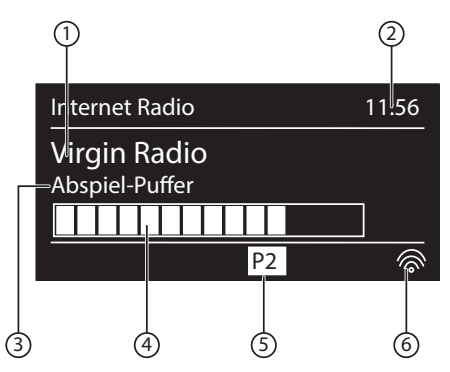

Nachdem Sie einen Sender/einen Podcast ausgewählt haben, wie oben beschrieben, wird das Radio wird mit dem Internetradioserver verbunden. Im Display erscheinen folgende Anzeigen:

- 1) Name der Radiostation
- 2) Uhrzeit
- 3) Weitere Informationen des Radiosenders
- 4) Pufferspeicheranzeige
- 5) Nummer des Speicherplatzes
- 6) WLAN aktiv (Bei Ethernetverbindung erscheint das Symbol  $\leftarrow \Box$ )

Das Radio wurde erfolgreich mit dem Internet-Server verbunden und empfängt die Internetradiosender.

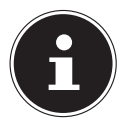

### **HINWEIS!**

Falls eine Fehlermeldung erscheint, kann das Radio den Internet-Server nicht finden.

### Internetradiosender speichern

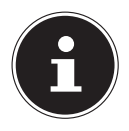

### **HINWEIS!**

Sie können Internetradiosender auf einem Speicherplatz ablegen. Das Internetradio verfügt über 40 Speicherplätze.

Nachdem ein Sender auf einem Speicherplatz abgelegt wurde, erscheint der Speicherplatz des Senders während der Wiedergabe im Display.

` Halten Sie die Taste / **FAV** gedrückt, bis die Liste der Speicherplätze im Dis-

play erscheint.

- ` Wählen Sie mit dem Drehregler **O K** einen Speicherplatz von 1-40 aus und drücken Sie den Drehregler **O K**. Der Radiosender ist gespeichert.
- ` Um den Radiosender wieder aufzurufen, drücken Sie die Taste / **FAV** und wählen Sie mit dem Drehregler **O K** den Sender aus der Liste aus. Drücken Sie den Drehregler **O K**, um den Sender wiederzugeben.

### Als Favorit markieren

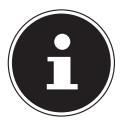

### **HINWEIS!**

Sie können Internetradiosender als Favorit markieren. Das Internetradio verfügt über 500 Favoritenplätze.

Die Favoriten können auch über das Webinterface verwaltet werden ("21. Webinterface des Internetradios aufrufen" auf Seite 43).

- ` Halten Sie den Drehregler **OK** gedrückt. Im Display erscheint die Meldung, dass der Sender als Favorit hinzugefügt wurde.
- ` Um den Sender aus der Liste der Favoriten auszuwählen, rufen Sie im Menü den Eintrag **SENDERLISTE** auf und wählen Sie anschließend den Eintrag **MEINE FAVORITEN**.

## 14. DAB-Radio hören

▶ Um DAB -Radio zu hören, wählen Sie im Hauptmenü die Funktion "**DAB RA-DIO**" und bestätigen Sie mit dem Drehregler (**O K**) oder drücken Sie mehrmals die Taste **MODE** .

Das DAB-Radio Display erscheint:

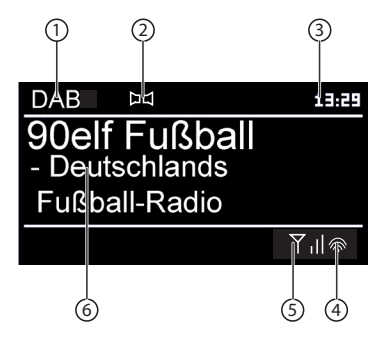

- 1) DAB Empfang
- 2) DAB-Stereo Empfang
- 3) Uhrzeit
- 4) WLAN-Empfangsstärke
- 5) DAB-Empfangsstärke
- 6) Sendername

30 von 150

#### Radiosender einstellen

- ` Drehen Sie den Drehregler (**O K**) nach links und rechts, um einen Radiosender von der Senderliste auszuwählen.
- ` Drücken Sie den Drehregler (**O K**), um den Radiosender wiederzugeben.

#### Sendersuchlauf starten

` Drücken Sie die Taste **SCAN** auf der Fernbedienung, um sofort einen Sendersuchlauf zu starten. Der Fortschritt des Suchlaufs wird über einen Balken angezeigt.

Nach Abschluss des Suchlaufs erscheint die Senderliste.

#### Radiosender speichern

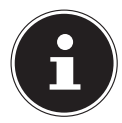

#### **HINWEIS!**

Das DAB-Radio verfügt über 40 Speicherplätze. Nachdem ein Radiosender gespeichert wurde, erscheint der Speicherplatz des Senders während der Wiedergabe im Display.

- $\blacktriangleright$  Halten Sie die Taste  $\bigstar$ , bis die Liste der Speicherplätze im Display erscheint.
- ` Wählen Sie mit dem Drehregler (**O K**) einen Speicherplatz von 1-40 aus und drücken Sie den Drehregler (**O K**). Der Radiosender ist gespeichert.
- $\blacktriangleright$  Um den Radiosender wieder aufzurufen, drücken Sie die Taste  $\bigstar$  und wählen Sie mit dem Drehregler (**O K**) den Sender aus der Liste aus. Drücken Sie den Drehregler (**O K**), um den Sender wiederzugeben.

## 14.1. Hauptmenü im DAB-Radiomodus

` Drücken Sie die Taste **MENU**, um das Menü für den DAB-Radiomodus anzuzeigen.

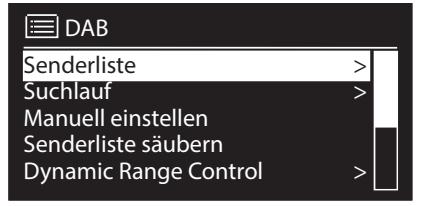

### **Senderliste**

Hier können Sie die Senderliste anzeigen

### Suchlauf

Wählen Sie den Eintrag **SUCHLAUF**, um sofort einen Sendersuchlauf zu starten. Der Fortschritt des Suchlaufs wird über einen Balken angezeigt. Nach Abschluss des Suchlaufs erscheint die Senderliste.

### Manuell einstellen

Im Display werden die Kanäle 5A bis 13F mit den dazugehörigen Frequenzen angezeigt. Wählen Sie einen Kanal aus, um anschließend mit den Tasten **SKIP** und **EN** einen Sender auszuwählen.

**DE**

**FR**

**NL**

### Senderliste säubern

Wählen Sie diesen Eintrag aus und bestätigen Sie die anschließende Abfrage mit **JA**, um nicht mehr verfügbare Sender aus der Senderliste zu löschen.

### Dynamic Range Control

Stellen Sie hier die Dynamic Range Control (DRC) ein. Dynamic Range Control reduziert die Unterschiede zwischen leisen und lauten Tönen.

### Senderliste-Sortierung

Stellen Sie hier ein, nach welcher Sortierreihenfolge die Sender aufgelistet werden sollen:

#### **Alphabetisch**

Die Sender werden alphabetisch und numerisch sortiert.

#### **DAB-Ensemble**

Die Sender werden anhand ihrer Zugehörigkeit zu einem DAB-Ensemble sortiert.

#### **Nach Signalstärke**

Die Sender werden nach der Signalstärke, in der sie ausgestrahlt werden, sortiert.

## 15. FM-Radio hören

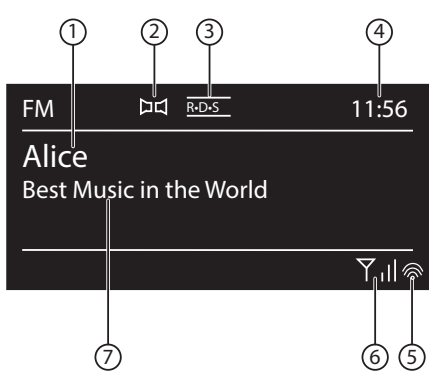

▶ Um FM-Radio zu hören, wählen Sie im Hauptmenü die Funktion "FM Radio" und bestätigen Sie mit **O K** oder drücken Sie mehrmals die Taste **MODE** .

Das FM-Radio Display erscheint:

- 1) Sendername (bei RDS Empfang)/Frequenzanzeige
- 2) FM-Stereo Empfang
- 3) RDS Empfang
- 4) Uhrzeit
- 5) WLAN-Empfangsstärke
- 6) FM-Empfangsstärke
- 7) Frequenz, PTY-Information, Datum, Radiotext (Taste **INFO** drücken)

### **15.1. Radiosender einstellen**

- **FR NL Dimerand Stephands Communisty Communisty Communisty Drehen Sie den Drehrequenz** einzustellen. Alternativ können Sie auch mehrmals die Tasten **Kantal auf auf** auf der Fernbedienung drücken.
- ` Drücken Sie den Drehregler **O K**, um einen automatischen Suchlauf zu starten. Der automatische Suchlauf startet entweder aufwärts oder abwärts – je nachdem in welche Richtung der Drehregler zuletzt gedreht wurde. Alternativ können Sie auch die Tasten **III auf Det Lauf der Fernbedienung ge**drückt halten, bis der automatische Suchlauf startet.

### **15.2. Radiosender speichern**

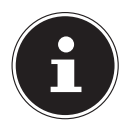

### **HINWEIS!**

Das FM-Radio verfügt über 40 Speicherplätze, die für das FM-Radio verfügbar sind.

Nachdem ein Radiosender gespeichert wurde, erscheint der Speicherplatz des Senders während der Wiedergabe im Display.

- $\blacktriangleright$  Halten Sie die Taste  $\bigstar$  gedrückt, bis die Liste der Speicherplätze im Display erscheint.
- ` Wählen Sie mit dem Drehregler **O K** einen Speicherplatz von 1-40 aus und drücken Sie den Drehregler **O K**. Der Radiosender ist gespeichert.
- $\blacktriangleright$  Um den Radiosender wieder aufzurufen, drücken Sie die Taste  $\bigstar$  und wählen Sie mit dem Drehregler **O K** den Sender aus der Liste aus. Drücken Sie den Drehregler **O K**, um den Sender wiederzugeben.

### **15.3. Hauptmenü im FM-Radiomodus**

` Drücken Sie die Taste **MENU** bzw. **MENU**, um das Menü für den FM-Radiomodus anzuzeigen.

### Suchlauf Einstellung

Bestätigen Sie folgende Abfrage "**NUR STARKE SENDER?**" mit

- **JA**, wenn das Radio nur Sender mit einem starken Signal finden soll;
- **NEIN**, wenn das Radio auch Sender mit einem schwachen Signal finden soll.

### Audio Einstellung

Bestätigen Sie folgende Abfrage "**NUR MONO?**" mit

- **JA**, wenn Radiosender in Mono wiedergegeben werden sollen. Verwenden Sie diese Einstellung bei schwachem Empfang.
- **NEIN**, wenn Radiosender in Stereo wiedergegeben werden sollen.

#### Automatische Senderspeicherung

Bestätigen Sie folgende Abfrage "STARTE AUTOM. SP." mit

- **JA**, wenn automatisch nach Radiosendern gesucht werden soll und diese auf den Speicherplätzen abgelegt werden sollen.
- **NEIN**, wenn kein Suchlauf gestartet werden soll.

**DE**

## 16. Über Spotify**®** Musik hören

Sie können Audiodaten vom Musikstreaming-Dienst Spotify**®** über das Internetradio abspielen. Voraussetzung ist, dass Sie auf Ihrem Smartphone oder Tablet PC die Pre-

Spotify<sup>®</sup>

mium-Version der Spotify-App installiert haben und dass das Internetradio und das Gerät mit der Spotify-App im selben Netzwerk angemeldet sind.

### Spotify installieren

- ` Öffnen Sie den **Google Play** oder den **Apple App Store** und suchen Sie nach dem Begriff **Spotify**.
- ` Installieren Sie auf Ihrem Smartphone oder Tablet PC die Spotify-App. Folgen Sie dabei den Anweisungen zur Installation auf dem Bildschirm.
- ` Abonnieren Sie den Premium Account von Spotify**®**.

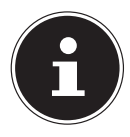

### **HINWEIS!**

Um die Spotify-Applikation installieren zu können, muss eine Internetverbindung bestehen.

Die Premium-Version der Spotify-App ist kostenpflichtig. Informationen zu Spotify**®** Software-Lizenzen finden Sie unter www.spotify.com/connect/third-party-licenses.

### Musiktitel auswählen und abspielen

Das Internetradio und das Gerät mit der installiererten Spotify-App sind im selben Netzwerk angemeldet.

- ` Drücken Sie die Taste **MODE** , drehen Sie dann den Drehregler **NAV** oder drücken Sie die Tasten ▲/ ▼ an der Fernbedienung, um den Spotify-Modus auszuwählen. Bestätigen Sie die Auswahl durch Drücken der Taste **O K**.
- **EXECT:** Starten Sie die Spotify-App auf Ihrem Smartphone oder Tablet PC und melden Sie sich an.
- ` Wählen Sie den gewünschten Musiktitel und starten ihn.
- ` Klicken Sie auf **VERFÜGBARE GERÄTE** .

Die verfügbaren Ausgabegeräte werden angezeigt.

- ` Wählen Sie Ihr Internetradio (werkseitig wird MEDION und die MAC Adresse des Geräts angezeigt) aus.
- ` Der Musiktitel wird über die Lautsprecher des Internetradios wiedergegeben.

## 17. Audiodateien von Ihrem Computer/von USB hören

` Um Audiodateien aus dem Netzwerk zu hören, wählen Sie im Hauptmenü die Funktion "Musikplayer" und bestätigen Sie mit **O K** oder drücken Sie mehrmals die Taste **MODE** .

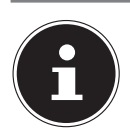

## **HINWEIS!**

Um Audiodateien vom Netzwerk über das Radio auszugeben, müssen Sie eine Media-Server-Software im Netzwerk verwenden ("11.7. WLAN-Radio als Media Client nutzen" auf Seite 25).

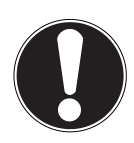

### **ACHTUNG! Möglicher Geräteschaden.**

- ` Benutzen Sie keine USB-Verlängerungskabel und schließen Sie das Gerät nicht über den USB-Anschluss direkt an einen PC an, um Schäden am Gerät zu vermeiden.
- ` Der USB-Anschluss ist nur für die Verwendung von USB-Speichersticks ausgelegt, andere externe Speichermedien, wie z. B. externe Festplatten können nicht über den USB-Anschluss betrieben werden.

Um Audiodateien von einem USB-Datenträger wiederzugeben, schließen Sie einen USB-Datenträger an den USB-Anschluss an.

Wenn Sie einen USB-Datenträger anschließen, wechselt das Gerät automatisch in den Modus Musikwiedergabe und es erscheint die Abfrage

### "**USB ANGESCHLOSSEN. ORDNER ÖFFNEN?**".

` Bestätigen Sie mit **JA**, um den Inhalt des USB-Datenträgers direkt zu öffnen. Ist keine Audiodatei verfügbar, erscheint nach dem Aufrufen der Musikwiedergabe das Hauptmenü:

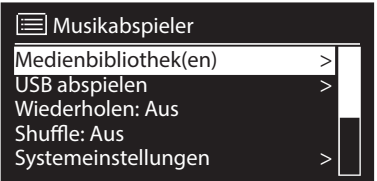

## 17.1. Hauptmenü im Musik Player Modus

### Medienbibliothek(en)

Bestätigen Sie den Eintrag, um direkt nach Audiodateien im Netzwerk zu suchen. Wenn ein Mediaserver gefunden wurde, wird ein Auswahlmenü angezeigt, dessen Einträge vom Mediaserver übermittelt werden. Dieses Auswahlmenü kann z. B. wie folgt erscheinen:

**DE**

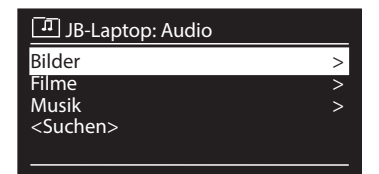

### USB Abspielen

Bestätigen Sie den Eintrag **SUCHEN**, um direkt nach Audiodateien auf dem USB-Datenträger zu suchen.

#### Playlist

Bestätigen Sie den Eintrag, um direkt nach Playlisten im Netzwerk zu suchen.

### Wiederholen

Stellen Sie diese Funktion auf **EIN**, um den aktuellen Ordner zu wiederholen.

### Shuffle

Stellen Sie diese Funktion auf **EIN**, um die Titel des aktuellen Ordners/der Playlist in zufälliger Reihenfolge wiederzugeben.

### Playlist leeren

Bestätigen Sie den Eintrag, um die Einträge der Playlist zu löschen.

### Server entfernen

Wählen Sie diese Einstellung und bestätigen Sie den anschließenden Dialog "IN-**AKTIVE SERVER ANZEIGEN UND AUFWECKEN?**" mit **JA**, wenn inaktive Medienserver angezeigt werden sollen. Sie können anschließend einen Medienserver auswählen und "aufwecken" (WOL; Wake on LAN- Funktion), um Medieninhalte wiederzugeben.

## **17.2. Wiedergabedisplay**

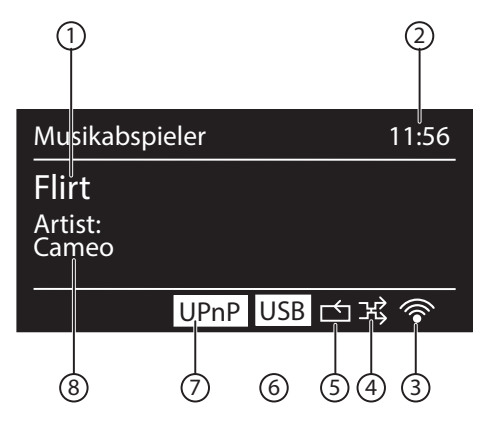

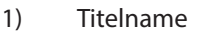

- 2) Uhrzeit
- 3) WLAN-Empfangsstärke
- 4) Shuffle-Modus
- 5) Repeat-Modus
- 6) USB Wiedergabe
- 7) Medienwiedergabe über Server
- 8) ID3 Tag Anzeige (**INFO** drücken um weitere Informationen anzuzeigen)

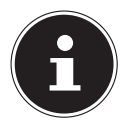

#### **HINWEIS!**

Während der Wiedergabe können Sie die Wiedergabetasten wie bei einem normalen CD-Player benutzen.

Unterstützte Audioformate sind: \*.mp3, \*.wma, \*.wav, \*.flac, \*.aac.

## 18. Einstellungen im Menü Systemeinstellungen

### **18.1. Equalizer**

Unter **EQUALIZER** können Sie vordefinierte Klangformate auswählen oder ein eigenes erstellen.

Wählen Sie eines der Klangformate

#### **NORMAL, MITTIG, JAZZ, ROCK, SOUNDTRACK, KLASSIK, POP, NACHRICHTEN, MEIN EQ** oder **MEINE EQ EINSTELLUNG** aus

und bestätigen Sie mit dem Drehregler **O K**. Die Klangeinstellung wird sofort übernommen.

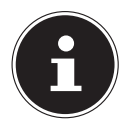

#### **HINWEIS!**

Das Klangformat **NORMAL** ist voreingestellt. Den für die Musikwiedergabe besten Klang erhalten Sie über die Einstellung **ROCK**. Beim Verwenden eines Kopfhörers wird automatisch auf das Klangformat **MITTIG** umgestellt.

#### **MEIN EQ**

` Wenn Sie im nachfolgenden Eintrag ein eigenes Klangformat gespeichert haben, wählen Sie **MEIN EQ** aus, um das Klangformat direkt zu übernehmen.

#### **MEINE EQ EINSTELLUNG**

Hier stellen Sie Ihr eigenes Klangformat für den Eintrag **MEIN EQ** ein.

- ▶ Stellen Sie Bass, Höhen und Lautstärke durch Drehen des Drehreglers **O K** ein und drücken Sie die Taste **O K** um die Eingabe zu speichern.
- ` Bestätigen Sie die folgende Abfrage mit **JA**, um das Klangformat zu speichern.

**DE FR**

**NL**
## **18.2. Interneteinstellungen**

Unter **INTERNETEINST**. nehmen Sie die Interneteinstellungen vor.

#### Netzwerkassistent

- ` Wählen Sie **NETZWERKASSISTENT**, um die Suche nach Netzwerken zu starten.
- ` Geben Sie anschließend den WEP/WPA Schlüssel ein, um das Gerät mit dem drahtlosen AP zu verbinden.

#### WPS-Verbindung aufbauen

Unter **PBC WLAN AUFBAU** können Sie eine WPS-Verbindung aufbauen:

` Aktivieren Sie die WPS-Verbindung an dem Gerät, das WPS unterstützt und bestätigen Sie die Verbindung anschließend am Internetradio, indem Sie **JA** auswählen und mit der Taste **O K** bestätigen.

#### Einstellungen anzeigen

Unter **EINSTELLUNGEN ANZEIGEN** werden Ihnen die Informationen zum momentan verbundenen Netzwerk, sowie die MAC-Adresse des Geräts angezeigt.

#### Wlan-Region auswählen

` Wählen Sie unter **WLAN-REGION** die WLAN-Region aus, in der Sie das Gerät betreiben.

#### Manuelle Einstellungen

` Wählen Sie unter **MANUELLE EINSTELLUNGEN** die Kabelverbindung (Ethernet) oder die drahtlose Verbindung (WLAN) aus und stellen Sie jeweils die DHCP Funktion auf **EIN** oder **AUS**.

#### NetRemote PIN ändern

Unter **NETREMOTE PIN-SETUP** können Sie den vierstelligen Code, der bei der Verbindung mit der Lifestream II-Applikation eines Smartphones oder Tablet PCs eingegeben wird, neu vergeben.

#### Netzwerkprofil löschen

Das Gerät speichert die letzten 4 WLAN Netzwerke, zu denen eine Verbindung aufgebaut wurde.

` Wählen Sie unter **NETZWERKPROFIL** ein Netzwerk aus und drücken Sie **O K**. Bestätigen Sie die anschließende Abfrage mit **JA**, um das Netzwerk aus der Liste zu löschen.

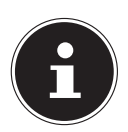

#### **HINWEIS!**

Das aktuell verbundene Netzwerk kann nicht gelöscht werden.

#### Netzwerkverbindung im Standby halten

- **DE FR NL** ` Wählen Sie **NETZWERKVERBINDUNG IM STANDBY HALTEN** und stellen Sie die Funktion auf **JA**, wenn das Internetradio auch im Standby-Betrieb bzw. bei Betriebsarten, die kein WLAN verwenden (AUX-IN, FM-Radio, DAB-Radio), mit dem Netzwerk verbunden bleiben soll. Andere Media-Player können so auf das Internetradio zugreifen und es "aufwecken".
- ` Wenn keine Netzwerkverbindung gehalten werden soll, stellen Sie die Funktion auf **NEIN**. In dieser Einstellung wird die WLAN-Funktion auch bei Betriebsarten, die kein WLAN verwenden (AUX-IN, FM-Radio, DAB-Radio), ausgeschaltet. Die Steuerung über die Lifestream II App funktioniert in diesem Fall nicht.

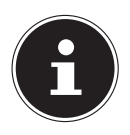

#### **HINWEIS!**

Beachten Sie, dass bei gehaltener Netzwerkverbindung im Standby (Einstellung **JA**), das Internetradio mehr Strom verbraucht, als für den Standbymodus in den technischen Daten angegeben.

### **18.3. Zeit einstellen**

Stellen Sie unter **ZEITEINSTELLUNGEN** Uhrzeit und Datum ein, wie im Kapitel Erstinbetriebnahme beschrieben.

## **18.4. Sprache einstellen**

Unter **SPRACHE** können Sie die Menüsprache einstellen

## **18.5. Auf Werkseinstellung zurücksetzen**

Wählen Sie **WERKSEINSTELLUNG** und bestätigen Sie die anschließende Abfrage mit **JA**, um das Gerät auf die Werkseinstellungen zurückzusetzen. Alle bestehenden Netzwerkinformationen werden gelöscht und müssen zur Erneuten Verbindung neu eingegeben werden.

## **18.6. Software aktualisieren**

Unter **SOFTWARE UPDATE** können Sie nach Softwareaktualisierungen suchen und sie ggf. installieren.

#### Auto-Update durchführen

Wählen Sie unter **AUTO-UPDATE** den Eintrag **JA**, um regelmäßig automatisch nach Softwareaktualisierungen zu suchen.

#### Softwareaktualisierungen suchen

Wählen Sie **JETZT PRÜFEN**, um die Suche nach Softwareaktualisierungen sofort zu starten.

## **18.7. Einrichtungsassistenten starten**

Wählen Sie **EINRICHTUNGSASS.** , um den Einrichtungsassistenten wie im Kapitel Erstinbetriebnahme beschrieben zu starten.

## **18.8. Softwareinformationen anzeigen**

Unter **INFO** werden die Softwareversion und Radio-Identifikationsnummer des Gerätes angezeigt.

# 18.9. Displaybeleuchtung einstellen

Sie können unter **DISPLAYBELEUCHTUNG** die Beleuchtung des Displays einstellen:

- − Dimmen des Displays im Standby-Modus oder Betriebsmodus nach einer festgelegten Zeit
- − Helligkeit des Displays

#### **Dimmzeit im Betrieb einstellen**

` Wählen Sie den Eintrag **DIMMEN IM BETRIEB NACH:** und wählen Sie durch Drehen des Drehreglers **O K EIN, 10, 20,30, 45,60, 90, 120** oder **180** Sekunden aus.

## **Displayhelligkeit im Betrieb**

` Wählen Sie den Eintrag **HELLIGKEIT IM BETRIEB** durch Drehen und anschließendem Drücken des Drehreglers **O K** und stellen die gewünschte Helligkeitsstufe **HELL**, **MITTEL**, **DUNKEL** ein.

#### **Dimmzeit im Standby einstellen**

` Wählen Sie den Eintrag **DIMMEN IM STANDBY NACH:** und wählen Sie durch Drehen des Drehreglers **O K EIN, 10, 20,30, 45,60, 90, 120** oder **180** Sekunden aus.

#### **Displayhelligkeit im Standby**

` Wählen Sie den Eintrag **HELLIGKEIT IM STANDBY** durch Drehen und anschließendem Drücken des Drehreglers **O K** und stellen die gewünschte Helligkeitsstufe **MITTEL** oder **DUNKEL** ein.

# 18.10. Multi-Room-Funktion

Die Multi-Room-Funktion ermöglicht es Ihnen, mehrere in demselben Netzwerk angemeldeten Internetradios zu einer Gruppe zusammenzufassen und anzusteuern. Ein Internetradio dient dabei als Master-Gerät und die anderen Geräte als Client. Das bedeutet, dass Einstellungen am Master für alle anderen Client-Geräte übernommen werden. Ausgenommen hiervon ist die Lautstärkeregelung. Im Display des Master-Geräts werden die Einstellungsinformationen (z. B. der aktuelle Internetradio-Sender) angezeigt, im Display der Client-Geräte wird **MULTI-ROOM** sowie **ZWISCHENSPEICHER** mit einer Balkenanzeige angezeigt.

#### Details anzeigen

Zeigt die Netzwerk-Verbindung sowie die eingerichtete Gruppe.

#### Neue Gruppe erstellen (Gruppennamen einfügen)

Geben Sie einen Namen ein, den Sie für die Gruppe vergeben wollen.

#### Zur Gruppe hinzufügen

Wählen Sie ein im Netzwerk verfügbares Gerät aus, um es zu einer Gruppe hinzuzufügen.

#### Aktuelle Gruppe auflisten

Wählen Sie ein Gerät aus der Gruppenliste aus, um es zu entfernen.

#### Gruppe verlassen

Das angesteuerte Gerät wird aus der Gruppe gelöscht.

#### Gruppe auflösen

Die Gruppe wird gelöscht.

# 19. Einstellungen im Menü "Hauptmenü"

Über das Hauptmenü können Sie wie mit der Taste **MODE** die Betriebsarten auf $r$ ufen:

**INTERNET RADIO MUSIKPLAYER DAB FM AUX IN SPOTIFY**

Außerdem können Sie hier die Schlummer-Funktion und die Weckfunktion einstellen.

#### **19.1. Schlummer**

` Wählen Sie diesen Eintrag aus und wählen Sie mit dem Drehregler **O K** folgende Einstellungen für die automatische Abschaltung aus:

#### **SCHLUMMER AUS – 15 MINUTEN – 30 MINUTEN – 45 MINU-TEN – 60 MINUTEN**

In der Einstellung **SCHLUMMER AUS** ist keine Ausschaltzeit eingestellt. Sie können die Ausschaltzeit auch durch mehrmaliges Drücken der Taste SLEEP einstellen.

**DE**

**FR**

**NL**

## **19.2. Wecker**

Sie können mit Ihrem Internetradio zwei Weckzeiten einstellen.

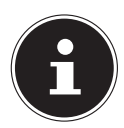

#### **HINWEIS!**

Bevor Sie eine Weckzeit einstellen, müssen Sie die Uhr stellen ("11.1. Uhrzeit und Datum einstellen" auf Seite 22).

- ` Wählen Sie einen Wecker aus und drücken Sie den Drehregler **O K**.
- ` Wählen Sie einen der folgenden Einträge aus und drücken Sie den Drehregler **O K**, um Einstellungen vorzunehmen:

#### Erlauben

- ` Wählen Sie **AUS**, um den Wecker zu deaktivieren.
- ` Wählen Sie **TÄGLICH**, **EINMAL**, **WOCHENENDE** oder **WERKTAGE**, um den Wecker zu aktivieren.

#### Uhrzeit

` Stellen Sie hier die Uhrzeit ein, zu der der Wecker sich einschalten soll.

#### Modus

` Stellen Sie hier den Modus für den Wecker ein:

**SUMMER**: Wecken mit Weckton **INTERNET RADIO**: Wecken mit Internetradio **DAB RADIO**: Wecken mit DAB-Radio **FM**: Wecken mit FM-Radio

#### Programm

` Wählen Sie hier einen Senderspeicherplatz aus, wenn Sie vorher die Option Wecken mit Internetradio oder Wecken mit FM/DAB-Radio gewählt haben.

#### Lautstärke

` Stellen Sie hier die Lautstärke ein, mit der der Wecker sich einschalten soll.

#### Einstellungen speichern

` Um die oberen Einstellungen für den Wecker zu übernehmen, wählen Sie den Eintrag **SPEICHERN** aus und drücken Sie den Drehregler **OK.**

# 20. Audiosignale externer Geräte wiedergeben

An der Rückseite des Geräts befindet sich der Audioeingang (**AUX-IN** ).

- ` Verbinden Sie die Buchse **AUX-IN** über das 3,5 mm Audiokabel mit dem Audioausgang eines externen Gerätes, um das Audiosignal am Internetradio auszugeben.
- ` Wählen Sie anschließend das Menü **AUX** aus. Sie können auch die Taste

` Wenn Sie die IP-Adresse des Internetradios in Ihrem Browser eingeben, erscheint das Webinterface des Internetradios.

Die aktuelle IP-Adresse finden Sie unter **SYSTEMEINSTELLUNGEN/ INTERNETEINST./EINSTELLUNGEN** anzeigen ("Einstellungen anzeigen" auf Seite 38).

21. Webinterface des Internetradios aufrufen

**MODE** auf der Fernbedienung drücken und anschließend mit den Pfeiltasten

Die Audiosignale des externen Geräts werden nun über die Lautsprecher des Inter-

die Betriebsart auswählen und mit OK bestätigen.

Hier können Sie den Friendly Name für ihr Internetradio neu vergeben (Werkseinstellung lautet [**MEDION**]+[**MAC-Adresse**].

# 22. Steuerung über Lifestream II Applikation

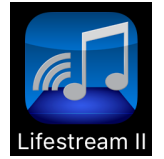

netradios wiedergegeben.

Mit der Lifestream II Applikation auf Ihrem Smartphone oder Tablet PC können Sie Ihr Internetradio steuern.

Neben den gängigen Einstellungsmöglichkeiten wie Start, Stopp, Repeat oder das Erstellen von Favoriten-Listen und Sendersuchläufen, bietet die Lifestream II Applikation die Möglichkeit, den Klang indivi-

duell anzupassen.

## 22.1.Installation über Direktlink

Über den nebenstehenden QR-Code gelangen Sie direkt zum Download der Lifestream II App auf Google Play oder den App Store von Apple:

## **22.2. Installation über Google Play oder den Apple App Store**

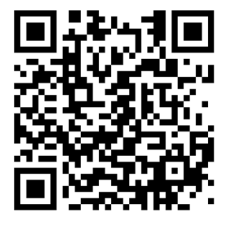

**DE**

**FR**

**NL**

- ` Öffnen Sie den **Google Play** oder den **Apple App Store** und suchen Sie nach dem Begriff "**MEDION Lifestream II**"\*\*.
- ` Installieren Sie die "**Lifestream II**" App. von Medion. Folgen Sie dabei den Anweisungen zur Installation auf dem Bildschirm.

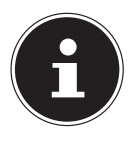

.

#### **HINWEIS**

Um die Lifestream II Applikation installieren zu können, muss eine Internetverbindung bestehen.

<sup>\*\*</sup> voraussetzung zum Download der App ist ein Google Mail™ Account und Zugang zum Google Play™ Store bzw. Zugang zum Apple® Store. Google und Android sind Markenbegriffe der Google Inc.

## 22.3.Verwenden der App

- Starten Sie die Lifestream II App.
- ` Stellen Sie sicher, dass Smartphone/Tablet PC und Internetradio im selben WLAN-Netzwerk angemeldet sind.

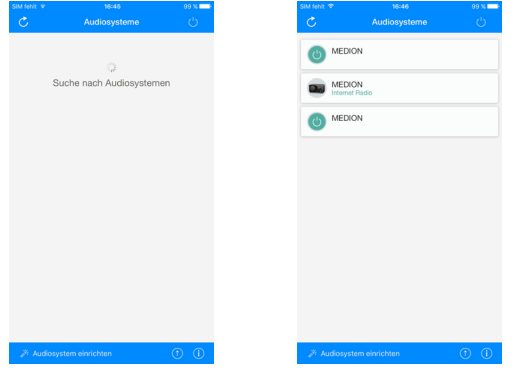

- ` Beim Start listet die App alle kompatiblen Internetradios, die im WLAN-Netzwerk erkannt wurden, mit ihrem Friendly Name auf.
- ` Wählen Sie das richtige Internetradio aus.

In der App können Sie alle Funktionen des Internetradios verwenden.

- − Unter "**QUELLE**" können Sie die Betriebsart auswählen.
- − Unter "**JETZT LÄUFT**" erscheint die aktuelle Wiedergabe.
- − Unter "**DURCHSUCHEN**" können Sie nach Internetradiosendern/Podcasts suchen.

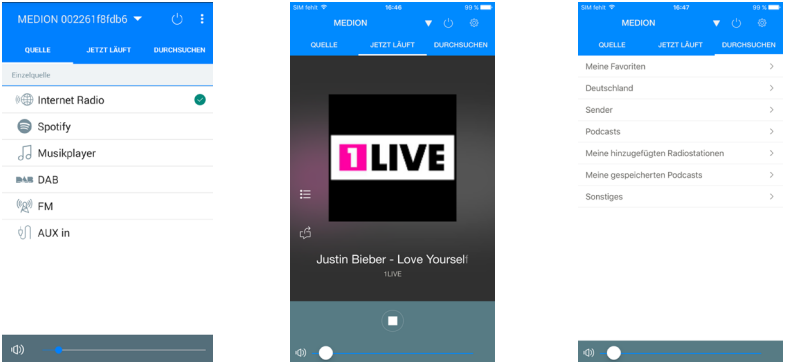

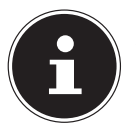

#### **HINWEIS**

Wenn die WLAN-Funktion in Betriebsarten, die kein WLAN verwenden (AUX-IN, FM-Radio, DAB-Radio, USB-Wiedergabe), ausgeschaltet wird (Einstellung "Netzwerkverbindung im Standby halten" auf Seite 39), funktioniert die Steuerung über die Lifestream II IR App nicht.

# 23. Gerät manuell auf die Werkseinstellungen zurücksetzen

**NL** Sollte das Internetradio nicht mehr auf Eingaben reagieren oder es zu Problemen bei der Netzwerkverbindung kommen, kann ein Zurücksetzen des Gerätes auf die Werkseinstellungen erforderlich sein.

Neben der Möglichkeit, das Gerät über die Menüeinstellungen zurückzusetzen ("18.5. Auf Werkseinstellung zurücksetzen" auf Seite 39), können Sie das Internetradio auch manuell per Tastenkombination zurücksetzen.

#### So setzen Sie das Internetradio manuell auf die Werkseinstellungen zurück:

- ` Ziehen Sie den Gerätestecker des mitgelieferten Netzadapters aus dem Anschluss **DC IN** .
- ` Halten Sie die Taste **SLEEP/SNOOZE** und die Taste **MENU** gedrückt.
- ` Stecken Sie den Gerätestecker des mitgelieferten Netzadapters wieder in den Anschluss **DC IN** und halten Sie die Taste **SLEEP/SNOOZE** und die Taste **MENU** noch so lange gedrückt, bis der Einrichtungsassistent erscheint.

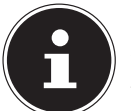

#### **HINWEIS**

Alle bestehenden Netzwerkinformationen wurden gelöscht und müssen zur erneuten Verbindung neu eingegeben werden.

# 24. Fehlerbehebung

Bei einer Störung des Geräts prüfen Sie bitte zunächst, ob Sie das Problem mit Hilfe der folgenden Übersicht selbst beheben können.

Versuchen Sie auf keinen Fall, die Geräte selbst zu reparieren. Wenn eine Reparatur notwendig ist, wenden Sie sich bitte an unser Service Center oder eine andere geeignete Fachwerkstatt.

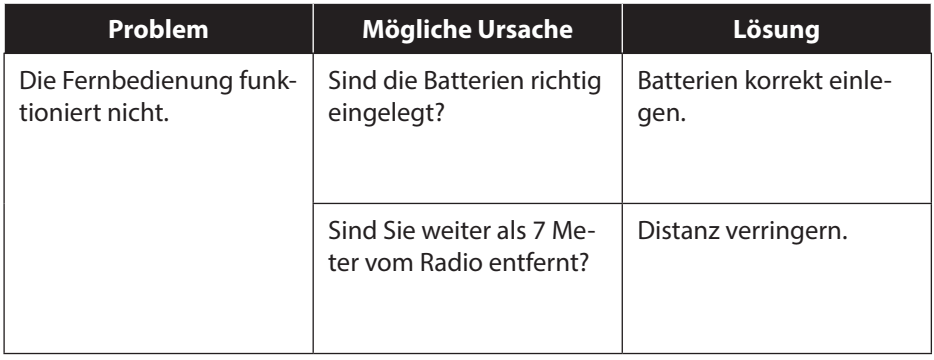

**DE**

**FR**

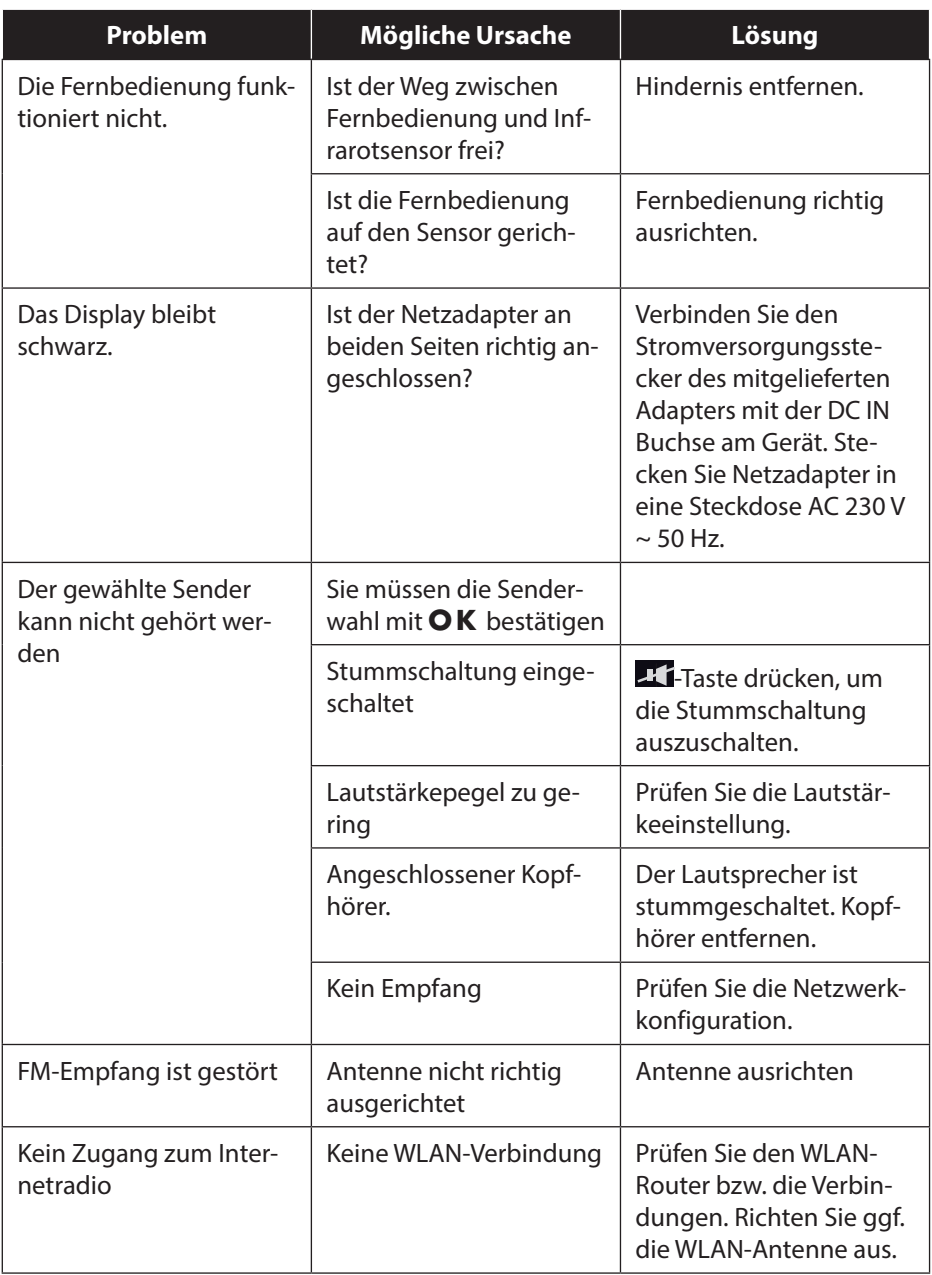

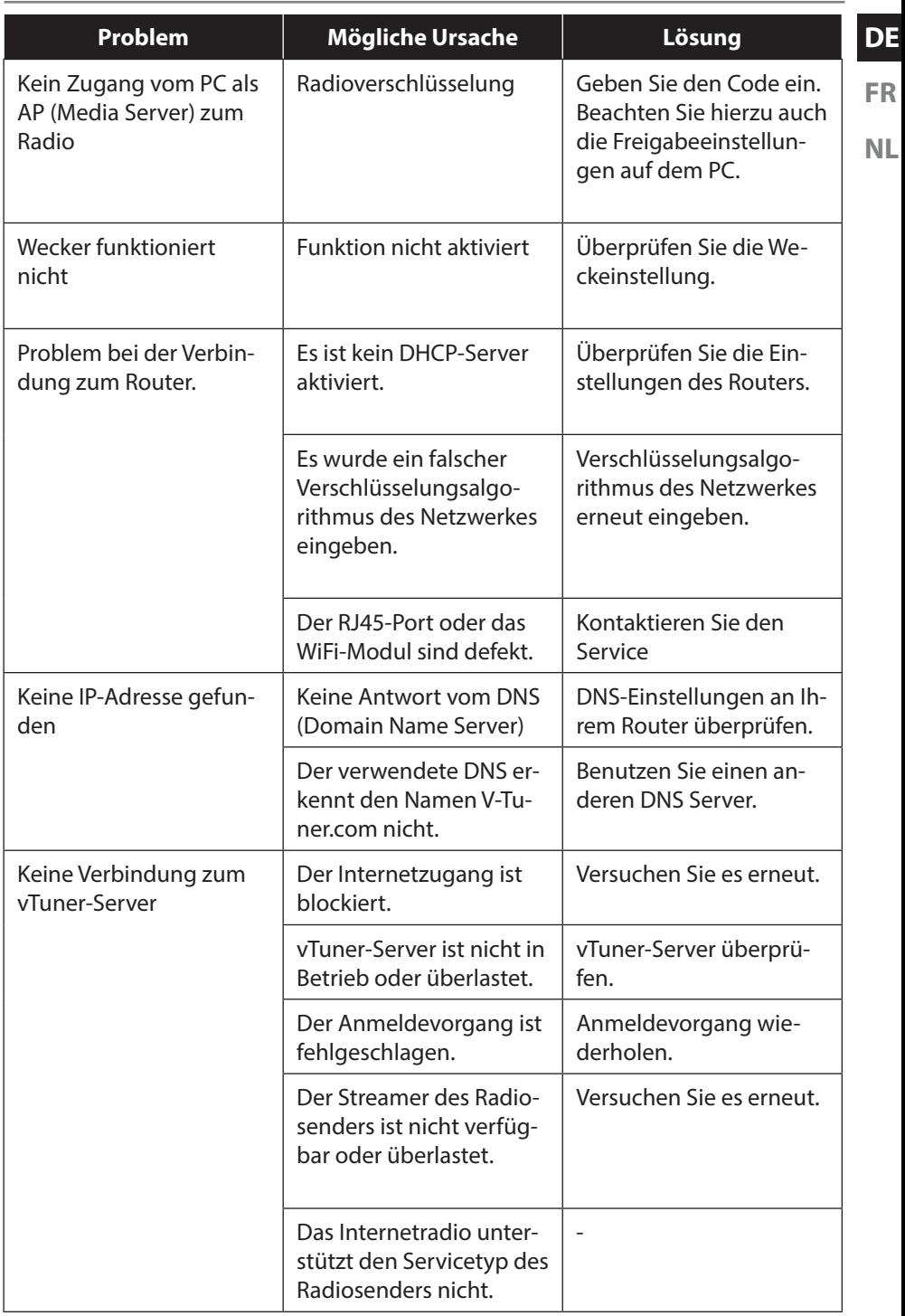

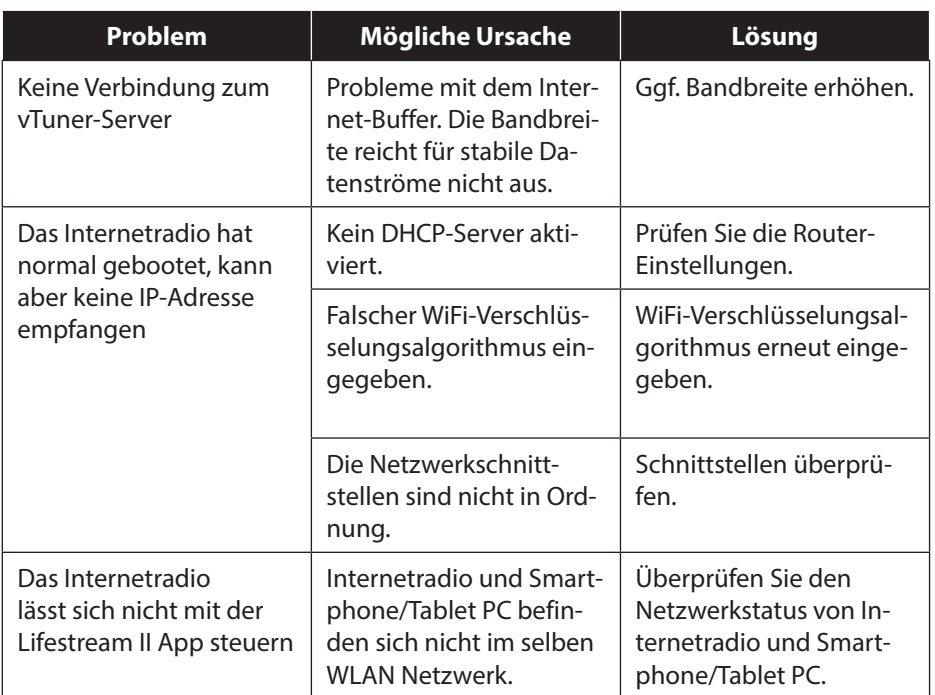

# 25. Reinigung

Schalten Sie das Gerät aus, bevor Sie es reinigen.

Verwenden Sie ein weiches, trockenes Tuch, ab es abzuwischen. Benutzen Sie keine rauen Tücher, keine scharten Reinigungsmittel, keine Verdünner oder alkoholische Lösungen für die Reinigung. Solche Mittel können das Gerät beschädigen.

# 26. Entsorgung

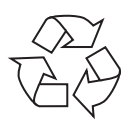

#### Verpackung

Ihr Gerät befindet sich zum Schutz vor Transportschäden in einer Verpackung, Verpackungen sind Rohmaterialien und können wiederverwertet werden oder dem Recycling-Kreislauf zugeführt werden.

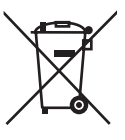

#### Gerät

Werfen Sie das Gerät am Ende seiner Lebenszeit keinesfalls in den normalen Hausmüll. Entsorgen Sie es umweltgerecht über eine örtliche Sammelstelle für Altgeräte. Erkundigen Sie sich bei der örtlichen Verwaltung nach dem Standort der Sammelstellen.

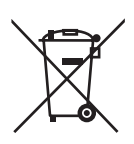

#### Batterien

**FR NL** Akkus müssen sachgerecht entsorgt werden. Zu diesem Zweck stehen im batterievertreibenden Handel sowie bei kommunalen Sammelstellen entsprechende Behälter zur Entsorgung bereit. Weitere Auskünfte erteilen Ihr örtlicher Entsorgungsbetrieb oder Ihre kommunale Verwaltung.

**DE**

# 27. Technische Daten

#### Netzadapter

Hersteller: GME, China

Fernbedienung

Batterien für Fernbedienung: 2 x 1,5 V LR03/AAA Batterien

#### Gerät

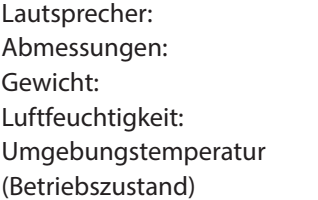

#### WLAN

Frequenzbereich: 2,4 GHz/ 5 GHz Wifi Standard: 802.11 a/b/g/n Verschlüsselung: WEP/WPA/WPA2 Reichweite: Innen ca. 35 – 100 m /

#### Radio

Frequenzbereich DAB III: 174,928 – 239,200 MHz Frequenzbereich FM: 87,5 – 108 MHz

#### Anschlüsse

Ethernet-Port (LAN) RJ-45 Line-Out: 3,5 mm-Stereoklinke AUX-In: 3,5 mm-Stereoklinke Kopfhörer: 3,5 mm-Stereoklinke

Modell: GME18A-085200FGR Eingangsspannung: AC 100 – 240 V ~ 50/60 Hz 0,8 A Ausgangsspannung:  $8.5 \vee$   $\overline{\phantom{0}}$  2 A  $\oplus$   $\odot$   $\ominus$ 

2 x 7.5 W RMS ca. 240x160x125 mm ca. 1,8 kg  $20 - 80%$ 

 $10^{\circ}$  C – 35° C

Aussen ca. 100 – 300 m

Netzadaptereingang:  $DC 8.5 V$   $\rightarrow$  2 A  $\oplus$   $\oplus$   $\ominus$ Ausgangsspannung: max. 150 mV **USB-Anschluss** Version: 2.0

USB-Ausgang:  $DC 5V$  =  $\rightarrow$  max. 300mA

# 28. Konformitäts- und Lizenzinformationen

Das Gerät nutzt den Wetter-Informationsdienst der Adaptive Navigation GmbH. Die Wetterdaten werden von www.wetter.net zur Verfügung gestellt.

## **28.1. Konformitätsinformation**

Mit diesem Gerät wurden folgende Funkausstattungen ausgeliefert:

Wireless LAN

Bedingt durch den 5 GHz-Frequenzbereich der eingebauten Wireless LAN Lösung ist der Gebrauch in allen EU-Ländern nur innerhalb von Gebäuden gestattet. Hiermit erklärt die Medion AG, dass das Produkt mit den folgenden europäischen Anforderungen übereinstimmt:

- R&TTE Richtline 1999/5/EG
- Öko-Design Richtlinie 2009/125/EG
- RoHS-Richtlinie 2011/65/EU.

Vollständige Konformitätserklärungen sind erhältlich unter www.medion.com/conformity.

# $\epsilon$

# 29. Lizenzvereinbarungen für Endanwender

# **29.1. Audioprodukte zur Verwendung mit Internetradio**

Dieses Dokument ist Eigentum von MEDION. Ohne die schriftliche Genehmigung von MEDION darf es weder kopiert noch darf sein Inhalt offengelegt werden. Sämtliche Dritte, denen dieses Dokument ausgehändigt wird, müssen eine Geheimhaltungsvereinbarung unterzeichnen.

Dieses Dokument ersetzt sämtliche vorherigen Ausführungen. MEDION, die Anbieter der Online-Inhalte und die Portaldienste behalten sich das Recht vor, in Übereinstimmung mit ihrem jeweiligen Grundsatz der kontinuierlichen Verbesserung an den Produkten, Diensten und Dokumentationen unangekündigt Änderungen vorzunehmen.

MEDION übernimmt keinerlei Haftung für Verluste, die vermeintlich aus der Nutzung dieses Dokuments oder zugehöriger Produkte entstanden sind.

Audiokodiertechnik MPEG Layer-3: lizenziert vom Fraunhofer IIS und von Thomson. *http://www.iis.fraunhofer.de/bf/amm/index.jspp*

Dieses Produkt enthält Software. Sie verpfügen über das einfache, nicht übertragbare Recht zur Nutzung der Software lediglich in Form des Objektcodes und nur zum

Betreiben des Produkts.

Die Rechte am geistigen Eigentum der in diesem Produkt enthaltenen Software verbleiben bei der sie bereitstellenden Vertragspartei (bzw. beim jeweiligen Lizenzgeber). Alle ihre Rechte bleiben vorbehalten.

Es ist Ihnen strengstens untersagt, den Quell-

code der in diesem Produkt enthaltenen Software zu verändern, zu übersetzen, per Reverse Engineering zu rekonstruieren, zu dekompilieren, zu disassemblieren oder in anderer Weise zu ermitteln oder aber auf anderem Wege die Funktionsweise der in diesem Produkt enthaltenen Software nachzubilden, soweit diese Beschränkung gemäß geltendem Recht nicht ausdrücklich unzulässig ist.

Wir übernehmen keinerlei Gewähr für die Funktions- oder Leistungsfähigkeit der Software, und weder wir noch unsere Lieferanten oder Lizenzgeber haften Ihnen gegenüber für indirekte Schäden, Sonder-, Begleit- oder Folgeschäden (wie etwa für Gewinnausfälle), die Ihnen aus der Nutzung der in diesem Produkt enthaltenen Software entstehen, es sei denn, ein solcher Haftungsausschluss ist in dem Gebiet, in dem Sie dieses Produkt erworben haben, unzulässig.

Diese Bestimmungen gelten für sämtliche Aktualisierungen der Software, die Sie an dem Produkt vornehmen.

Dieses Produkt ist durch bestimmte geistige Eigentumsrechte von Microsoft geschützt. Ohne eine von Microsoft erteilte Lizenz ist eine nicht an das Produkt geknüpfte Nutzung oder Verbreitung dieser Technik untersagt.

Eric Young macht hiermit sein Recht geltend, als Autor von Teilen der in diesem Werkzeug eingesetzten OpenSSL-Softwarebibliothek anerkannt zu werden. UPnP™ ist eine Marke der UPnP Implementers Corporation.

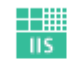

Fraunhofer Institut Integrierte Schaltungen **NL**

**DE**

**FR**

# 30. Impressum

Copyright © 2016 Alle Rechte vorbehalten. Diese Bedienungsanleitung ist urheberrechtlich geschützt. Vervielfältigung in mechanischer, elektronischer und jeder anderen Form ohne die schriftliche Genehmigung des Herstellers ist verboten Das Copyright liegt bei der Firma: **Medion AG Am Zehnthof 77 45307 Essen**

#### **Deutschland**

Die Anleitung kann über die Service Hotline nachbestellt werden und steht über das Serviceportal www.medionservice.de zum Download zur Verfügung.

Sie können auch den oben stehenden QR Code scannen und die Anleitung über das Serviceportal auf Ihr mobiles Endgerät laden.

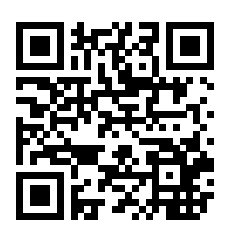

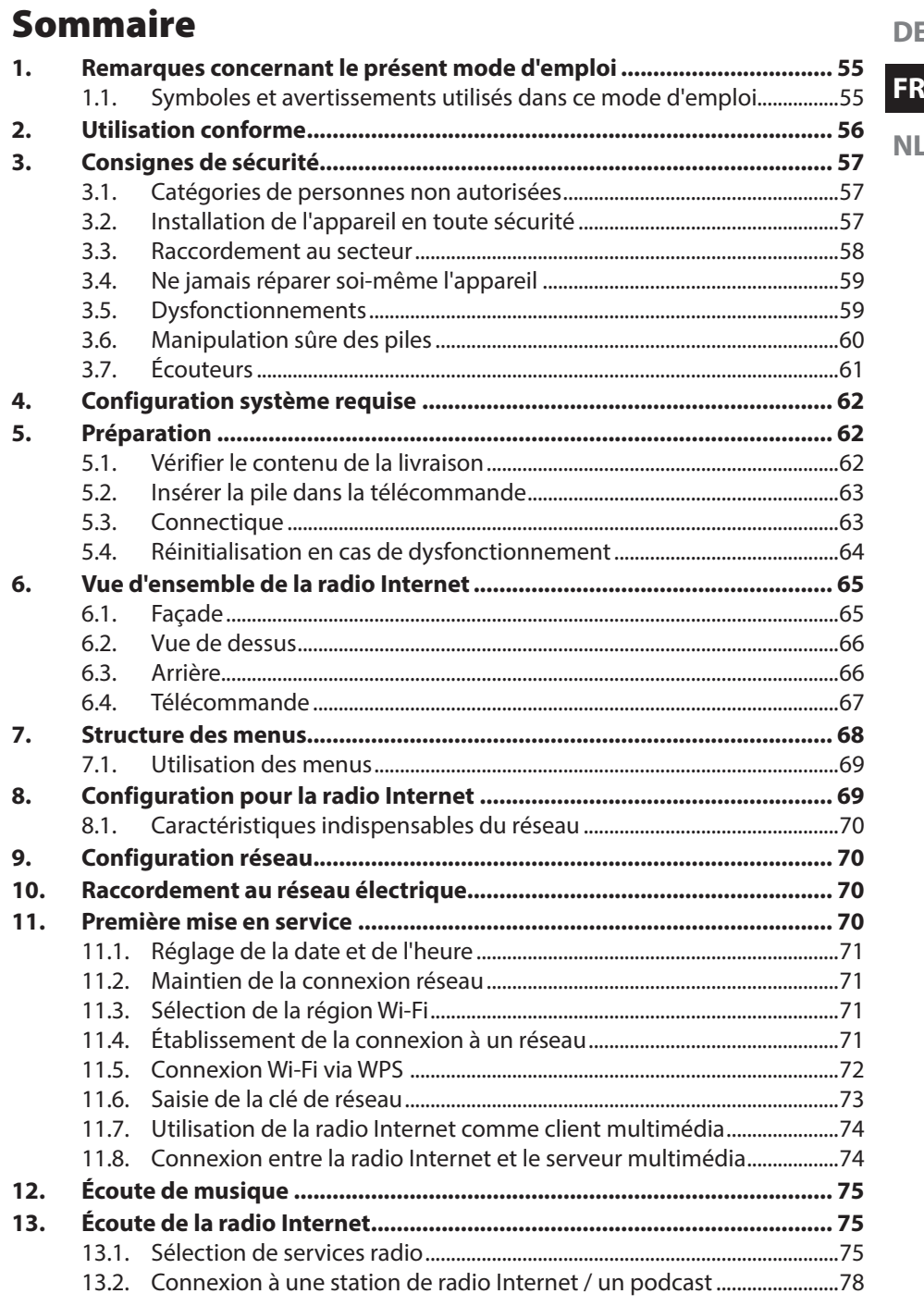

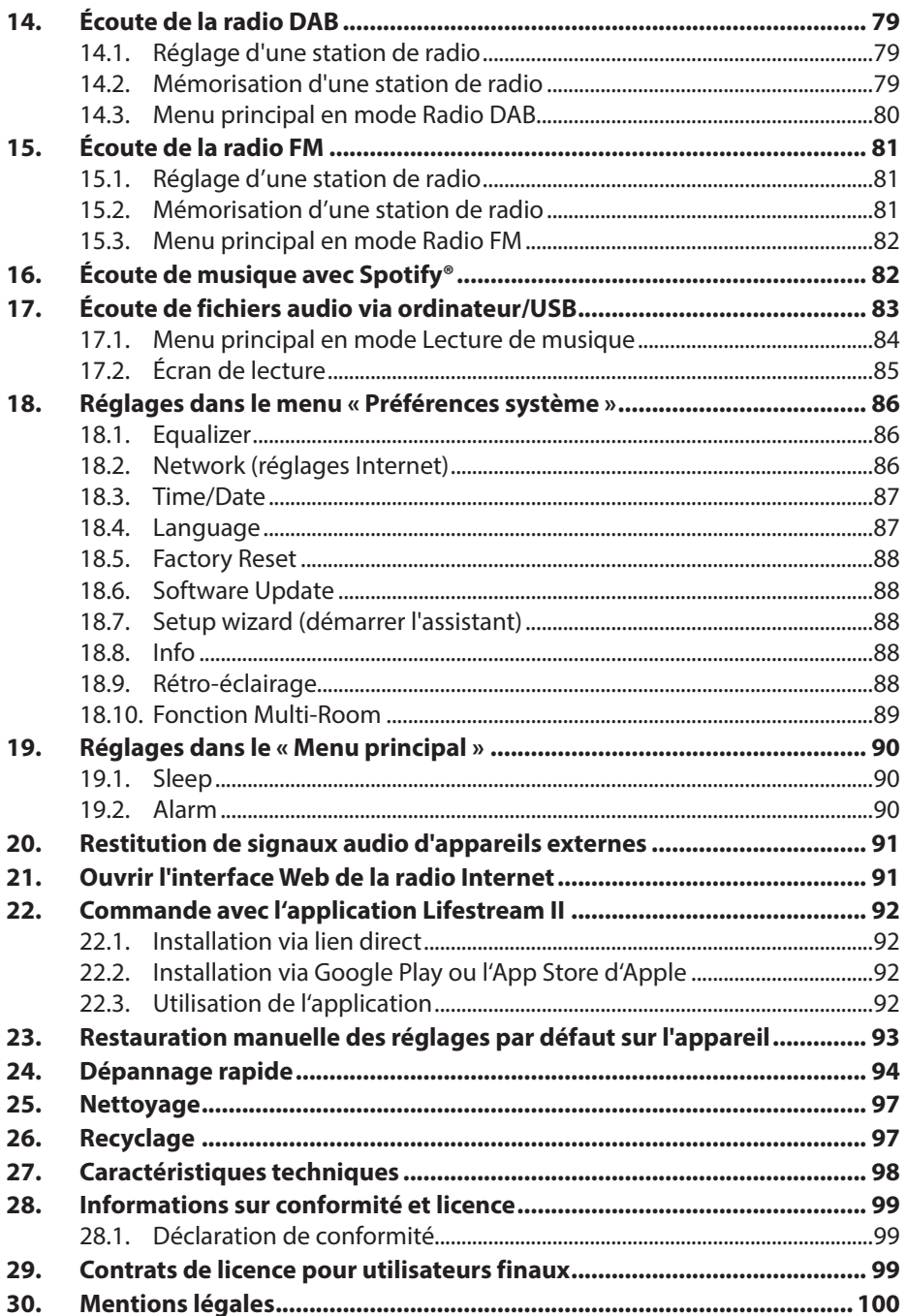

**DE**

**FR**

**NL**

## 1. Remarques concernant le présent mode d'emploi

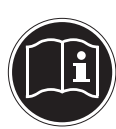

Avant d'utiliser l'appareil pour la première fois, lisez attentivement le présent mode d'emploi et veillez surtout à respecter les consignes de sécurité !

Conservez ce mode d'emploi pour pouvoir vous y référer ultérieurement. Remettez impérativement ce mode d'emploi au nouveau propriétaire si vous donnez ou vendez l'appareil !

## 1.1. Symboles et avertissements utilisés dans ce mode d'emploi

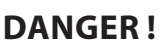

Avertissement d'un risque vital immédiat !

## **AVERTISSEMENT !**

Avertissement d'un risque vital possible et/ou de blessures graves irréversibles !

## **PRUDENCE !**

Avertissement d'un risque possible de blessures moyennes à légères !

# **AVERTISSEMENT !**

Avertissement d'un risque d'électrocution !

## **AVERTISSEMENT !**

Avertissement d'un risque en cas d'écoute à un volume trop élevé !

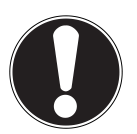

## **ATTENTION !**

Respecter les consignes pour éviter tout dommage matériel !

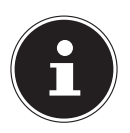

## **REMARQUE !**

Informations supplémentaires pour l'utilisation de l'appareil !

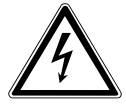

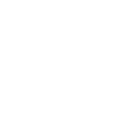

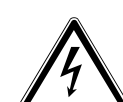

## **REMARQUE !**

Respecter les consignes du mode d'emploi !

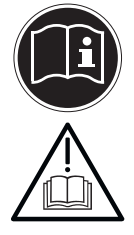

- Énumération / information sur des événements se produisant en cours d'utilisation
- ` Action à exécuter

# 2. Utilisation conforme

Cet appareil sert à la lecture de données audio réceptionnées via Internet et/ou un réseau. Vous pouvez en outre avec cet appareil écouter des fichiers audio stockés sur des supports de données USB ainsi que capter les stations de radio FM/DAB.

N'utilisez cet appareil dans aucun autre but. Faites fonctionner l'appareil uniquement à l'intérieur de pièces.

L'appareil est destiné uniquement à un usage privé et non industriel/commercial.

Veuillez noter qu'en cas d'utilisation non conforme, la garantie est annulée :

- Ne transformez pas l'appareil sans notre accord et n'utilisez pas d'autres périphériques que ceux que nous avons autorisés ou livrés.
- Utilisez uniquement des pièces de rechange et accessoires que nous avons livrés ou autorisés.
- Tenez compte de toutes les informations contenues dans ce mode d'emploi, en particulier des consignes de sécurité. Toute autre utilisation est considérée comme non conforme et peut entraîner des dommages corporels ou matériels.
- N'utilisez pas l'appareil dans des zones potentiellement explosives. En font p. ex. partie les installations de citernes, les zones de stockage de carburant ou les zones dans lesquelles des solvants sont traités. Cet appareil ne doit pas non plus

être utilisé dans des zones où l'air contient des particules en suspension (p. ex. poussière de farine ou de bois).

**FR** N'utilisez pas l'appareil dans des conditions ambiantes extrêmes. Éviter:

**NL**

**DE**

- − Une grande humidité
- − Des températures extrêmement élevées ou basses
- − Rayonnement direct du soleil
- − proximité immédiate de sources de feu nu

# 3. Consignes de sécurité

## 3.1. Catégories de personnes non autorisées

- $\triangleright$  Cet appareil n'est pas destiné à être utilisé par des personnes (y compris les enfants) dont les capacités physiques, sensorielles ou mentales sont limitées ou qui manquent d'expérience et/ou de connaissances, sauf si elles sont surveillées par une personne responsable de leur sécurité ou ont reçu de cette personne les instructions pour utiliser l'appareil. Surveillez les enfants afin de garantir qu'ils ne jouent pas avec l'appareil.
- ` Conservez l'appareil et les accessoires dans un endroit hors de la portée des enfants.

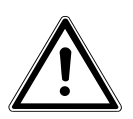

## **DANGER !**

## **Risque d'asphyxie !**

` Conservez les films d'emballage hors de la portée des enfants.

# 3.2. Installation de l'appareil en toute sécurité

- ` Placez et utilisez tous les composants sur une surface stable, plane et exempte de vibrations afin d'éviter que l'appareil ne tombe.
- ` N'exposez pas l'appareil à des vibrations. Les vibrations peuvent endommager l'électronique sensible.
- ` Veillez à ce que l'appareil ne soit pas exposé à une source de chaleur directe (p. ex. un radiateur).
- ` Aucune source de feu nu (p. ex. des bougies allumées) ne doit se trouver sur ou à proximité de l'appareil.
- ` Veillez à ce que les fentes d'aération ne soient pas obstruées afin de toujours garantir une aération suffisante.
- ` Ne posez aucun objet sur les câbles, ils pourraient être endommagés.
- $\triangleright$  Conservez une distance minimale d'environ 10 cm entre les murs et l'appareil ou l'adaptateur secteur. Garantissez une aération suffisante de l'appareil.
- ` Veillez à ce que l'appareil ne soit pas exposé à des gouttes d'eau ou éclaboussures et à ce qu'aucun objet rempli de liquide, p. ex. un vase, ne soit posé sur l'appareil ou à proximité.
- ` N'utilisez jamais l'appareil en plein air, des facteurs externes (pluie, neige, etc.) pourraient l'endommager.
- ` Prévoyez au moins un mètre de distance entre l'appareil et les sources hautes fréquences et magnétiques (téléviseur, enceintes, téléphone portable, etc.) afin d'éviter tout dysfonctionnement. Si des dysfonctionnements se produisent, placez l'appareil à un autre endroit.
- ` En cas de fortes variations de température ou d'humidité, il est possible que, par condensation, de l'humidité se forme à l'intérieur de l'appareil, pouvant provoquer un court-circuit.

## 3.3. Raccordement au secteur

- ` Branchez l'adaptateur secteur uniquement sur une prise de courant aisément accessible (AC 100 – 240 V ~ 50/60 Hz) située à proximité du lieu d'installation. La prise doit rester accessible s'il devait s'avérer nécessaire de débrancher rapidement l'appareil.
- ` Utilisez uniquement l'adaptateur secteur fourni. N'essayez jamais de brancher l'adaptateur secteur sur d'autres prises, car cela pourrait causer des dommages.
- ` Si l'appareil a été transporté d'une pièce froide dans une chaude, attendez avant de raccorder l'adaptateur secteur.

L'eau de condensation due au changement de température pourrait détruire l'appareil. Lorsque l'appareil a atteint la température ambiante, il peut être mis en marche sans danger.

- ` Disposez le cordon d'alimentation de manière à éviter tout risque de trébuchement. Le cordon d'alimentation ne doit être ni coincé ni écrasé.
- **DE FR**

**NL**

` En cas d'absence prolongée ou d'orage, débranchez la fiche de la prise de courant.

## 3.4. Ne jamais réparer soi-même l'appareil

- ` Si l'adaptateur secteur, le cordon d'alimentation ou l'appareil est endommagé, débranchez immédiatement la fiche de la prise de courant.
- ` Ne mettez jamais l'appareil en marche si vous constatez des dommages visibles de l'appareil ou du cordon d'alimentation ni si l'appareil est tombé par terre.

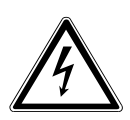

## **AVERTISSEMENT !**

**Risque de blessure par électrocution par des pièces conductrices de courant.**

- ` N'essayez en aucun cas d'ouvrir et/ou de réparer vous-même une pièce de l'appareil.
- ` En cas de problème, adressez-vous à notre centre de service après-vente ou à un autre atelier spécialisé.

# 3.5. Dysfonctionnements

Si l'appareil présente des dysfonctionnements, il se peut qu'une décharge électrostatique se soit produite.

 $\triangleright$  Éteignez-la avec le bouton On/Off situé au dos et rallumez-la au bout de quelques secondes.

Le cas échéant, restaurez les réglages de menu par défaut, voir page 64 et page 93.

## 3.6. Manipulation sûre des piles

La télécommande de l'appareil fonctionne avec deux piles de type LR03 / AAA / 1,5 V. Respectez les consignes suivantes pour une manipulation sûre des piles :

- ` Conservez les piles hors de la portée des enfants. En cas d'ingestion, les piles peuvent représenter un danger mortel. Si une pile a été avalée, faites immédiatement appel à un médecin.
- $\triangleright$  Ne jetez pas les piles au feu, ne les court-circuitez pas et ne les démontez pas.
- ` Si nécessaire, nettoyez les contacts de la pile et de l'appareil avant d'insérer la pile.
- ` Lorsque vous insérez la pile, veillez à respecter la polarité  $(+/-)$ .
- ` Retirez la pile de la télécommande si vous n'utilisez pas l'appareil pendant une période prolongée.
- ` Si la pile est vide, la retirer immédiatement de la télécommande ! Risque de fuite accru !
- ` N'exposez pas la pile à des conditions extrêmes ; ne posez pas la télécommande p. ex. sur des radiateurs ! Risque de fuite accru !
- ` N'essayez jamais de recharger des piles normales ! Risque d'explosion !
- ` Si la pile a coulé, sortez-la immédiatement de la télécommande. Nettoyez les contacts avant d'insérer une nouvelle pile. Risque de brûlure par l'acide de la pile !
- $\triangleright$  Si l'acide de la pile a coulé, évitez tout contact avec la peau, les yeux et les muqueuses ! Si de l'acide devait malgré tout entrer en contact avec la peau, rincez immédiatement et abondamment les zones concernées à l'eau claire et consultez un médecin sans tarder.

## 3.7. Écouteurs

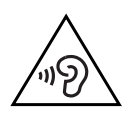

#### **AVERTISSEMENT ! Effets négatifs sur la santé**

L'utilisation d'un casque ou d'écouteurs à un volume élevé peut entraîner une perte de l'ouïe. Si votre ouïe est exposée trop longuement ou soudainement à un niveau sonore élevé, elle risque de subir des dommages !

` Avant de mettre des écouteurs/un casque, réglez le volume sur le minimum !

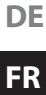

**NL**

# 4. Configuration système requise

Configuration de base pour services DLNA ou radio Internet :

- − Connexion Internet large bande (p. ex. DSL)
- − WiFi ou routeur raccordé par câble

Pour la lecture depuis des archives musicales stockées sur un ordinateur :

− Windows® 10, Windows 8/Microsoft® Windows® 7 (UPnP activé)

Commande de la radio Internet en tout confort via smartphone/tablette PC :

- − Smartphone/tablette avec WiFi 802.11 a/b/g/n
- − Plateforme Android™ 4 ou supérieur
- − À partir d'iOS 5.0 ou supérieur
- − Application MEDION® Lifestream II gratuite installée (voir aussi « 22. Commande avec l'application Lifestream II » à la page 92)

# 5. Préparation

## 5.1. Vérifier le contenu de la livraison

Enlevez tous les emballages, y compris le film sur l'écran.

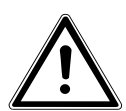

#### **DANGER !**

Ne laissez pas les jeunes enfants jouer avec les plastiques : risque d'asphyxie !

Veuillez vérifier si la livraison est complète et nous informer dans un délai de quinze jours à compter de la date d'achat si ce n'est pas le cas. Avec le produit que vous venez d'acheter, vous recevez :

- Radio Internet
- Télécommande et piles (types LR03 / AAA/ 1,5V)
- Câble audio
- Adaptateur secteur (référence : GME18A-085200FGR)
- Mode d'emploi, document de garantie

## 5.2. Insérer la pile dans la télécommande

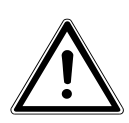

## **AVERTISSEMENT !**

## **Risque d'explosion !**

Il y a un risque d'explosion en cas de remplacement incorrect de la pile.

` Remplacement uniquement par une pile de même type ou de type équivalent.

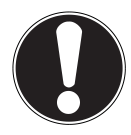

## **ATTENTION !**

## **Dommage matériel !**

La télecommande peut être endommagé si l'acide de la pile a coulé.

- ` Retirez la pile de la télécommande si vous n'utilisez pas l'appareil pendant une période prolongée.
- ` Retirez le couvercle du compartiment à piles au dos de la télécommande.
- ` Insérez deux piles de type LR03 / AAA / 1,5 V dans le compartiment à piles de la télécommande. Prenez soin de bien respecter la polarité (indiquée au fond du compartiment à piles).
- $\blacktriangleright$  Refermez le compartiment à piles.

## 5.3. Connectique

Avant de procéder aux branchements, éteignez la radio avec le bouton **POWER** situé au dos.

- ` Fonctionnement en mode Wi-Fi : une antenne Wi-Fi est intégrée à l'appareil.
- ` Fonctionnement en mode Réseau local (LAN) : branchez un câble Ethernet sur le port RJ 45.
- ` Fonctionnement de la radio FM/DAB : orientez l'antenne au dos de l'appareil de manière à obtenir la meilleure réception possible.
- ` Adaptateur secteur : branchez la fiche de l'adaptateur secteur fourni sur la prise DC IN et la fiche d'alimentation sur une prise de courantAC 100 – 240 V ~ 50/60 Hz.
- ` LINE-OUT : branchez un câble Cinch audio sur les prises Cinch LINE OUT pour transmettre le son stéréo de la radio Internet à d'autres appareils audio.
- ` AUX-IN : branchez un câble jack stéréo de 3,5 mm sur la prise AUX IN pour restituer le son stéréo d'autres appareils audio sur la radio Internet.
- ` USB : branchez ici un support de données USB pour restituer les fichiers audio de ce support sur la radio Internet.

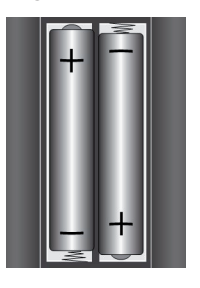

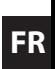

**DE**

**NL**

` Prise casque : branchez ici le connecteur jack stéréo 3,5 mm d'un casque pour écouter la radio Internet par ce casque.

## 5.4. Réinitialisation en cas de dysfonctionnement

Si la radio Internet ne réagit pas, éteignez-la avec le bouton On/Off situé au dos et rallumez-la au bout de quelques secondes.

Puis restaurez les réglages de menu par défaut en ouvrant le menu **SYSTEM SETTINGS** -> **FACTORY RESET** et en confirmant la question suivante avec **YES**.

La procédure d'installation doit être à présent relancée.

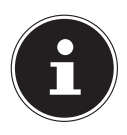

#### **REMARQUE !**

Tenez compte du fait qu'une réinitialisation supprime définitivement tous les réglages (p. ex. la clé de réseau), qu'il vous faudra donc ressaisir.

## 6. Vue d'ensemble de la radio Internet

#### 6.1. Façade

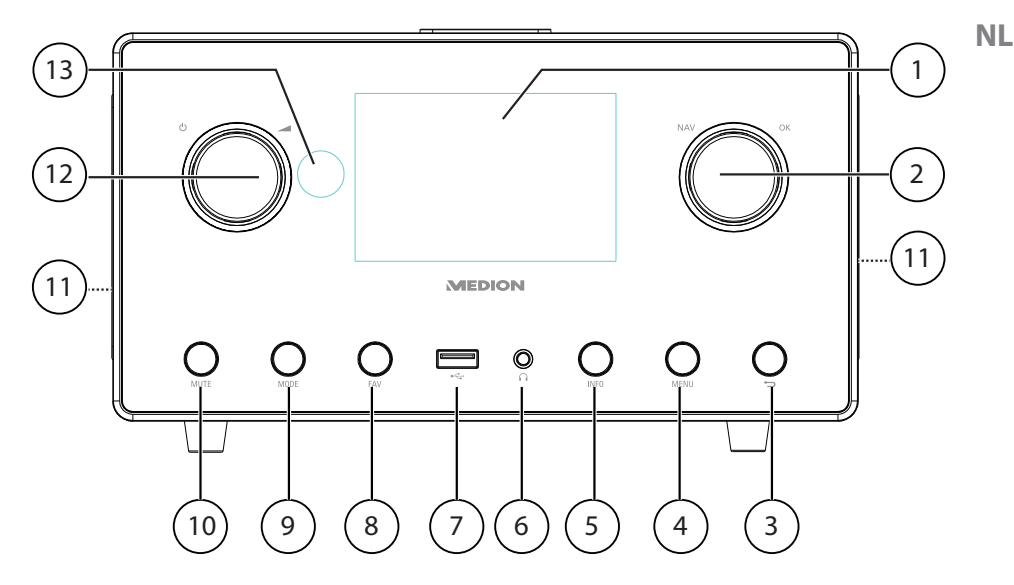

- 1) Écran
- 2) **NAV** : tourner pour naviguer dans le menu ; **O K** : appuyer pour confirmer une option de menu ; marquer des stations comme favori (mode Internet)
- 3) : un niveau en arrière dans le menu
- 4) **MENU** : afficher le menu de réglage
- 5) **INFO** : modifier les informations à l'écran, touche WPS
- 6)  $\bigcap$ : Prise casque jack stéréo 3,5 mm
- $7)$   $\rightarrow \rightarrow$  Port USB
- 8) **FAV** : afficher/mémoriser la liste de favoris
- 9) **MUTE** : désactivation du son
- 10) **MODE** : sélectionner le mode
- 11) haute-parleur
- 12)  $\forall$  : mettre l'appareil en mode Veille/**1** : bouton de réglage du volume
- 13) Capteur IR

**DE**

## **FR**

## 6.2. Vue de dessus

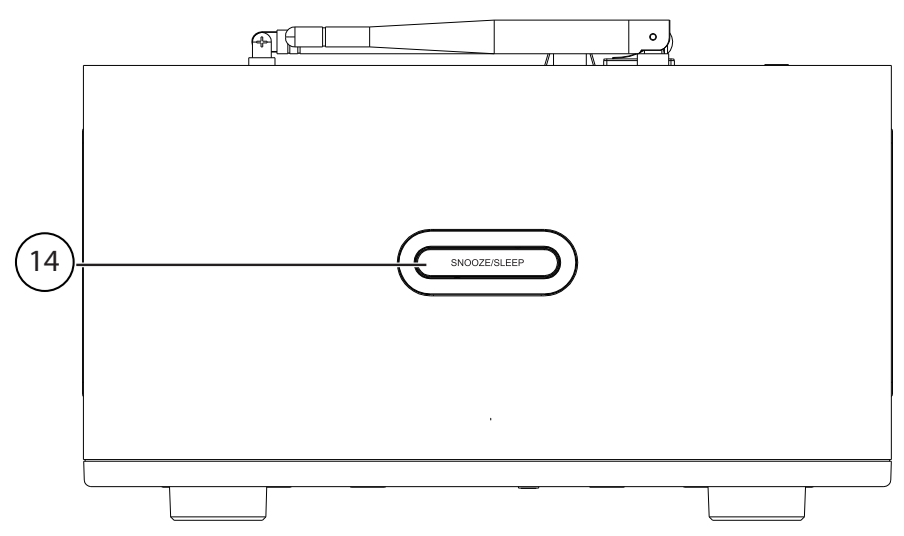

14) **SNOOZE/SLEEP** : régler la durée d'arrêt automatique (fonction sommeil)

#### 6.3. Arrière

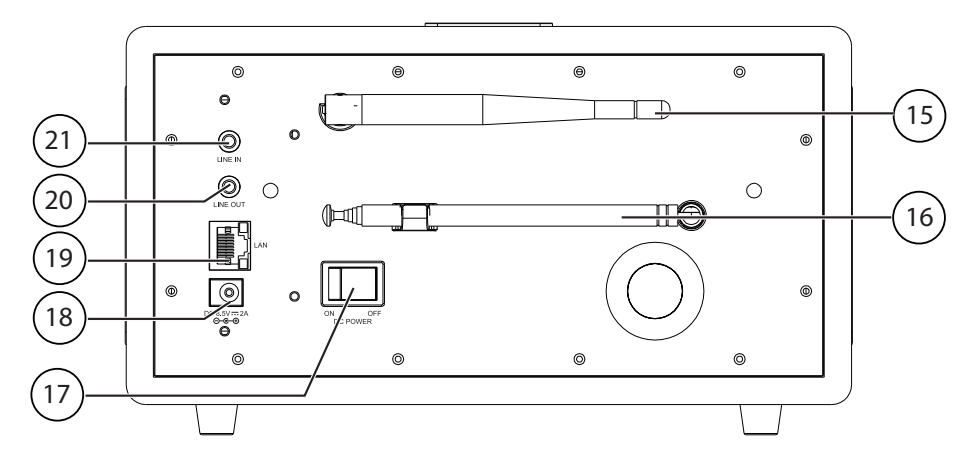

- 15) Antenne Wi-Fi
- 16) Antenne DAB/FM
- 17) **POWER** : bouton On/Off
- 18) **DC IN** : prise pour adaptateur secteur
- 19) **LAN** : port réseau (RJ45)
- 20) **LINE OUT** : sortie audio prise Cinch L/R
- 21) **AUX IN** : entrée audio prise stéréo 3,5 mm

#### 6.4. Télécommande

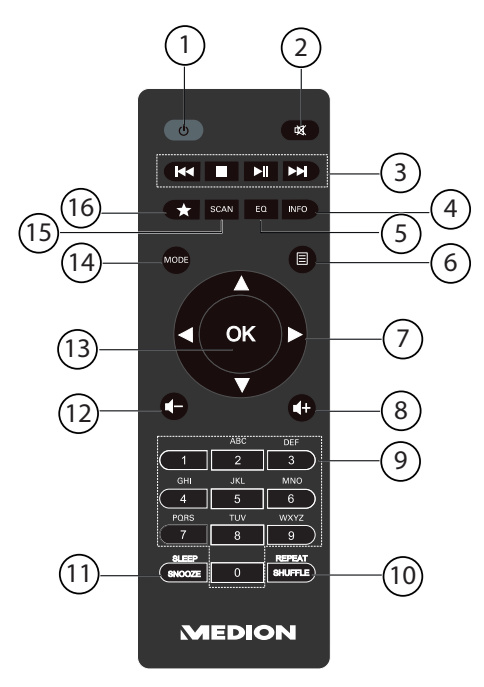

- 1) **STANDBY** : mettre l'appareil en mode Veille
- 2) **MUTE** : désactivation du son
- 3) Écouter le titre précédent, recherche de stations FM en arrière **STOP** : interrompre la lecture Écouter le titre suivant, recherche de stations FM en avant I | lancer/interrompre la lecture
- 4) **INFO** : modifier les informations à l'écran/fonction WPS
- 5) **E Q** : régler l'égaliseur
- 6)  $\Box$ **MENU** : ouvrir le menu principal
- 7) Touches de navigation  $\blacktriangle \blacktriangledown \blacktriangle \blacktriangledown$
- 8)  $\blacksquare$  + Augmenter le volume
- 9) **TOUCHES NUMÉRIQUES :** saisir chiffres et caractères
- 10) **SHUFFLE/REPEAT** : écoute aléatoire/fonction de répétition
- 11) **SLEEP/SNOOZE** : régler l'arrêt automatique/la répétition de l'alarme
- 12)  $\blacksquare$  Réduire le volume
- 13) **O K** : confirmer des saisies ; maintenir enfoncée pour ajouter un titre à la liste de lecture
- 14) **MODE** : sélectionner le mode
- 15) **SCAN** : lancer la recherche des stations (radio DAB/FM)
- 16)  $\bigstar$  Mémoriser des stations/écouter les stations mémorisées

**DE**

**NL**

## 7. Structure des menus

La structure des menus de la radio est la suivante :

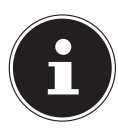

#### **REMARQUE !**

Les menus « **MAIN MENU** » et « **SYSTEM SETTINGS** » peuvent être sélectionnés à partir de n'importe quel mode. Le menu « **SYSTEM SETTINGS** » peut en outre être ouvert à partir du « **MAIN MENU** ».

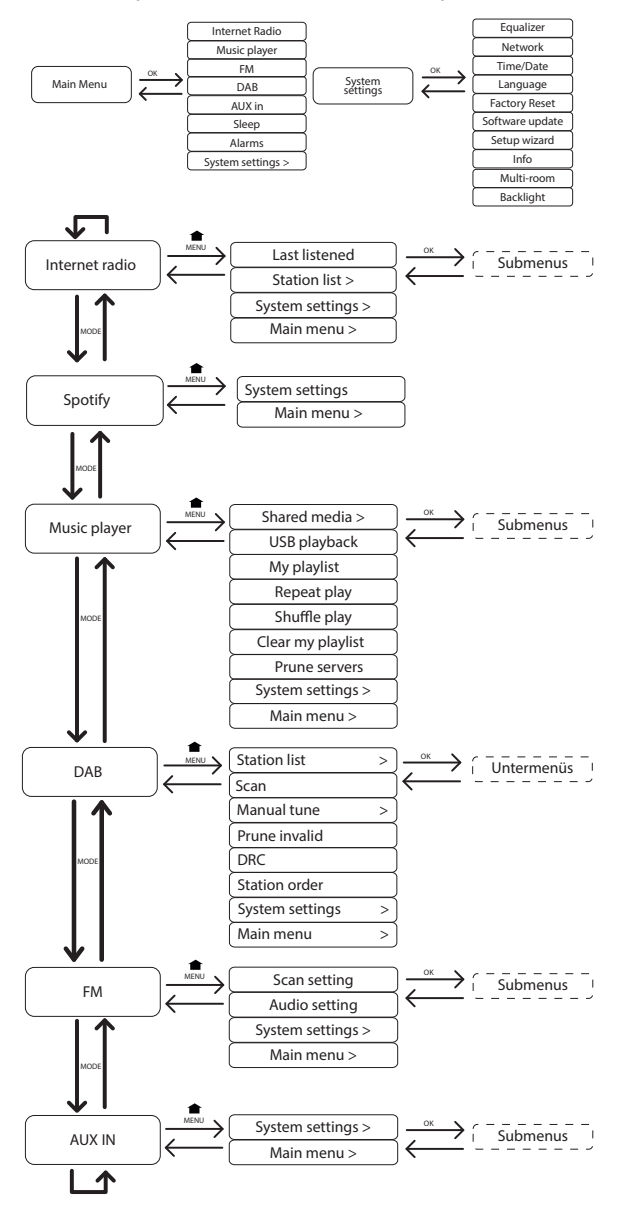

## 7.1. Utilisation des menus

#### 7.1.1. Utilisation avec la télécommande

Toutes les fonctions peuvent être utilisées aussi bien avec la télécommande qu'avec les touches de l'appareil. Sauf que sur la télécommande, certaines fonctions sont d'utilisation plus simple et plus directe :

- Saisie de caractères et de chiffres en appuyant plusieurs fois sur les touches numériques
- Fonctions d'écoute de musique PLAY, STOP, titre précédent/suivant, recherche de titres

#### 7.1.2. Navigation dans les menus

- ` Appuyez sur la touche **MODE** pour ouvrir un mode.
- **EXT** Appuyez sur la touche **MENU** pour afficher le menu principal pour le mode correspondant.
- **EXECT** Sélectionnez une option avec le bouton rotatif **O K** et confirmez-la en appuyant sur le bouton rotatif. Vous pouvez aussi utiliser les touches de navigation et la touche **O K** de la télécommande.
- **E** Appuyez sur la touche **MENU** ou  $\bigcirc$  pour revenir un niveau en arrière dans le menu.

# 8. Configuration pour la radio Internet

Lors de la connexion à Internet, la radio est annoncée au service vTuner (voir aussi : www.vtuner.com). Cela vous permet de capter plus de 15 000 stations de radio du monde. Vous pouvez mémoriser jusqu'à 500 stations dans une liste de favoris.

Vous pouvez connecter la radio à Internet de deux manières via un point d'accès avec l'ordinateur :

- Sans fil en « mode Wi-Fi » : l'antenne Wi-Fi de la radio capte les signaux de votre routeur DSL.
- Avec un câble via le port LAN RJ45 de la radio en « mode LAN », à condition qu'un réseau Ethernet soit disponible.

Il n'est pas nécessaire d'allumer l'ordinateur pour capter la radio.

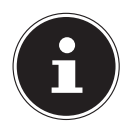

#### **REMARQUE !**

La liste des stations de votre radio Internet est mise gratuitement à votre disposition par le service Internet de www.vTuner.com et est actualisée en permanence.

Si une station de radio n'est pas disponible, cela peut venir de l'exploitant de la station de radio et avoir différentes causes. Il ne s'agit donc pas d'un défaut de l'appareil.

En raison des nombreuses demandes, il se peut que vous ne puissiez pas vous connecter immédiatement sur des stations de radio Internet. Réessayez alors plus tard d'établir une connexion avec le service Internet.

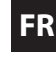

**DE**

## 8.1. Caractéristiques indispensables du réseau

Pour que l'appareil puisse fonctionner comme radio Internet, le réseau doit comporter les caractéristiques suivantes :

- Le routeur utilisé pour le réseau doit posséder une fonction de serveur DHCP afin qu'il puisse assigner automatiquement une adresse IP à l'appareil en réseau.
- Si vous utilisez déjà un routeur ainsi configuré, vous pouvez intégrer immédiatement la radio Internet dans le réseau.

# 9. Configuration réseau

Deux configurations réseau sont possibles pour la radio Internet : en mode Wi-Fi (sans fil) ou en mode LAN (avec câble Ethernet).

- Si la connexion Internet doit être établie avec un câble Ethernet, choisissez le type de connexion **WIRED** dans l'assistant d'installation. Vous pouvez modifier tous les réglages a posteriori manuellement dans les préférences système.
- Si vous disposez d'un réseau 802.11 a/b/g/n sans fil, vous pouvez connecter la radio Internet via Wi-Fi à Internet : Lors de la première mise en service, vous devez sélectionner un point d'accès (PA) et éventuellement saisir la clé de réseau. Par la suite, la radio utilisera auto-

matiquement ce PA. Si la radio ne trouve plus le PA, elle vous en informe.

# 10. Raccordement au réseau électrique

- ` Raccordez la fiche d'alimentation en courant de l'adaptateur secteur fourni (référence : KSAS0241200150HE) à la prise DC IN de l'appareil.
- ` Pour connecter l'alimentation en courant, allumez l'appareil avec le bouton On/ Off au dos.

# 11. Première mise en service

- ` Lors de la première mise en service, vous voyez tout d'abord apparaître l'assistant d'installation.
- ` Confirmez la demande « **SETUP WIZARD START NOW?** » avec **YES** pour démarrer l'assistant d'installation.
- ` Sélectionnez la langue dans laquelle les menus doivent s'afficher puis appuyez sur le bouton rotatif **O K** pour confirmer votre choix.

L'assistant d'installation apparaît (dans la langue précédemment sélectionnée).

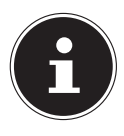

## **REMARQUE !**

Si vous sélectionnez **NO**, vous pouvez indiquer dans la fenêtre suivante si l'assistant doit être démarré lors de la prochaine mise en marche de l'appareil.

## 11.1.Réglage de la date et de l'heure

- Définissez ici le format d'affichage de l'heure : 12 ou 24 heures.
- Sélectionnez si l'heure doit être réglée automatiquement via la réception FM (**UPDATE FROM FM**), la réception DAB (**UPDATE FROM DAB**) ou automatiquement via le réseau (**UPDATE FROM NET**).
- Réglez le mode 12 ou 24 h pour le format d'affichage de l'heure.
- Activez ou désactivez ensuite le réglage automatique de l'heure d'été/d'hiver.

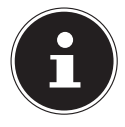

#### **REMARQUE !**

Si vous avez sélectionné l'option « **UPDATE FROM NET** », définissez votre fuseau horaire dans la fenêtre suivante.

- ` Si vous avez sélectionné la dernière option (**NO UPDATE**), réglez l'heure manuellement comme suit :
- ` Le chiffre correspondant au jour clignote. Réglez le jour avec le bouton rotatif **O K** et appuyez sur le bouton rotatif pour confirmer.

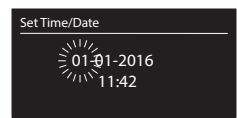

- ` Le chiffre correspondant au mois clignote. Réglez le mois avec le bouton rotatif **O K** et appuyez sur le bouton rotatif pour confirmer.
- ` Le chiffre correspondant à l'année clignote. Réglez l'année avec le bouton rotatif **O K** et appuyez sur le bouton rotatif pour confirmer.
- ` Le chiffre correspondant aux heures clignote. Réglez les heures avec le bouton rotatif **O K** et appuyez sur le bouton rotatif pour confirmer.
- ` Le chiffre correspondant aux minutes clignote. Réglez les minutes avec le bouton rotatif **O K** et appuyez sur le bouton rotatif pour confirmer.

## 11.2. Maintien de la connexion réseau

` Réglez ici si la radio Internet doit maintenir la connexion réseau également en mode Veille (consommation de courant supérieure en mode Veille). Si vous confirmez le réglage avec **YES**, vous disposez des fonctions Internet et de réseau plus rapidement lorsque vous allumez la radio Internet.

## 11.3. Sélection de la région Wi-Fi

` Sélectionnez la région dans laquelle vous utilisez la radio Internet.

L'appareil démarre ensuite la recherche des réseaux Wi-Fi (points d'accès) disponibles.

## 11.4. Établissement de la connexion à un réseau

Les réseaux trouvés sont affichés dans une liste accompagnés de leur nom (SSID). Les points d'accès Wi-Fi qui proposent l'établissement d'une connexion via WPS sont affichés avec **[WPS]**.

Vous voyez en dessous les options suivantes :

**NL**

**RESCAN** : démarrer une nouvelle recherche

**WIRED** : rechercher les réseaux via Ethernet

**MANUAL CONFIG** : saisir manuellement les données de connexion

#### 11.4.1. Connexion via LAN :

` Si vous avez raccordé un câble réseau via lequel la connexion à Internet doit être établie, sélectionnez l'option **WIRED**.

La radio Internet recherche ensuite une connexion à Internet via Ethernet et établit automatiquement la connexion. Un message correspondant vous signale si la connexion a réussi ou échoué.

### 11.4.2. Connexion via Wi-Fi :

` Sélectionnez le point d'accès Wi-Fi auquel la radio Internet doit être connectée et appuyez sur le bouton rotatif pour confirmer votre choix.

En cas de point d'accès Wi-Fi non crypté (ouvert), la radio Internet établit automatiquement la connexion.

` Pour la connexion à un réseau crypté, tenez compte des sections suivantes.

## 11.5.Connexion Wi-Fi via WPS

Une fois qu'un réseau Wi-Fi permettant une connexion via WPS a été sélectionné, le menu WPS s'affiche. Si vous ne voulez pas établir de connexion via WPS, sélectionnez ici l'option « **SKIP WPS** ».

#### 11.5.1. Touche WPS

- **EXECTED** Sélectionnez l'option **PUSH BUTTON** pour pouvoir utiliser la fonction WPS à l'aide de la touche WPS du routeur.
- ` Appuyez ensuite sur la touche WPS du routeur et confirmez la connexion à la radio Internet en appuyant sur le bouton rotatif (**O K**).

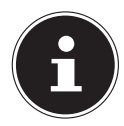

#### **REMARQUE !**

Tenez ici également compte du mode d'emploi du routeur.

L'appareil établit alors une connexion au réseau. Un message correspondant vous signale que la connexion a réussi.

L'appareil peut maintenant lire des médias via le réseau ou capter des stations de radio Internet, à condition qu'une connexion Internet soit établie via le réseau.

L'appareil enregistre les données de connexion, de telle sorte que vous n'aurez plus besoin de les saisir lors de la prochaine connexion.

## 11.5.2. Saisie du code PIN

Si le routeur ne comporte pas de touche WPS, mais permet d'établir une connexion WPS en saisissant le code PIN sur l'interface Web du routeur, sélectionnez l'option **PIN**.

Lorsque vous y êtes invité sur l'interface Web du routeur, saisissez le code PIN indiqué sur l'écran de la radio Internet et confirmez votre saisie en appuyant sur le bouton rotatif (**O K**).

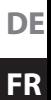

**NL**

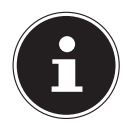

#### **REMARQUE !**

Tenez compte également le cas échéant du mode d'emploi du routeur.

L'appareil établit alors une connexion au réseau. Un message correspondant vous signale que la connexion a réussi.

` Appuyez sur la touche **O K** pour confirmer.

L'appareil enregistre les données de connexion, de telle sorte que vous n'aurez plus besoin de les saisir lors de la prochaine connexion.

L'appareil peut maintenant lire des médias via le réseau ou capter des stations de radio Internet, à condition qu'une connexion Internet soit établie via le réseau.

## 11.6. Saisie de la clé de réseau

Si vous avez sauté le menu WPS, vous êtes invité à saisir la clé de réseau.

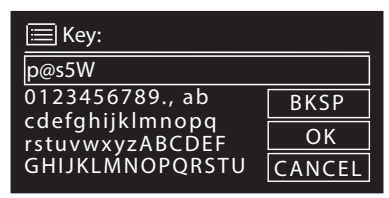

Saisissez ici la clé de réseau pour le point d'accès Wi-Fi à l'aide des touches numériques de la télécommande. Vous pouvez aussi saisir la clé de réseau avec les touches de l'appareil :

- ` Sélectionnez un caractère avec le bouton rotatif et appuyez sur le bouton rotatif (**O K**) pour confirmer.
- ` Pour supprimer un caractère, sélectionnez l'option **BKSP** et appuyez sur le bouton rotatif (**O K**).
- ` Pour interrompre la saisie, sélectionnez l'option **CANCEL** et appuyez sur le bouton rotatif (**O K**).
- ` Une fois que vous avez saisi la clé de réseau, sélectionnez l'option **OK** et confirmez-la avec le bouton rotatif (**O K**).

L'appareil enregistre cette clé, de telle sorte que vous n'aurez plus besoin de la saisir lors de la prochaine connexion.

L'appareil établit alors une connexion au réseau. Un message correspondant vous signale que la connexion a réussi.

` Appuyez sur le bouton rotatif (**O K**) pour confirmer.

L'appareil peut maintenant lire des médias via le réseau ou capter des stations de radio Internet, à condition qu'une connexion Internet soit établie via le réseau.
# 11.7.Utilisation de la radio Internet comme client multimédia

Votre radio Internet supporte le protocole UPnP (« Universal Plug-and-Play »). Si un logiciel UPnP est installé, vous pouvez transférer sans fil des fichiers audio de votre PC sur votre radio Internet.

La radio Internet peut intégrer les données en tant que Digital Media Renderer (DMR). Vous pouvez ainsi lire sur la radio Internet des fichiers musicaux stockés sur votre ordinateur et aussi régler le volume depuis votre ordinateur.

# 11.8.Connexion entre la radio Internet et le serveur multimédia

Pour connecter la radio au serveur multimédia, procédez comme suit :

` Ouvrez le menu « **MUSIK PLAYER** » dans le menu principal (ou appuyez plusieurs fois sur la touche **MODE** ) et sélectionnez l'option **SHARED MEDIA**.

La radio lance la recherche des contenus multimédia disponibles dans le réseau. Si le serveur multimédia est trouvé, son nom est affiché au bout de quelques secondes, p. ex. : « Serveur WZ-nas ».

` Si vous voulez connecter le serveur multimédia installé à la radio, confirmez à l'aide du bouton rotatif (**O K**).

Les dossiers et fichiers musicaux du serveur multimédia s'affichent. Vous pouvez alors sélectionner et écouter ces fichiers musicaux.

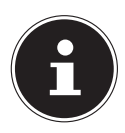

# **REMARQUE !**

Vous devez éventuellement confirmer et autoriser la connexion sur votre PC !

# 12. Écoute de musique

Votre radio Internet vous permet d'écouter de la musique provenant de différentes sources : stations de radio Internet, radio FM, fichiers audio stockés sur votre ordinateur ou sur des lecteurs MP3 portables.

Vous trouverez ci-après un descriptif des fonctions d'écoute de la radio Internet avec les différentes sources audio.

# 13. Écoute de la radio Internet

` Pour écouter la radio Internet, sélectionnez l'option « **INTERNET RADIO** » dans le menu principal et confirmez avec **O K** ou appuyez plusieurs fois sur la touche **MODE** .

Vous voyez sur le premier écran, à côté des options de menu, deux autres options :

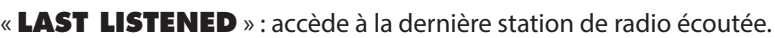

« **STATION LIST** » : accède aux services de radio Internet disponibles sur le serveur Internet.

# 13.1. Sélection de services radio

Sélectionnez l'option « Liste des stations » pour pouvoir choisir les services suivants :

 $\equiv$  Station List My Favourites **Germany** My Weather Change my location **Stations** 

Podcasts My added stations My added Podcasts **Help** 

 $\equiv$  Station List

### My Favourites

Vous pouvez accéder ici aux stations mémorisées.

### Region [Germany]

Vous pouvez ici afficher toutes les stations assignées à la région (ici : Allemagne) dans laquelle la radio s'est connectée à Internet.

 $\overline{a}$ 

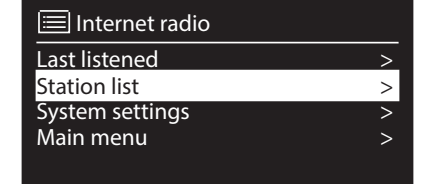

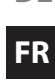

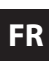

**NL**

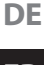

#### My Weather

La radio Internet dispose d'un service météo basé sur Internet et avec lequel vous pouvez consulter des données et prévisions météo.

Si vous sélectionnez cette option de menu, le bulletin météo de votre région s'affiche. À l'aide du bouton rotatif **O K**, vous pouvez alors parcourir en avant et en arrière les données météo sur 4 jours.

Les symboles suivants sont utilisés pour afficher la météo :

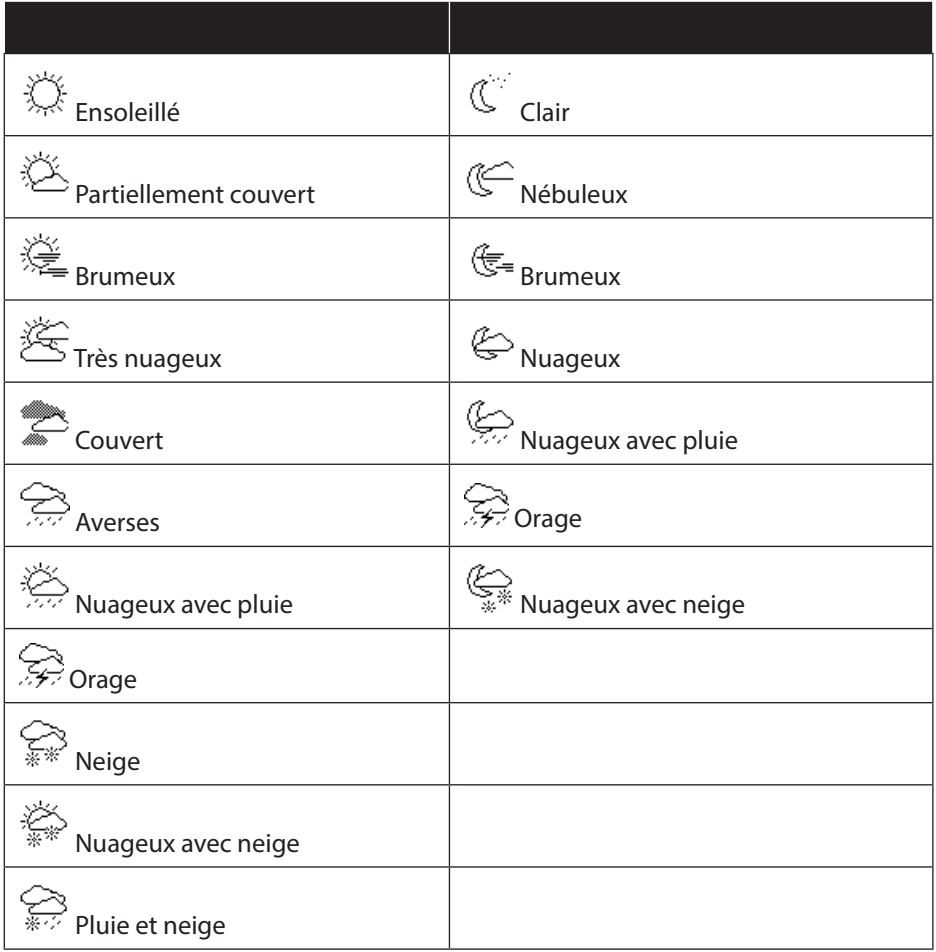

#### Change my location

Accédez à cette option de menu pour modifier les réglages régionaux pour les informations météo :

**SEARCH CITY** : saisissez ici les premières lettres ou le nom complet de la ville que vous voulez rechercher et confirmez avec **O K**.

Sélectionnez ensuite dans la liste des résultats la ville correspondante et confirmez avec **O K**.

**COUNTRY BROWSE** : sélectionnez ici d'abord le pays dans une liste et confirmez avec **O K**.

Sélectionnez ensuite la ville dans une liste et confirmez avec **O K**.

**FR NL**

**DE**

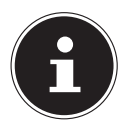

#### **REMARQUE !**

Si votre ville n'a pas été trouvée, sélectionnez une ville se trouvant à proximité.

Appuyez sur la touche **O K** et maintenez-la enfoncée pour mémoriser la ville réglée comme favori.

#### Stations

Choisissez cette option pour sélectionner les stations de radio Internet selon les critères suivants :

**LOCATION** : sélectionner les stations par pays

**GENRE** : sélectionner les stations par genre

**SEARCH STATIONS**: rechercher par nom

**POPULAR STATIONS** : sélectionner les stations dans une liste de stations populaires

**NEW STATIONS** : sélectionner les stations dans une liste des stations les plus récentes

Sélectionnez une station sur la base des critères de recherche ci-dessus et appuyez sur le bouton rotatif **O K**.

#### Podcasts

Vous pouvez ici sélectionner des podcasts à l'aide des critères suivants :

**LOCATION** : sélectionnez ici une région dans une liste et confirmez avec **O K**. Sélectionnez ensuite un podcast et confirmez avec **O K**.

**GENRE** : sélectionnez ici un genre dans une liste et confirmez avec **O K**. Sélectionnez ensuite un podcast et confirmez avec **O K**.

**SEARCH PODCASTS** : recherche des podcasts par nom.

## 13.1.1. My Added Stations

Vous pouvez vous inscrire gratuitement sur le site Web http://internetradio.medion. com puis y enregistrer votre radio Internet à l'aide du code d'accès. Pour obtenir le code d'accès, procédez comme suit :

Mettez l'appareil en mode Radio Internet et sélectionnez **HELP**/**GET ACCESS CODE**.

# 13.1.2. My added Podcasts

Vous pouvez ici accéder aux podcasts mémorisés.

### Help

Vous pouvez ici demander le code d'accès pour votre radio Internet.

# 13.2.Connexion à une station de radio Internet / un podcast

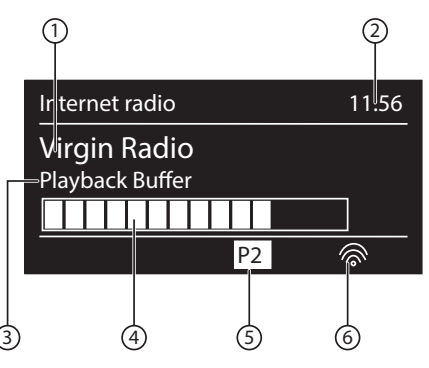

Une fois que vous avez sélectionné une station/un podcast comme décrit ci-dessus, la radio se connecte au serveur radio Internet. Les informations suivantes s'affichent à l'écran :

- 1) Nom de la station
- 2) Heure
- 3) Autres informations sur la station
- 4) Affichage de la mémoire tampon
- 5) Numéro de l'emplacement mémoire
- 6) Wi-Fi activé (en cas de connexion Ethernet, le symbole  $\blacksquare$  s'affiche)

La radio s'est connectée avec succès au serveur Internet et capte les stations de radio Internet.

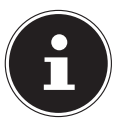

### **REMARQUE !**

Si un message d'erreur s'affiche, c'est que la radio ne parvient pas à trouver le serveur Internet.

#### 13.2.1. Mémorisation d'une station de radio

- **▶ Maintenez la touche ★/FAV** enfoncée jusqu'à ce que la liste des emplacements mémoire apparaisse sur l'écran.
- ` Sélectionnez un emplacement mémoire de 1 à 40 avec le bouton rotatif **O K** et appuyez sur le bouton rotatif **O K**. La station de radio est mémorisée.
- **▶ Pour revenir à la station de radio, appuyez sur la touche ★/FAV** et sélectionnez la station dans la liste à l'aide du bouton rotatif **O K**. Appuyez sur le bouton rotatif **O K** pour écouter la station.

#### 13.2.2. Marquer comme favori

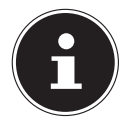

#### **REMARQUE !**

Vous pouvez marquer des stations de radio Internet comme favori. Cette radio Internet dispose de 500 emplacements mémoire pour des stations favorites.

Les favoris peuvent également être gérés via l'interface Web (voir « 21. Ouvrir l'interface Web de la radio Internet » à la page 91)

- ` Maintenez le bouton rotatif **O K** enfoncé. Un message sur l'écran vous signale que la station a été ajoutée aux favoris.
- **NL** ` Pour sélectionner une station de la liste de favoris, ouvrez l'option « **STATION LIST** » dans le menu puis sélectionnez l'option « **MY FAVOURITES** ».

# 14. Écoute de la radio DAB

` Pour écouter la radio DAB, sélectionnez la fonction « **DAB RADIO** » dans le menu principal et confirmez avec le bouton rotatif (**O K**) ou appuyez plusieurs fois sur la touche **MODE** .

L'écran de la radio DAB s'affiche :

1) Réception DAB

- 2) Heure
- 3) Puissance de réception
- 4) Puissance du signal Wi-Fi
- 5) Réception stéréo DAB
- 6) Nom de la station

# 14.1.Réglage d'une station de radio

- ▶ Tournez le bouton rotatif (**O K**) vers la gauche et la droite pour sélectionner une station de radio dans la liste des stations.
- ` Appuyez sur le bouton rotatif (**O K**) pour écouter la station.

# 14.2. Mémorisation d'une station de radio

- **▶ Maintenez la touche ★/FAV** enfoncée jusqu'à ce que la liste des emplacements mémoire apparaisse sur l'écran.
- $\triangleright$  Sélectionnez un emplacement mémoire de 1 à 40 avec le bouton rotatif ( $\bigcirc K$ ) et appuyez sur le bouton rotatif (**O K**). La station de radio est mémorisée.
- **▶ Pour revenir à la station de radio, appuyez sur la touche ★/FAV** et sélectionnez la station dans la liste à l'aide du bouton rotatif (**O K**). Appuyez sur le bouton ro-

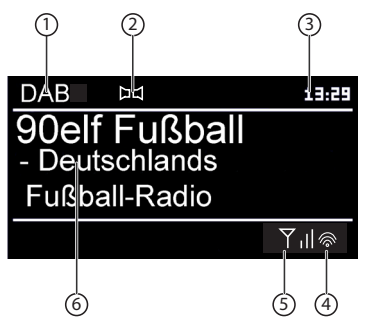

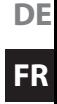

tatif (**O K**) pour écouter la station.

# 14.3. Menu principal en mode Radio DAB

` Appuyez sur la touche **MENU** pour afficher le menu du mode Radio DAB.

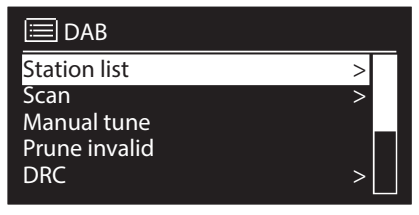

#### 14.3.1. Station list

Vous pouvez ici afficher la liste des stations.

#### 14.3.2. Scan

Sélectionnez l'option **SCAN** pour démarrer immédiatement une recherche des stations. La progression de la recherche est affichée avec une barre.

Une fois la recherche terminée, la liste des stations apparaît.

#### 14.3.3. Manual tune

Les canaux 5A à 13F sont affichés avec les fréquences correspondantes sur l'écran. Sélectionnez un canal pour sélectionner ensuite une station avec les touches **SKIP Edition** 

### 14.3.4. Prune invalid

Sélectionnez cette option puis confirmez la question suivante avec **YES** pour supprimer de la liste les stations qui ne sont plus disponibles.

## 14.3.5. DRC (Dynamic Range Control)

Réglez ici le Dynamic Range Control (DRC). Le Dynamic Range Control réduit les différences de volume entre passages très bas et passages sonores.

### 14.3.6. Station order

Réglez ici l'ordre de classement pour le listage des stations.

#### **Alphanumeric**

Les stations sont classées par ordre alphabétique et numérique.

#### **Ensemble**

Les stations sont classées selon leur appartenance à un groupe DAB.

#### **Valid**

Les stations sont classées selon la puissance du signal avec laquelle elles sont diffusées.

# 15. Écoute de la radio FM

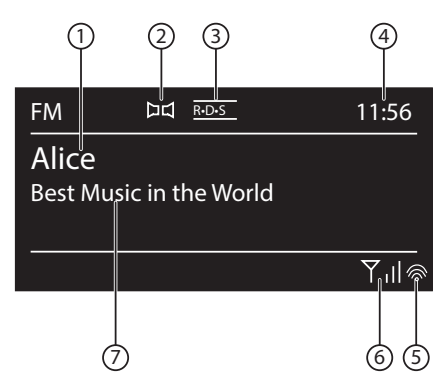

` Pour écouter la radio FM, sélectionnez la fonction « Radio FM » dans le menu principal et confirmez avec **O K** ou appuyez plusieurs fois sur la touche **MODE** .

L'écran de la radio FM s'affiche :

- 1) Nom de la station (en cas de réception RDS)/affichage de la fréquence
- 2) Réception FM stéréo
- 3) Réception RDS
- 4) Heure
- 5) Puissance du signal Wi-Fi
- 6) Puissance du signal FM
- 7) Fréquence, information PTY, date, texte radio (appuyer sur la touche **INFO** )

## 15.1.Réglage d'une station de radio

La première fois que vous allumez la radio, une recherche automatique est lancée.

- ` Tournez le bouton vers la gauche ou la droite pour régler la fréquence radio. Ou vous pouvez aussi appuyer plusieurs fois sur les touches  $\blacktriangleleft$  et  $\blacktriangleright$  de la télécommande.
- ` Appuyez sur **O K** pour lancer une recherche automatique. La recherche automatique démarre en avant ou en arrière selon le sens dans lequel le bouton rotatif a été tourné la dernière fois.

Ou vous pouvez aussi maintenir les touches  $\blacktriangleleft$  et  $\blacktriangleright$  de la télécommande enfoncées jusqu'à ce que la recherche automatique démarre.

## 15.2. Mémorisation d'une station de radio

- $\blacktriangleright$  Maintenez la touche  $\bigstar$  enfoncée jusqu'à ce que la liste des emplacements mémoire apparaisse sur l'écran.
- $\blacktriangleright$  Sélectionnez un emplacement mémoire de 1 à 40 avec le bouton rotatif et appuyez sur **O K**. La station de radio est mémorisée.

**DE**

**FR**

**NL**

**▶** Pour revenir à la station de radio, appuyez sur la touche ★/FAV et sélectionnez la station dans la liste à l'aide du bouton rotatif. Appuyez sur **O K** pour écouter la station.

# 15.3. Menu principal en mode Radio FM

` Appuyez sur la touche **MENU** pour afficher le menu du mode Radio FM.

### Scan Setting

Validez la demande de confirmation **STRONG STATIONS ONLY?** avec

- **YES** si la radio ne doit rechercher que les stations émettant un signal puissant ;
- **NO** si la radio doit rechercher aussi les stations émettant un signal faible.

### Audio Setting

Validez la demande de confirmation **LISTEN IN MONO ONLY?** avec

- **YES** si les stations de radio doivent être restituées en mode mono. Utilisez ce réglage en cas de réception faible.
- **NO** si la station doit être écoutée en stéréo.

### 15.3.1. Mémorisation automatique d'une station de radio

Validez la demande de confirmation **START AUTO PRESETTING** avec

- **YES**, si la radio doit rechercher automatiquement les stations et ceux-ci doivent être mémorisée les emplacements mémoires.
- **NO**, si aucune recherche doit être démarré.

# 16. Écoute de musique avec Spotify®

Vous pouvez écouter sur cette radio Internet des données audio du service de musique Spotify®. À condition que vous ayez installé sur votre smartphone ou tablette tactile

la version premium de l'application Spotify et que la radio Internet et l'appareil avec l'application Spotify soient connectés au même réseau.

## Installation de Spotify

- ` Ouvrez **Google Play** ou l'**Apple App Store** et recherchez le mot-clé **Spotify**.
- $\blacktriangleright$  Installez l'application Spotify sur votre smartphone ou tablette tactile. Suivez à cette occasion les instructions d'installation affichées sur l'écran.
- ▶ Abonnez-vous au compte Spotify® Premium.

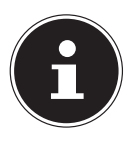

### **REMARQUE !**

L'installation de l'application Spotify nécessite une connexion Internet. La version premium de l'application Spotify est payante. Vous trouverez des informations sur les licences logicielles de Spotify® sur www.spotify.com/connect/third-party-licenses.

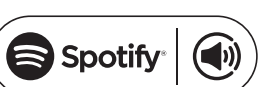

#### Sélection et écoute de titres musicaux

La radio Internet et l'appareil sur lequel l'application Spotify est installée sont connectés au même réseau.

- **NL** ` Appuyez sur la touche **MODE** , tournez ensuite le bouton rotatif **NAV** ou appuyez sur la touche  $\triangle/\blacktriangledown$  de la télécommande pour sélectionner le mode Spotify. Confirmez votre sélection en appuyant sur la touche **O K**.
- ` Ouvrez l'application Spotify sur votre smartphone ou tablette tactile et connectez-vous.
- ` Sélectionnez le titre musical souhaité et lancez la lecture de ce titre.
- ` Cliquez sur **PÉRIPHÉRIQUES DISPONIBLES**.

Les périphériques de sortie disponibles sont affichés.

- ` Sélectionnez votre radio Internet (départ usine, MEDION et l'adresse MAC de l'appareil sont affichés).
- ` Le titre musical est restitué sur les haut-parleurs de la radio Internet.

# 17. Écoute de fichiers audio via ordinateur/USB

` Pour écouter des fichiers audio depuis le réseau, sélectionnez la fonction **MU-SIC PLAYER** à partir du menu principal et confirmez avec **O K** ou appuyez plusieurs fois sur la touche **MODE** .

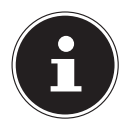

# **REMARQUE !**

Pour écouter des fichiers audio du réseau via la radio, vous devez utiliser un logiciel de serveur multimédia dans le réseau (voir « 11.7. Utilisation de la radio Internet comme client multimédia » à la page 74).

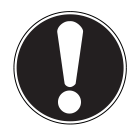

# **ATTENTION !**

## **Dommage possible de l'appareil.**

- ` Pour éviter tout dommage de l'appareil, n'utilisez pas de rallonge USB et ne raccordez pas l'appareil directement à un ordinateur par le port USB.
- $\blacktriangleright$  Le port USB est conçu uniquement pour l'utilisation de clés USB, d'autres supports de stockage externes, p. ex. disques durs externes, ne peuvent pas fonctionner sur ce port USB.
- ` Pour écouter des fichiers audio à partir d'un support de données USB, raccordez ce dernier au port USB.

Lorsque vous raccordez un support de données USB, l'appareil passe automatiquement en mode Lecture de musique et la question suivante s'affiche : **USB DISK** 

#### **ATTACHED. OPEN FOLDER?**

**FR**

**DE**

**Confirmez avec YES** pour ouvrir directement le contenu du support de données USB.

Si aucun fichier audio n'est disponible, le menu principal s'affiche après la sélection de l'écoute de musique :

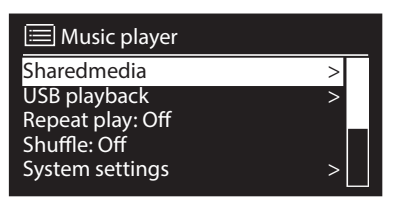

# 17.1. Menu principal en mode Lecture de musique

#### 17.1.1. Sélectionner fichiers audio depuis le réseau

Sélectionnez **SHARED MEDIA** pour rechercher directement des fichiers audio dans le réseau.

Si un serveur multimédia a été trouvé, un menu de sélection est affiché, dont les options sont transmises par le serveur multimédia. Ce menu de sélection peut p. ex. avoir l'aspect suivant :

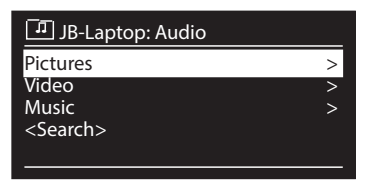

# 17.1.2. Écoute de musique via USB

Sélectionnez sous **USB PLAYBACK** l'option **SEARCH** pour rechercher directement des fichiers audio sur le support de données USB.

#### 17.1.3. Sélectionner liste de lecture depuis le réseau

Sélectionnez **MY PLAYLIST** pour rechercher des listes de lecture dans le réseau.

#### 17.1.4. Répéter

Sélectionnez sous **REPEAT** l'option **ON** pour répéter le titre actuel.

#### 17.1.5. Répéter tout

Sélectionnez sous **REPEAT ALL** l'option **ON** pour répéter tous les titres d'un dossier.

### 17.1.6. Écoute aléatoire

Sélectionnez sous **SHUFFLE** l'option **ON** pour écouter les titres du dossier actuel/ de la liste de lecture dans un ordre aléatoire.

### 17.1.7. Écoute aléatoire de tous les titres

Sélectionnez sous **SHUFFLE ALL** l'option **ON** pour répéter tous les titres disponibles dans un ordre aléatoire.

### 17.1.8. Vider listes de lecture

Sélectionnez **CLEAR MY PLAYLIST** pour supprimer tous les titres de la liste de lecture.

#### 17.1.9. Réveiller serveur

Confirmez sous **PRUNE SERVER** la question **PRUNE SHARED MEDIA** 

**WAKE ON LAN SERVERS?** avec **YES** si les serveurs multimédia inactifs doivent être affichés. Vous pouvez ensuite sélectionner un serveur multimédia et le réveiller (WOL ; fonction Wake on LAN) pour en restituer les contenus multimédia.

# 17.2. Écran de lecture

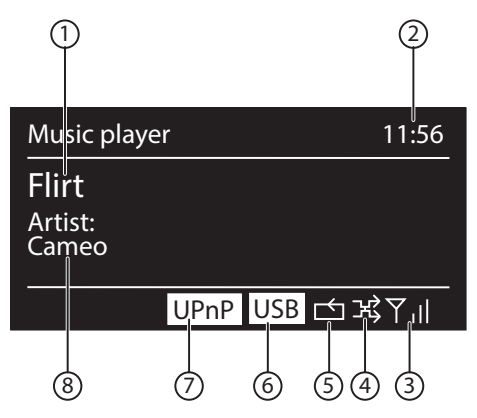

- 1) Nom du titre
- 2) Heure
- 3) Puissance du signal Wi-Fi
- 4) Mode Shuffle
- 5) Mode Repeat
- 6) Lecture USB
- 7) Lecture de médias via un serveur
- 8) Affichage des tags ID3 (appuyer sur **INFO** pour afficher d'autres informations)

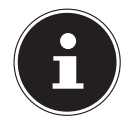

#### **REMARQUE !**

En cours d'écoute, vous pouvez utiliser les touches de lecture comme sur un lecteur CD normal.

Formats audio supportés : \*.mp3, \*.wma, \*.wav, \*.flac, \*.aac.

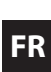

**NL**

**DE**

# 18. Réglages dans le menu « Préférences système »

# 18.1. Equalizer

Vous pouvez ici sélectionner des effets sonores prédéfinis ou en créer un personnalisé.

Sélectionnez l'un des effets sonores

**NORMAL, FLAT, JAZZ, ROCK, MOVIE, CLASSIC, POP, NEWS, MY EQ** ou **MY EQ PROFILE SETUP** et confirmez votre choix avec le bouton rotatif **O K**. L'effet sonore sélectionné est immédiatement appliqué.

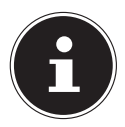

# **REMARQUE !**

L'effet sonore **NORMAL** est préréglé. Vous obtenez le meilleur son pour l'écoute de musique avec le réglage **ROCK**.

Lors de l'utilisation d'un casque ou d'écouteurs l'effet sonore **FLAT** est automatiquement appliqué.

#### **MY EQ**

` Si vous avez mémorisé un propre effet sonore dans l'option suivante, sélectionnez **MY EQ** pour appliquer directement cet effet sonore.

#### **MY EQ PROFILE SETUP**

Réglez ici votre propre effet sonore pour l'option **MY EQ**.

- ` Réglez les basses, les aigus et le volume en tournant le bouton rotatif **O K** et appuyez sur la touche **O K** pour mémoriser vos saisies.
- ` Validez la demande de confirmation suivante avec **YES** pour mémoriser l'effet sonore.

# 18.2. Network (réglages Internet)

#### 18.2.1. Network Wizard

Sélectionnez cette option pour lancer la recherche de réseaux. Saisissez ensuite la clé WEP/WPA pour connecter l'appareil au PA sans fil.

### 18.2.2. PBC Wlan Setup

Vous pouvez établir ici une connexion WPS :

Activez la connexion WPS sur l'appareil qui supporte le WPS et confirmez ensuite la connexion sur la radio Internet en sélectionnant « OUI » et en confirmant avec la touche **O K**.

#### 18.2.3. View Settings

C'est ici que sont affichées les informations relatives au réseau actuellement connecté ainsi que l'adresse MAC de l'appareil.

#### 18.2.4. Wlan region

` Sélectionnez ici la région Wi-Fi dans laquelle vous utilisez l'appareil.

#### 18.2.5. Manual Settings

**NL** ` Sélectionnez le réglage Câble (Ethernet) ou Sans fil (Wi-Fi) et activez ou désactivez la fonction DHCP.

#### 18.2.6. NetRemote PIN-Setup

Sous cette option, vous pouvez définir un nouveau code à quatre chiffres qui doit être saisi lors de la connexion avec l'application Lifestream IR d'un smartphone ou d'une tablette tactile.

### 18.2.7. Netzwork profile

L'appareil mémorise les 4 derniers réseaux Wi-Fi avec lesquels une connexion a été établie.

**EXECT** Sélectionnez un réseau et appuyez sur **O K**. Validez la demande de confirmation suivante avec **YES** pour supprimer le réseau de la liste.

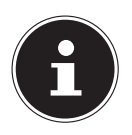

#### **REMARQUE !**

Le réseau actuellement connecté ne peut pas être supprimé.

### 18.2.8. Rester connectée au réseau en mode Veille

- **EXECTED** et réglectionnez l'option **KEEP NETWORK CONNECTED** et réglez la fonction sur **YES** si la radio Internet doit rester connectée au réseau également en mode Veille ou avec les modes qui n'utilisent pas le Wi-Fi (AUX IN, radio FM, radio DAB, lecture USB). D'autres lecteurs multimédia peuvent ainsi accéder à la radio Internet et la « réveiller ».
- ` Si la connexion au réseau ne doit pas être maintenue, réglez la fonction sur **NO**. Avec ce réglage, la fonction Wi-Fi est aussi désactivée avec les modes qui n'utilisent pas le Wi-Fi (AUX IN, radio FM, radio DAB, lecture USB). Dans ce cas, la commande via l'application Lifestream IR ne fonctionne pas.

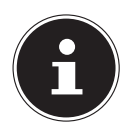

#### **REMARQUE !**

Veuillez noter qu'en cas de connexion au réseau maintenue en mode Veille (réglage **YES**), la radio Internet consomme plus de courant qu'indiqué pour le mode Veille dans les caractéristiques techniques.

# 18.3. Time/Date

Réglez ici l'heure et la date comme décrit au chapitre « Première mise en service ».

# 18.4. Language

Vous pouvez ici régler la langue des menus.

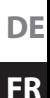

# 18.5. Factory Reset

Sélectionnez cette option et validez la demande de confirmation suivante avec **YES** pour restaurer les réglages par défaut sur l'appareil.

Toutes les informations réseau existantes sont supprimées et devront être saisies à nouveau lors de la prochaine connexion.

# 18.6. Software Update

Vous pouvez ici rechercher les mises à jour logicielles disponibles et les installer si nécessaire.

### 18.6.1. Auto-check Setting

Sélectionnez l'option **YES** pour rechercher régulièrement et automatiquement les mises à jour logicielles.

### 18.6.2. Check Now

Démarre directement la recherche de mises à jour logicielles.

# 18.7. Setup wizard (démarrer l'assistant)

Démarre l'assistant d'installation comme décrit au chapitre « Première mise en service ».

# 18.8.Info

Affiche la version logicielle et le numéro d'identification de la radio.

# 18.9.Rétro-éclairage

Sous **BACKLIGHT**, vous pouvez avec cette fonction régler la luminosité de l'écran :

- − Réduction de la luminosité de l'écran en mode Veille ou en fonctionnement au bout d'une durée définie
- − Luminosité de l'écran

### **Régler la durée de réduction de la luminosité en fonctionnement**

` Sélectionnez l'option **TIMEOUT:** puis, en tournant le bouton **O K**, **ON, 10, 20,30, 45,60, 90, 120** ou **180** secondes.

#### **Luminosité de l'écran en fonctionnement**

Sélectionnez l'option **POWER-ON LEVEL** en tournant puis en appuyant sur le bouton rotatif **O K** et réglez le niveau de luminosité **HIGH**, **MEDIUM** ou **LOW** souhaité.

#### **Régler la durée de réduction de la luminosité en mode Veille**

**Example 2** Sélectionnez l'option **STANDBY TIMEOUT:** puis, en tournant le bouton rotatif **O K**, l'option **ON, 10, 20,30, 45,60, 90, 120** ou **180** secondes.

#### **Luminosité de l'écran en mode Veille**

**EXELECT** Sélectionnez l'option **STANDBY LEVEL** en tournant puis en appuyant sur le bouton rotatif **O K** et réglez le niveau de luminosité **MEDIUM** ou **LOW** souhaité.

# **DE FR**

#### **NL**

# 18.10. Fonction Multi-Room

La fonction Multi-Room vous permet de réunir dans un groupe et de commander plusieurs radios Internet connectées au même réseau. Une radio Internet sert alors d'appareil maître et les autres appareils, de client. Cela signifie que les réglages effectués sur l'appareil maître sont repris pour tous les autres appareils client. Excepté le réglage du volume.

Les informations sur les réglages (p. ex. la station de radio Internet en cours) sont affichées sur l'écran de l'appareil maître et **MULTI-ROOM** ainsi que la mémoire intermédiaire sous forme de barre sont affichés sur l'écran des appareils client.

#### View details

Affiche la connexion réseau ainsi que le groupe créé.

#### Create new group (Insert group name)

Saisissez le nom devant être attribué au groupe.

#### Add to group

Sélectionnez un appareil disponible dans le réseau pour l'ajouter à un groupe.

#### List current clients

Sélectionnez un appareil dans la liste du groupe pour le supprimer.

#### Leave group

L'appareil commandé est supprimé du groupe.

#### Dissolve group

Le groupe est supprimé.

# 19. Réglages dans le « Menu principal »

À partir du menu principal, vous pouvez sélectionner les différents modes avec la touche **MODE** :

**INTERNET RADIO MUSIC PLAYER DAB FM AUX IN SPOTIFY**

# 19.1. Sleep

` Sélectionnez cette option et procédez avec le bouton rotatif **O K** aux réglages ci-après pour l'arrêt automatique :

#### **SLEEP OFF – 15 MINS – 30 MINS – 45 MINS – 60 MINS.**

Si vous sélectionnez **SLEEP OFF**, vous ne réglez pas de durée d'arrêt automatique.

Vous pouvez aussi régler la durée d'arrêt automatique en appuyant plusieurs fois sur la touche **SLEEP**.

# 19.2.Alarm

Vous pouvez régler deux heures de réveil sur votre radio Internet.

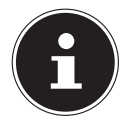

### **REMARQUE !**

Avant de régler une heure de réveil, vous devez régler l'heure actuelle (« 11.1. Réglage de la date et de l'heure » à la page 71).

- ` Sélectionnez un réveil et appuyez sur le bouton rotatif **O K**.
- ` Sélectionnez l'une des options suivantes et appuyez sur le bouton rotatif **O K** pour effectuer les réglages :

## 19.2.1. Enable

- **Exercice OFF** pour désactiver le réveil.
- ` Sélectionnez **DAILY**, **ONCE**, **WEEKENDS** ou **WEEKDAYS** pour activer le réveil.

#### 19.2.2. Time

` Réglez ici l'heure à laquelle le réveil doit s'allumer.

### 19.2.3. Mode

` Réglez ici le mode de réveil :

**BUZZER** : réveil avec sonnerie

**INTERNET RADIO** : réveil avec radio Internet

**DAB** : réveil avec radio DAB

**FM** : réveil avec radio FM

#### 19.2.4. Preset

**FR** ` Si vous avez choisi auparavant d'être réveillé par la radio Internet ou FM/DAB, sélectionnez ici l'emplacement mémoire d'une station mémorisée.

#### 19.2.5. Volume

` Réglez ici le volume avec lequel le réveil doit s'allumer.

#### 19.2.6. Mémoriser les réglages

` Pour enregistrer les réglages de réveil ci-dessus, sélectionnez l'option **SAVE** et appuyez sur le bouton rotatif **OK.**

# 20. Restitution de signaux audio d'appareils externes

L'entrée audio (**AUX-IN** ) se trouve au dos de l'appareil.

- **▶ Raccordez la prise AUX-IN** à la sortie audio d'un appareil externe à l'aide du câble audio 3,5 mm pour restituer les signaux audio de cet appareil sur la radio Internet.
- **EX** Sélectionnez ensuite le menu **AUX**. Vous pouvez aussi appuyer sur la touche **MODE** de la télécommande puis sélectionner le mode avec les touches fléchées et confirmer avec OK.

Les signaux audio de l'appareil externe sont alors restitués sur le haut-parleur de la radio Internet.

# 21. Ouvrir l'interface Web de la radio Internet

` Lorsque vous saisissez l'adresse IP de la radio Internet dans votre navigateur, vous voyez apparaître l'interface Web de la radio Internet.

Vous trouverez l'adresse IP actuelle sous **SYSTEM SETTINGS/**

**NETWORK/VIEW SETTINGS** (« 18.2.3. View Settings » à la page 86).

Vous pouvez ici définir un nouveau nom convivial pour votre radio Internet (par défaut, ce nom est [**MEDION**]+[**adresse MAC**]).

**NL**

**DE**

# 22. Commande avec l'application Lifestream II

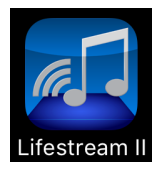

Vous pouvez commander votre radio Internet avec l'application Lifestream II de votre smartphone ou tablette tactile. Outre les possibilités de réglage courantes telles que démarrage, arrêt, répétition, création de listes de favoris et recherches de stations, l'application Lifestream II vous permet en plus d'adapter le son individuellement.

# 22.1.Installation via lien direct

Le code QR ci-contre vous permet d'accéder directement au domaine de téléchargement de l'application Lifestream II sur Google Play ou l'App Store d'Apple :

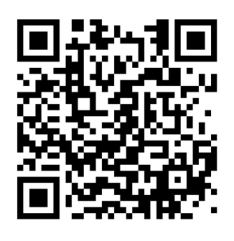

# **22.2. Installation via Google Play ou l'App Store d'Apple**

- ` Ouvrez **Google Play** ou l'**App Store d'Apple** et recherchez le mot-clé « **MEDION Lifestream II** »<sup>1</sup>.
- ` Installez l'application « **Lifestream II** » de Medion. Suivez pour cela les instructions d'installation qui s'affichent à l'écran.

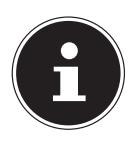

### **REMARQUE**

L'installation de l'application Lifestream II nécessite une connexion Internet.

# 22.3.Utilisation de l'application

- ` Démarrez l'application Lifestream II.
- $\blacktriangleright$  Assurez-vous que le smartphone/la tablette tactile et la radio Internet sont bien connectés au même réseau Wi-Fi.
- ` Au démarrage, l'application liste toutes les radios Internet compatibles accompagnées de leur nom convivial qui ont été reconnues dans le réseau Wi-Fi.
- ` Sélectionnez la bonne radio Internet.

Vous pouvez utiliser dans l'application toutes les fonctions de la radio Internet.

- − Sous « **SOURCE** », vous pouvez sélectionner le mode.
- − Sous « **NOW PLAYING** » apparaît l'écoute actuelle.
- − Sous « **BROWSE** », vous pouvez rechercher des stations de radio Internet/podcasts.

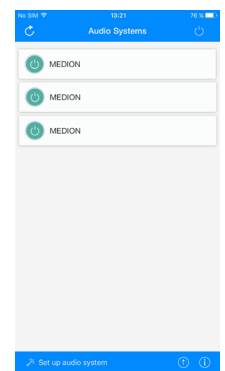

1 Le téléchargement de l'application présuppose un compte Google Mail™ et l'accès au Google Play™ Store ou à l'Apple® Store. Google et Android sont des marques commerciales de Google Inc.

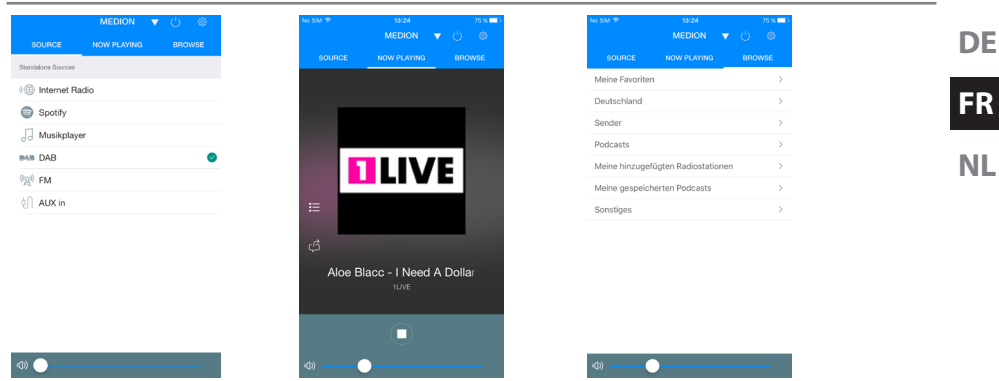

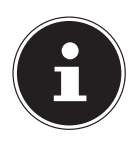

# **REMARQUE**

Si la fonction Wi-Fi est désactivée avec les modes n'utilisant pas le Wi-Fi (AUX IN, radio FM, radio DAB, lecture USB – réglage « 18.2.8. Rester connectée au réseau en mode Veille » à la page 87), la commande via l'application Lifestream II ne fonctionne pas.

# 23. Restauration manuelle des réglages par défaut sur l'appareil

Si la radio Internet ne réagit plus à vos saisies ou si la connexion au réseau pose problème, il peut être nécessaire de restaurer les réglages par défaut sur l'appareil.

Vous pouvez alors soit réinitialiser l'appareil avec les réglages de menu (« 18.5. Factory Reset » à la page 88) soit restaurer les réglages par défaut sur la radio Internet manuellement par une combinaison de touches.

Pour restaurer manuellement les réglages par défaut sur la radio Internet, procédez comme suit :

- ` Débranchez la fiche d'alimentation de l'adaptateur secteur fourni de la prise **D C I N** .
- ` Maintenez la touche **SLEEP/SNOOZE** et la touche **MENU** enfoncés.
- ` Rebranchez la fiche d'alimentation de l'adaptateur secteur fourni sur la prise **D C I N** et maintenez lla touche **SLEEP/SNOOZE** et la touche **MENU** encore enfoncés jusqu'à ce que l'assistant d'installation apparaisse.

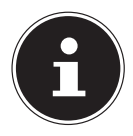

#### **REMARQUE**

Toutes les informations réseau existantes ont été supprimées et devront être à nouveau saisies pour la prochaine connexion.

# 24. Dépannage rapide

En cas de dysfonctionnement de l'appareil, vérifiez tout d'abord si vous pouvez y remédier vous-même à l'aide du tableau suivant.

N'essayez en aucun cas de réparer vous-même l'appareil. Si une réparation s'avère nécessaire, veuillez vous adresser à notre centre de service après-vente ou à un autre atelier spécialisé.

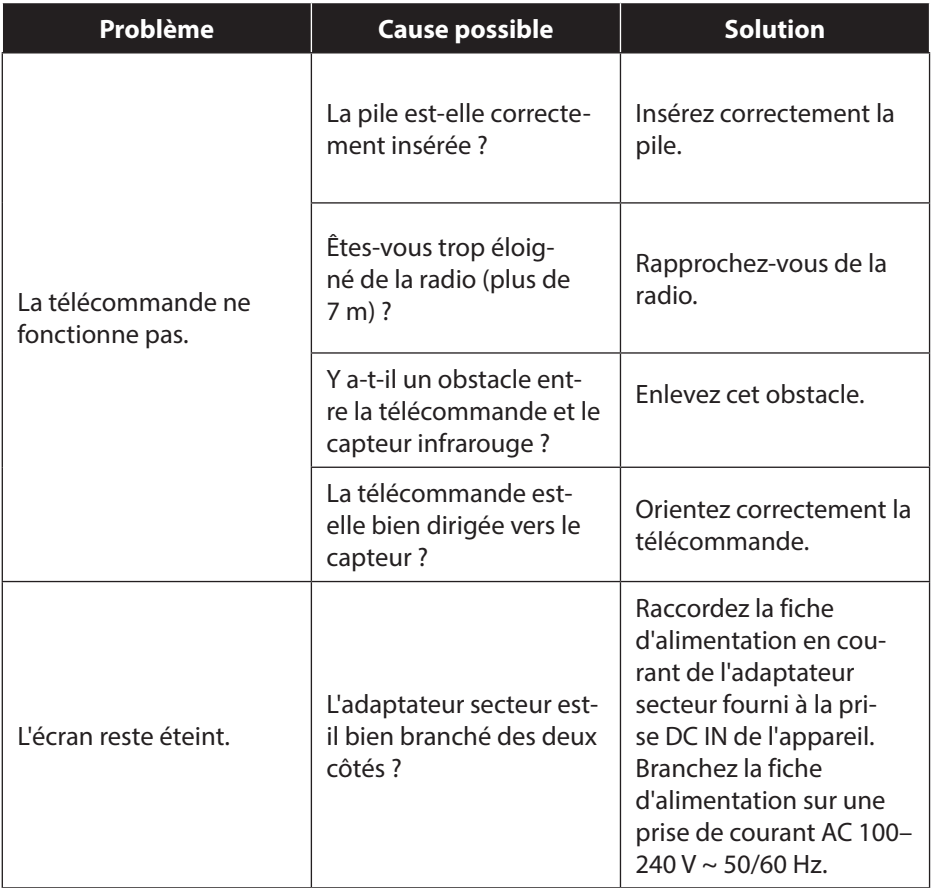

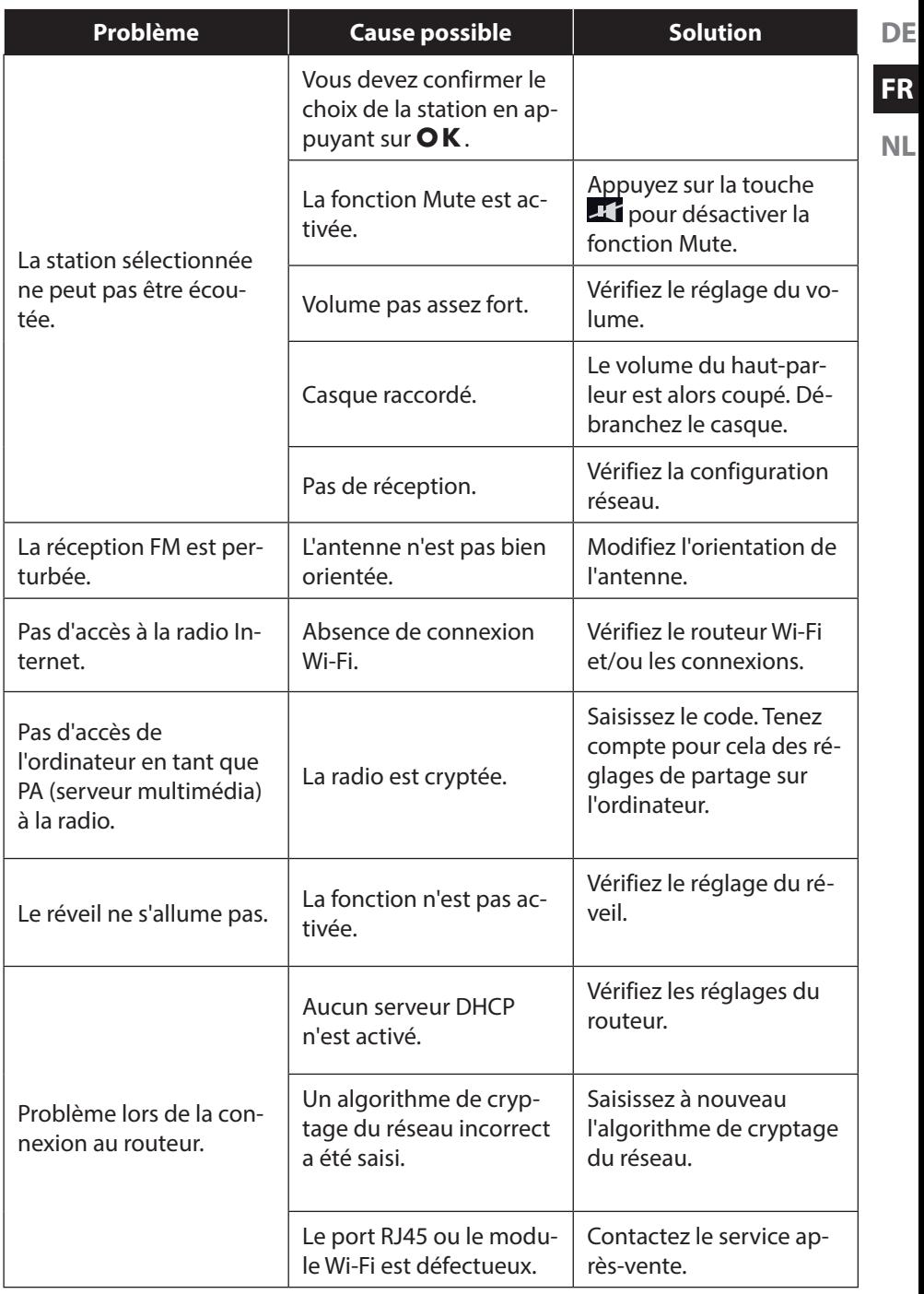

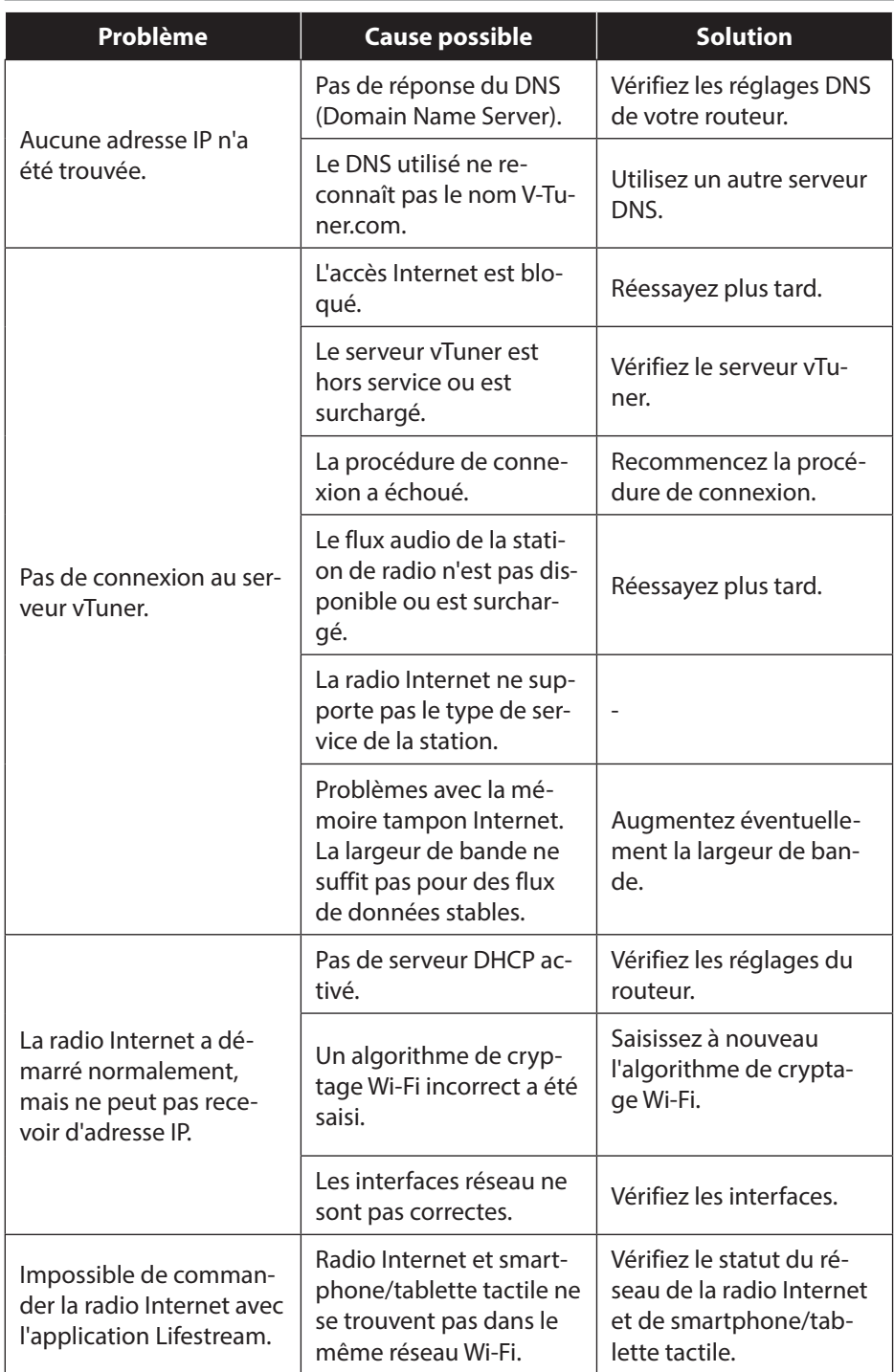

# 25. Nettoyage

Éteignez l'appareil avant de le nettoyer.

Utilisez un chiffon doux et sec pour l'essuyer. N'utilisez pas pour nettoyer l'appareil de chiffons rêches ni de nettoyants corrosifs, de diluants ou de solutions à base d'alcool. Ceux-ci peuvent abîmer l'appareil.

# **FR NL**

**DE**

# 26. Recyclage

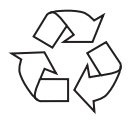

#### Emballage

Pour le protéger pendant son transport, votre appareil vous est livré dans un emballage constitué de matières premières qui peuvent être réutilisées ou recyclées.

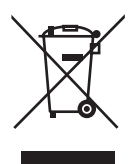

#### Appareil

Une fois l'appareil arrivé en fin de vie, ne le jetez en aucun cas avec les déchets domestiques. Recyclez-le de manière écologique dans un point de collecte local pour appareils usagés. Renseignez-vous auprès de votre municipalité pour savoir où se trouvent ces points de collecte.

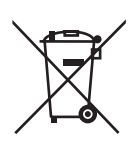

#### Piles

Les piles doivent être recyclées de manière appropriée. Les magasins vendant des piles et les lieux de collecte municipaux mettent à disposition des containers spéciaux prévus à cet effet. Pour plus de renseignements, veuillez vous adresser aux entreprises de recyclage locales ou à votre municipalité.

# 27. Caractéristiques techniques

#### Adaptateur secteur

Fabricant : GME, Chine

#### Télécommande

Pile pour la télécommande 2x type LR03 / AAA / 1,5 V

#### Appareil

Haut-parleur : 2 x 7,5 W RMS Dimensions : Env. 240x160x125 mm Poids : Env. 1.8 kg Humidité: 20 – 80% Température ambiante (en fonctionnement) 10 ° C – 35 ° C

#### Wi-Fi

Plage de fréquence : 2,4 GHz/5 GHz Standard Wi-Fi : 802.11 a/b/g/n Chiffrement : WEP/WPA/WPA2

### Radio

Plage de fréquence DAB III : 174,928 – 239,200 MHz Plage de fréquence FM : 87,5 – 108 MHz

#### Connectique

Entrée d'adaptateur secteur :  $DC 8.5 V$   $\overline{\phantom{0}}$   $\overline{\phantom{0}}$   $2A$   $\oplus$   $\overline{\phantom{0}}$   $\ominus$ Port Ethernet (LAN) : RJ-45 Sortie ligne : Jack stéréo 3,5 mm Entrée AUX : Jack stéréo 3,5 mm Casque : Jack stéréo 3,5 mm

#### **Port USB**

Version · 2.0

Modèle : GME18A-085200FGR Tension d'entrée :  $AC 100 - 240 V \approx 50/60 Hz 0.8 A$ Tension de sortie :  $8.5 \text{ V}$   $\overline{\phantom{2}}$  2 A  $\oplus$   $\oplus$   $\ominus$ 

Portée : À l'intérieur env. 35 à 100 m / à l'extérieur env. 100 à 300 m

Tension de sortie :150 mV max.

Sortie USB :  $DC 5V = -300$  mA max.

# 28. Informations sur conformité et licence

L'appareil utilise le service d'information météo d'Adaptive Navigation GmbH. Les données météo sont mises à disposition par www.wetter.net.

# 28.1. Déclaration de conformité

Le présent appareil est livré avec les équipements radio suivants :

• Wi-Fi

En raison de la plage de fréquence de 5 GHz de la solution Wi-Fi intégrée, dans tous les pays de l'UE, l'utilisation est autorisée uniquement à l'intérieur de bâtiments. Par la présente, la société Medion AG déclare que le produit est conforme aux exigences européennes suivantes :

- Directive R&TTE 1999/5/CE
- Directive sur l'écoconception 2009/125/CE
- Directive RoHS 2011/65/UE

 $C \in \mathbb{C}$ 

Vous pouvez obtenir les déclarations de conformité complètes sur www.medion.com/conformity.

# 29. Contrats de licence pour utilisateurs finaux

# 29.1. Produits audio pour utilisation avec radio Internet

Ce document est la propriété de MEDION. Il ne peut être copié et son contenu ne peut être dévoilé sans l'accord écrit de MEDION. Tous les tiers auxquels ce document est remis doivent signer un accord de non-divulgation.

Ce document remplace toutes les versions précédentes. MEDION, les fournisseurs et les agrégateurs de contenus en ligne se réservent le droit, conformément à leur principe respectif d'amélioration continue, de modifier les produits, les services et les documentations sans préavis.

MEDION décline toute responsabilité pour les pertes qui découleraient de l'utilisation de ce document ou de produits connexes.

uniquement et dans le seul but de faire fonctionner ce produit.

La technologie de codage audio MPEG à 3 couches est incorporée sous licence de Fraunhofer IIS et Thomson. *http://www.iis. fraunhofer.de/bf/amm/index.jspp*

Ce produit contient un logiciel. Vous avez le droit non exclusif et non transférable d'utiliser ce logiciel sous forme de code objet

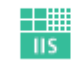

Fraunhofer Institut

Integrierte Schaltungen

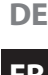

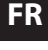

**NL**

Les droits de propriété intellectuelle relatifs au logiciel contenu dans ce produit demeurent la propriété de la partie contractuelle (ou du concédant respectif) qui l'a mis à disposition. Tous leurs droits respectifs sont réservés.

Il vous est strictement interdit de modifier, de traduire, d'utiliser la rétro-ingénierie, de décompiler, de désassembler ou d'utiliser tout autre moyen permettant de découvrir le code source du logiciel contenu dans ce produit ou de répliquer la fonctionnalité du logiciel sauf si cette restriction est expressément interdite par la loi en vigueur.

Nous ne donnons aucune garantie quant au fonctionnement ou aux performances du logiciel et ni nous ni aucun de nos fournisseurs ou concédants ne pourront être tenus responsables envers vous des dommages indirects, spéciaux, fortuits ou consécutifs tels que pertes de profit résultant de votre utilisation du logiciel contenu dans ce produit, sauf si une telle clause de non-responsabilité est interdite sur le territoire sur lequel vous avez fait l'acquisition de ce produit.

Ces conditions s'appliquent aussi à toutes les actualisations logicielles auxquelles vous procédez sur ce produit.

Ce produit est protégé par certains droits de propriété intellectuelle de Microsoft. Il est strictement interdit d'utiliser ou de distribuer cette technologie en dehors de ce produit sans avoir obtenu une licence de Microsoft.

Eric Young fait valoir par la présente son droit d'être reconnu comme l'auteur de certaines parties de la logithèque OpenSSL utilisée dans cet outil.

UPnP™ est une marque déposée d'UPnP Implementers Corporation.

# 30. Mentions légales

Copyright © 2016 Situation : 14/06/2016

Tous droits réservés.

Le présent mode d'emploi est protégé par le copyright. La reproduction sous forme mécanique, électronique ou sous toute autre forme que ce soit est interdite sans l'autorisation

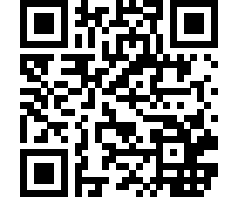

Le copyright est la propriété de la société :

#### **Medion AG**

#### **Am Zehnthof 77**

écrite du fabricant.

#### **45307 Essen**

#### **Allemagne**

Le mode d'emploi peut être à nouveau commandé via la hotline SAV et téléchargé sur le portail SAV www.medion.com/fr/service/accueil/.

Vous pouvez aussi scanner le code QR ci-dessus et charger le mode d'emploi sur votre terminal mobile via le portail SAV.

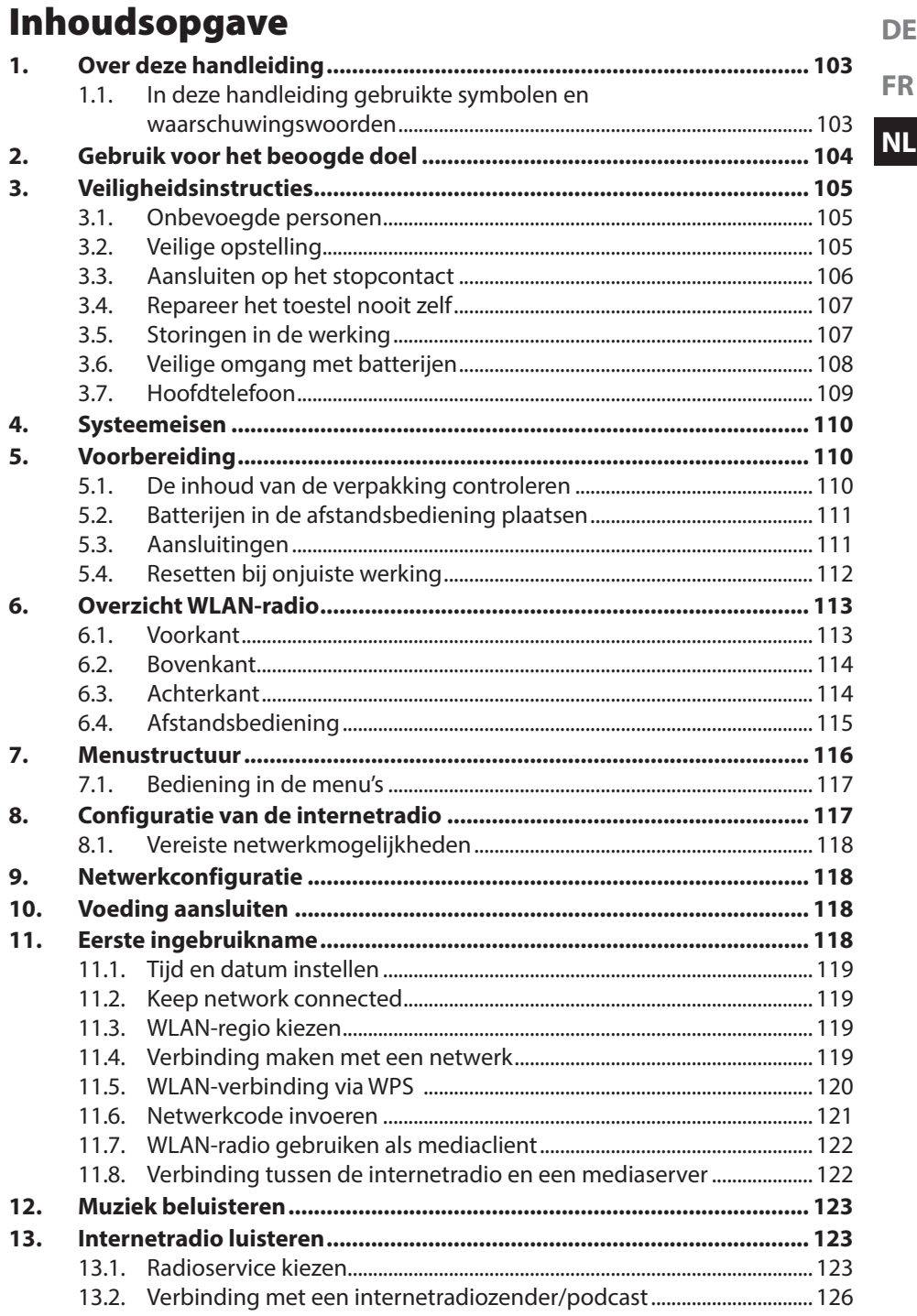

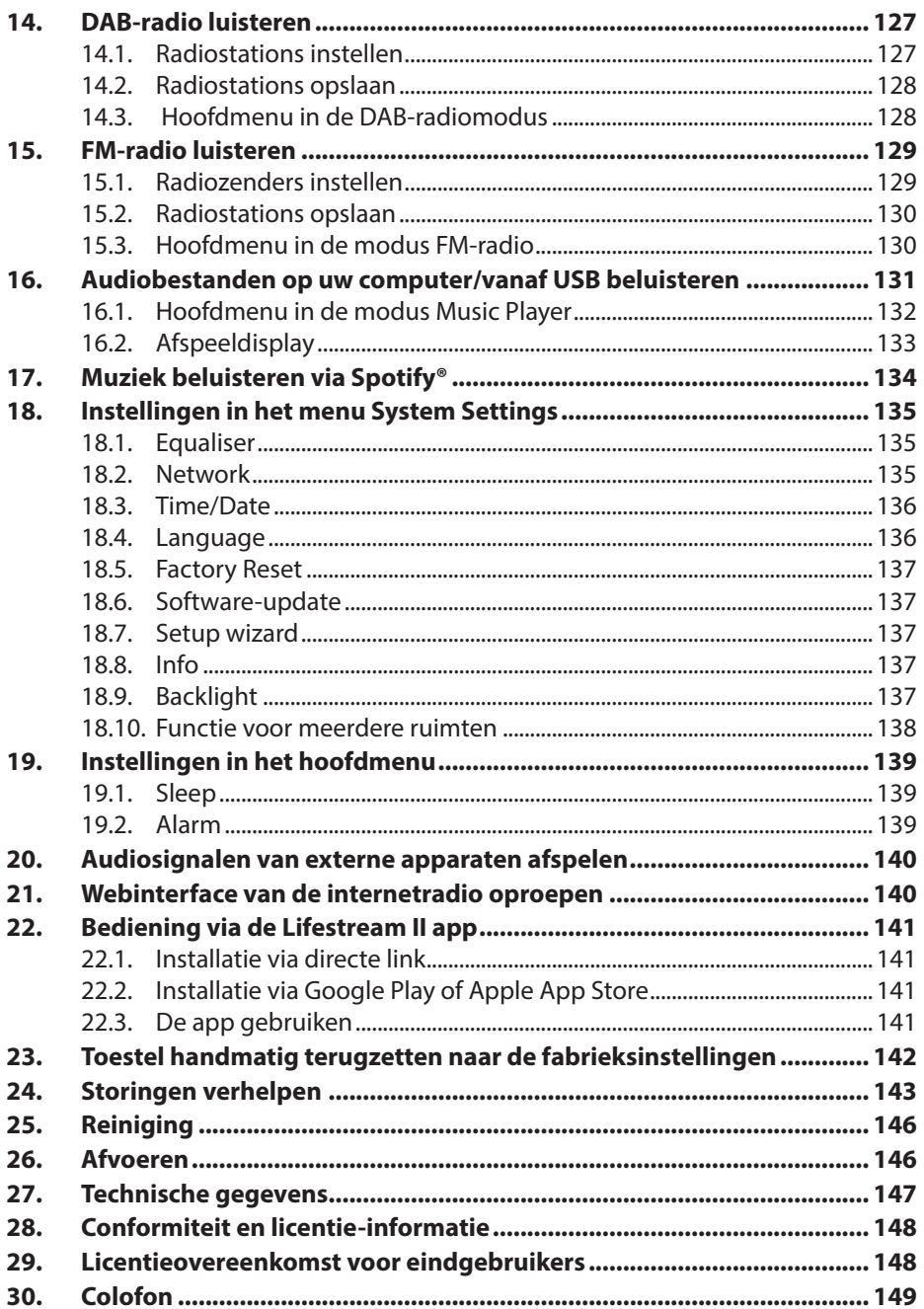

# 1. Over deze handleiding

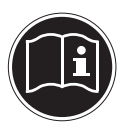

Lees deze handleiding zorgvuldig door voordat u het toestel voor het eerst gebruikt en neem vooral de veiligheidsinstructies in acht! Bewaar deze handleiding voor toekomstig gebruik. Geef deze handleiding mee, als u het toestel aan iemand anders overdoet.

**FR**

**DE**

#### **NL**

# 1.1. In deze handleiding gebruikte symbolen en waarschuwingswoorden

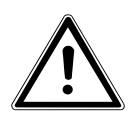

# **GEVAAR!**

Waarschuwing voor direct levensgevaar!

# **WAARSCHUWING!**

Waarschuwing voor mogelijk levensgevaar en/of ernstig onherstelbaar letsel!

# **VOORZICHTIG!**

Waarschuwing voor mogelijk middelzwaar of gering letsel!

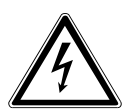

### **WAARSCHUWING!**

Waarschuwing voor gevaar van een elektrische schok

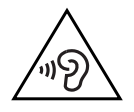

## **WAARSCHUWING!**

Waarschuwing voor risico's door hoog geluidsvolume!

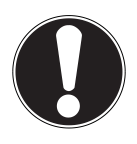

# **LET OP!**

Neem de aanwijzingen in acht om materiële schade te voorkomen!

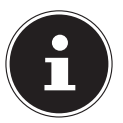

#### **OPMERKING!**

Verdere informatie over het gebruik van dit toestel!

# **OPMERKING!**

Neem de aanwijzingen in de handleiding in acht!

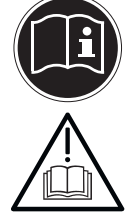

- Opsommingsteken/informatie over voorvallen die zich tijdens de bediening kunnen voordoen
- Advies over uit te voeren handelingen

# 2. Gebruik voor het beoogde doel

Dit toestel is bedoeld voor het afspelen van audiobestanden die via internet resp. een netwerk worden ontvangen. Daarnaast kunt u met dit toestel FM/DAB-radiosignalen weergeven en audiobestanden vanaf USB-opslagmedia afspelen.

Gebruik het toestel niet voor andere doeleinden. Gebruik het toestel alleen binnen.

• Het apparaat is alleen bedoeld voor particulier gebruik en is niet geschikt voor industrieel/commercieel gebruik.

Houd er rekening mee dat de garantie bij een ander dan het bedoelde gebruik komt te vervallen:

- Wijzig niets aan uw apparaat zonder onze toestemming en gebruik geen randapparatuur die niet door ons is toegestaan of geleverd.
- Gebruik uitsluitend door ons geleverde of toegestane reserveonderdelen en accessoires.
- Houd u aan alle informatie in deze bedieningshandleiding en in het bijzonder aan de veiligheidsinstructies. Elk ander gebruik van het apparaat geldt als afwijkend gebruik en kan tot letsel of schade leiden.
- Gebruik dit apparaat niet in omgevingen waar gevaar voor explosie bestaat. Hieronder wordt bv. verstaan: tankinstallaties, brandstofopslag of omgevingen waarin oplosmiddelen worden verwerkt. Dit apparaat mag ook niet worden gebruikt

in omgevingen waar de lucht belast is met fijne deeltjes (bv. meel- of houtstof).

- Stel het apparaat niet bloot aan extreme omstandigheden. Vermijd het volgende:
	- − hoge luchtvochtigheid of vocht
	- − extreem hoge of lage temperaturen
	- − direct zonlicht
	- − open vuur

# 3. Veiligheidsinstructies

# 3.1. Onbevoegde personen

- ` Dit apparaat mag niet worden gebruikt door personen (inclusief kinderen) met een beperkte lichamelijke, zintuiglijke of intellectuele vermogens en/of ontoereikende ervaring en/ of kennis, tenzij dit gebeurt onder toezicht van een voor hun veiligheid verantwoordelijke persoon, of tenzij die personen geïnstrueerd zijn in het juiste gebruik van het apparaat. Kinderen dienen onder toezicht te staan om er zeker van te zijn dat ze niet met het apparaat spelen.
- ` Berg het apparaat en de accessoires buiten het bereik van kinderen op.

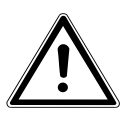

# **WAARSCHUWING!**

- **Gevaar voor verstikking.**
- ` Houd ook de plastic verpakkingen buiten het bereik van kinderen.

# 3.2. Veilige opstelling

- ` Plaats en gebruik alle onderdelen op een stabiele, vlakke en trillingsvrije ondergrond zodat het toestel niet kan vallen.
- ▶ Stel het toestel niet bloot aan schokken. Door schokken kan gevoelige elektronica beschadigd raken.
- ` Stel het toestel niet bloot aan directe warmtebronnen (bijv. verwarmingsradiatoren).

**FR NL**

**DE**

- ` Zet geen voorwerpen met open vuur (bijv. brandende kaarsen) op of in de buurt van het toestel.
- ` Dek de ventilatieopeningen niet af het toestel heeft voldoende ventilatie nodig.
- ` Plaats geen voorwerpen op de snoeren omdat deze daardoor beschadigd kunnen raken.
- $\blacktriangleright$  Laat ten minste 10 cm vrije ruimte tussen muren en het toestel of de lichtnetadapter. Zorg voor voldoende ventilatie.
- ` Zorg ervoor dat het apparaat niet wordt blootgesteld aan druip- en spatwater en plaats geen met vloeistof gevulde voorwerpen - bv. vazen - op of in de buurt van het apparaat.
- $\triangleright$  Gebruik het toestel niet in de buitenlucht. Invloeden van buitenaf, zoals regen, sneeuw etc. kunnen schade veroorzaken.
- $\blacktriangleright$  Laat ten minste één meter afstand tot hoogfrequente en magnetische storingsbronnen (televisietoestel, luidsprekerboxen, mobiele telefoon etc.) om storing te voorkomen Wanneer het toestel niet correct functioneert kunt u eerst proberen om het op een andere plek op te stellen.
- $\triangleright$  Bij grote schommelingen in temperatuur of luchtvochtigheid kan er door condensatie vochtvorming optreden die kortsluiting kan veroorzaken.

# 3.3. Aansluiten op het stopcontact

- ` Sluit de lichtnetadapter uitsluitend aan op een goed bereikbaar stopcontact (AC 100 – 240 V  $\sim$  50/60 Hz) in de directe omgeving van het toestel. Om het toestel snel spanningsvrij te kunnen maken, moet het stopcontact altijd goed toegankelijk zijn.
- ` Gebruik uitsluitend de meegeleverde lichtnetadapter. Probeer nooit de lichtnetadapter aan te sluiten op een andere aansluiting, omdat daardoor schade kan worden veroorzaakt.
- ` Wacht even met het aansluiten van de lichtnetadapter als het toestel van een koude naar een warme ruimte wordt gebracht. De condensatie die daardoor optreedt, kan het toe-

stel onder bepaalde omstandigheden onherstelbaar beschadigen. Als het toestel op kamertemperatuur is gekomen, kan het zonder risico gebruikt worden.

- ` Zorg ervoor dat u niet over het aansluitsnoer kunt struikelen. Het aansluitsnoer mag niet ingeklemd of platgedrukt worden.
- $\triangleright$  Trek bij onweer of langere afwezigheid de stekker uit het stopcontact en maak de antennekabel los.

# 3.4. Repareer het toestel nooit zelf

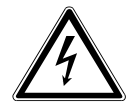

# **GEVAAR!**

# **Gevaar voor een elektrische schok.**

Er bestaat gevaar voor een elektrische schok door spanningvoerende onderdelen.

- ` Trek bij beschadiging van de lichtnetadapter, het aansluitsnoer of het toestel zelf meteen de stekker uit het stopcontact.
- $\triangleright$  Gebruik het toestel niet als het toestel zelf of aansluitsnoeren zichtbaar beschadigd zijn of als het toestel is gevallen.
- ` Probeer in geen geval zelf een onderdeel van het toestel te openen en/of te repareren.
- ` Neem bij storingen contact op met ons Service Center of een andere deskundige reparatiedienst.

# 3.5. Storingen in de werking

Als het apparaat niet goed werkt, kan zich een elektrostatische ontlading hebben voorgedaan.

` Schakelt u het toestel met de netschakelaar op de achterzijde uit en na een paar seconden weer in.

Reset het toestel vervolgens naar de fabrieksinstellingen zie op pagina 112 en pagina 142.

**DE**

**FR**

**NL**

# 3.6. Veilige omgang met batterijen

De afstandsbediening van het apparaat werkt op twee LR03/ AAA-batterijen van 1,5 V.

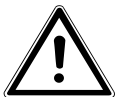

# **WAARSCHUWING!**

# **Gevaar voor letsel!**

Gevaar voor letsel door onjuiste gebruik van de batterijen.

- ▶ Houd batterijen uit de buurt van kinderen. Batterijen kunnen bij inslikken levensgevaarlijk zijn. Als een batterij is ingeslikt, moet direct medische hulp worden ingeroepen.
- ` Gooi batterijen niet in het vuur, sluit ze niet kort en neem ze niet uit elkaar.
- ` Maak de contacten van het toestel en de nieuwe batterijen indien nodig eerst schoon.
- $\blacktriangleright$  Let bij het plaatsen van de batterij op de polariteit  $(+/-)$ .
- ` Verwijder de batterijen, als u het toestel langere tijd niet gebruikt.
- ` Verwijder lege batterijen direct uit het toestel. Batterijen kunnen gaan lekken.
- ▶ Stel batterijen niet bloot aan extreme omstandigheden plaats het toestel bijv. niet op een verwarming. Batterijen kunnen gaan lekken.
- ▶ Probeer gewone batterijen nooit opnieuw op te laden. Deze kunnen daardoor exploderen!
- ` Verwijder lekkende batterijen direct uit de afstandsbediening. Maak de contacten schoon voordat u nieuwe batterijen plaatst. Lekkende batterijen kunnen schade veroorzaken.
- $\triangleright$  Eventueel uitgelopen accuzuur mag niet in contact komen met de huid, de ogen en slijmvliezen! Als de huid in aanraking is gekomen met het zuur, spoelt u de plek meteen af met een ruime hoeveelheid schoon water en raadpleegt u direct een arts.

# 3.7. Hoofdtelefoon

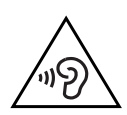

# **WAARSCHUWING!**

Een hoog volume bij het gebruik van een oor- of hoofdtelefoon kan doofheid veroorzaken. Uw gehoor kan beschadigd raken als het te lang of te plotseling wordt blootgesteld aan harde geluiden.

 $\triangleright$  Zet het volume op het laagste niveau voordat u een oor- of hoofdelefoon opzet!

**NL**

**DE**
# 4. Systeemeisen

Basiseisen voor DLNA-services of Internetradio:

- − breedbandverbinding (bv. DSL)
- − WLAN of bekabelde router

Weergave vanuit de muziekcollectie op de pc:

− Windows® 10, Windows 8/Microsoft® Windows® 7 (UPnP ingeschakeld)

Gemakkelijke bediening van de internetradio via smartphone/tablet-pc:

- − Smartphone/tablet met WLAN 802.11 a/b/g/n
- − Android™ platform 4 of hoger
- − Vanaf iOS 5.0 of hoger
- − Kosteloos verkrijgbare MEDION® Lifestream app geïnstalleerd (zie ook "22. Bediening via de Lifestream II app" op pagina 141)

# 5. Voorbereiding

# 5.1. De inhoud van de verpakking controleren

Verwijder al het verpakkingsmateriaal, ook de folie op de display.

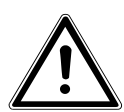

#### **GEVAAR!**

Laat kleine kinderen niet met de verpakkingsfolie spelen. Hierbij bestaat gevaar voor verstikking!

Controleer de volledigheid van de levering en meld binnen 14 dagen na aankoop wanneer de levering eventueel niet compleet was. Met het door u gekochte product ontvangt u:

- **Internetradio**
- Afstandbediening incl. batterijen (1,5V, type LR03/AAA)
- Audiokabel
- Netvoeding (model: GME18A-085200FGR)
- Deze handleiding
- Garantiekaart

# 5.2. Batterijen in de afstandsbediening plaatsen

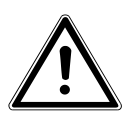

### **WAARSCHUWING!**

Gevaar voor explosie bij onjuiste vervanging van de batterijen.

` Vervang batterijen alleen door hetzelfde of een gelijkwaardig type.

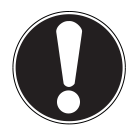

### **LET OP!**

Materiële schade!

Lekkende batterijen kunnen schade van de afstandsbediening veroorzaken.

- ` Verwijder de batterijen, als u het toestel langere tijd niet gebruikt.
- ` Verwijder het klepje van het batterijvak aan de achterkant van de afstandsbediening.
- ` Plaats twee LR03/AAA-batterijen van 1,5 V in het batterijvak van de afstandsbediening. Let daarbij op de polariteit van de batterijen (aangegeven in het batterijvak).
- $\blacktriangleright$  Sluit het batterijvak.

# 5.3. Aansluitingen

Schakel, voordat u aansluitingen maakt, de radio uit met de netschakelaar **P O - WER** op de achterzijde van het toestel.

- ` Werking in de LAN-modus: De radio is uitgerust met een ingebouwde WiFi-antenne.
- ` Werking in de LAN-modus: Sluit een Ethernetkabel aan op de RJ45-aansluiting.
- ` Werking van de FM-radio: Richt de antenne op de achterzijde optimaal uit voor een goede ontvangst.
- ` Lichtnetadapter: Steek de stekker van de meegeleverde voedingsadapter in de aansluiting DC IN en steek de netstekker in een stopcontact AC 100 – 240 V ~ 50/60 Hz.
- ` LINE-OUT: Sluit een audiokabel met tulpstekkers aan op de aansluiting LINE-OUT om het stereogeluid van de internetradio aan andere audioapparatuur door te geven..
- ` AUX-IN: Sluit een 3,5 mm stereokabel aan op de aansluiting AUX-IN om het stereosignaal van andere audioapparatuur via de internetradio weer te geven.
- ` USB: Sluit een USB-opslagmedium aan om de audiobestanden via de internetradio weer te geven.

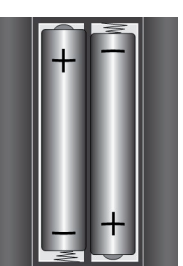

**DE**

# 5.4. Resetten bij onjuiste werking

Als de radio niet correct reageert, schakelt u het toestel met de netschakelaar op de achterzijde uit en na een paar seconden weer in.

Reset het toestel vervolgens naar de fabrieksinstellingen door in het menu **SYS-TEM SETTINGS** -> **FACTORY RESET** te openen en de daar gestelde vraag met **YES** te bevestigen.

Vervolgens moet de installatieprocedure opnieuw worden uitgevoerd.

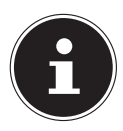

### **OPMERKING!**

Alle instellingen, bijvoorbeeld de netwerkcode, gaan bij een reset onherstelbaar verloren en moeten opnieuw worden ingevoerd.

# 6. Overzicht WLAN-radio

#### 6.1. Voorkant

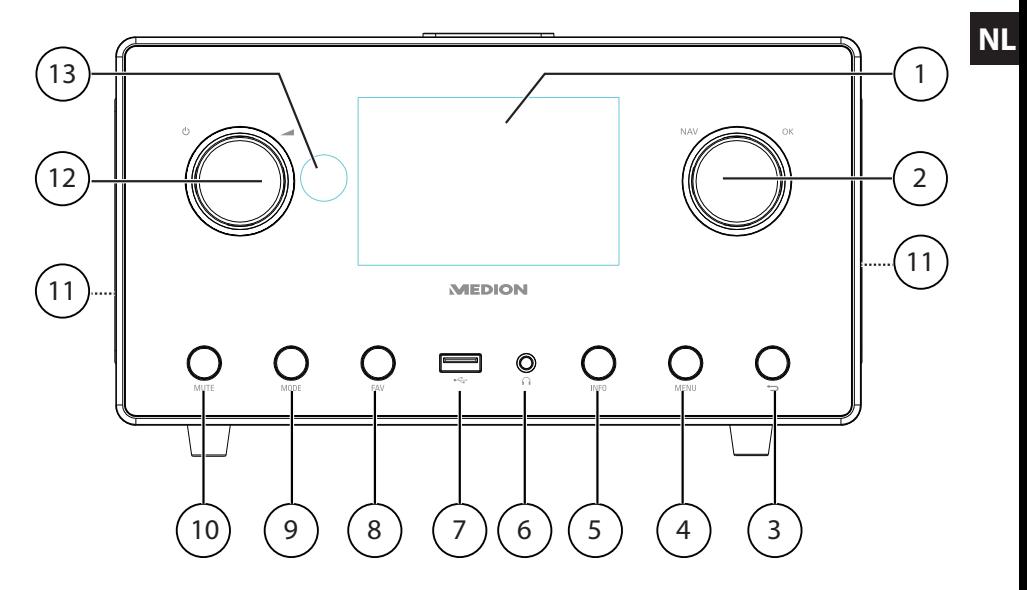

- 1) Display
- 2) **FAV**: Favorieten oproepen/opslaan; **O K**: Invoer bevestigen / Zender als favoriet markeren (Internet-modus)
- 3)  $\bullet$ : Een menuniveau terug
- 4) **MENU:** Hoofdmenu oproepen
- 5) **INFO** : Wisselen van displayaanduidingen, WPS-functie
- 6)  $\bigcap$ : Hoofdtelefoonaansluiting 3,5 mm stereo-jackplug
- 7)  $\overrightarrow{G}$ : USB-aansluiting
- 8) **NAV**: door draaien navigeren in het menu
- 9) **MODE** : Modus kiezen
- 10) **MUTE** : geluid dempen
- 11) Luidspreker
- 12)  $\forall$ : Toestel in de stand-bymodus zetten/ $\blacktriangle$ : volumeregeling
- 13) IR-Sensor

**DE**

**FR**

## 6.2. Bovenkant

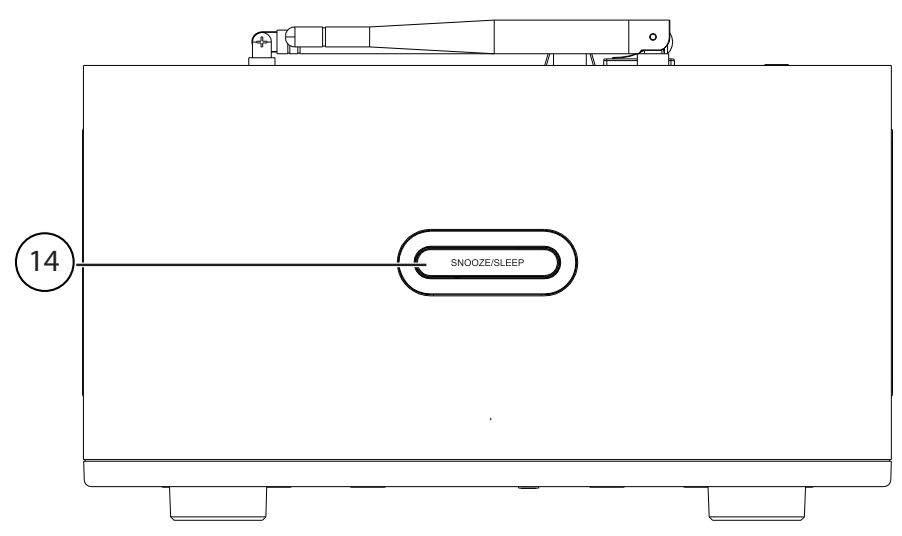

14) **SLEEP/SNOOZE** : Uitschakeltijd / wekherhaling instellen

## 6.3. Achterkant

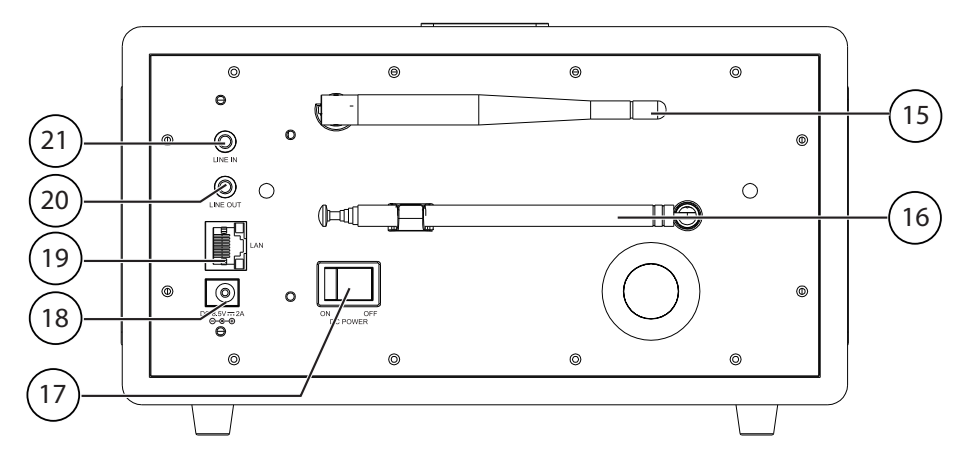

- 15) WiFi-antenne
- 16) DAB/FM-antenne
- 17) **POWER**: Aan/uit schakelaar
- 18) **DC IN** : Bus voor netvoeding
- 19) **LAN** : RJ45 netwerkaansluiting
- 20) **LINE-OUT**: Audio-uitgang tulpaansluiting L/R
- 21) **AUX-IN** : Audio-ingang 3,5 mm stereoaansluiting

### 6.4. Afstandsbediening

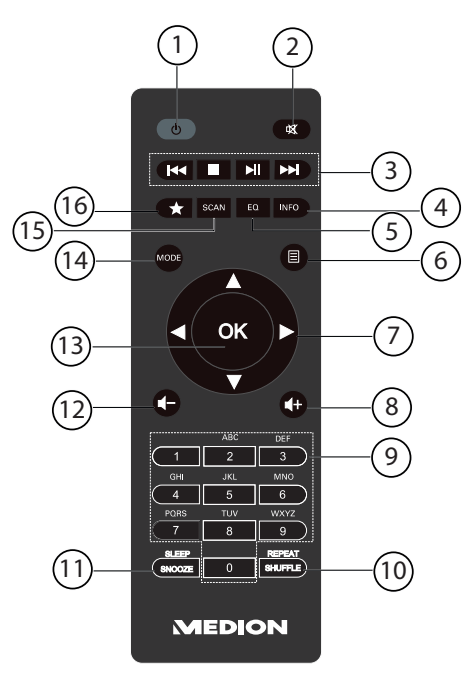

- 1) **STAND-BY** : apparaat in stand-by zetten
- 2) **MUTE** : geluid dempen
- 3) **Vorige titel weergeven, FM-zender zoeken (achteruit) STOP**: weergave pauzeren Volgende titel weergeven, FM-zender zoeken (vooruit) I: weergave starten/onderbreken
- 4) **INFO** : wisselen tussen display-weergave / WPS-functie
- 5) **E Q** : equalizer instellen
- 6) **MENU:** hoofdmenu oproepen
- 7) Navigatietoetsen  $\blacktriangle \blacktriangledown \blacktriangle \blacktriangleright$
- $8$ )  $\blacksquare$   $\vdash$  Volume verhogen
- 9) **CIJFERTOETSEN:** om tekens in te voeren
- 10) **SHUFFLE/REPEAT** : toevalsweergave/herhalingsfunctie
- 11) **SLEEP/SNOOZE** : uitschakeltijd/herhaaltijd wekker instellen
- 12)  $\blacksquare$  volume verlagen
- 13) **O K**: invoer bevestigen; ingedrukt houden om de titel van de afspeellijst toe te voegen
- 14) **MODE** : modus kiezen
- 15) **SCAN** : Zoeken naar zenders starten (DAB/FM-radio)
- 16) **C** Zenders opslaan/opgeslagen zenders weergeven

**DE**

**FR**

**NL**

# 7. Menustructuur

De radio heeft de volgende menustructuur:

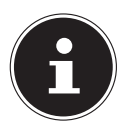

#### **OPMERKING!**

De menu's **MAIN MENU** en **SYSTEM SETTINGS** kunnen vanuit elke modus worden opgeroepen. Daarnaast kan het menu **SYSTEM SETTINGS** worden opgeroepen vanuit het menu **MAIN MENU**.

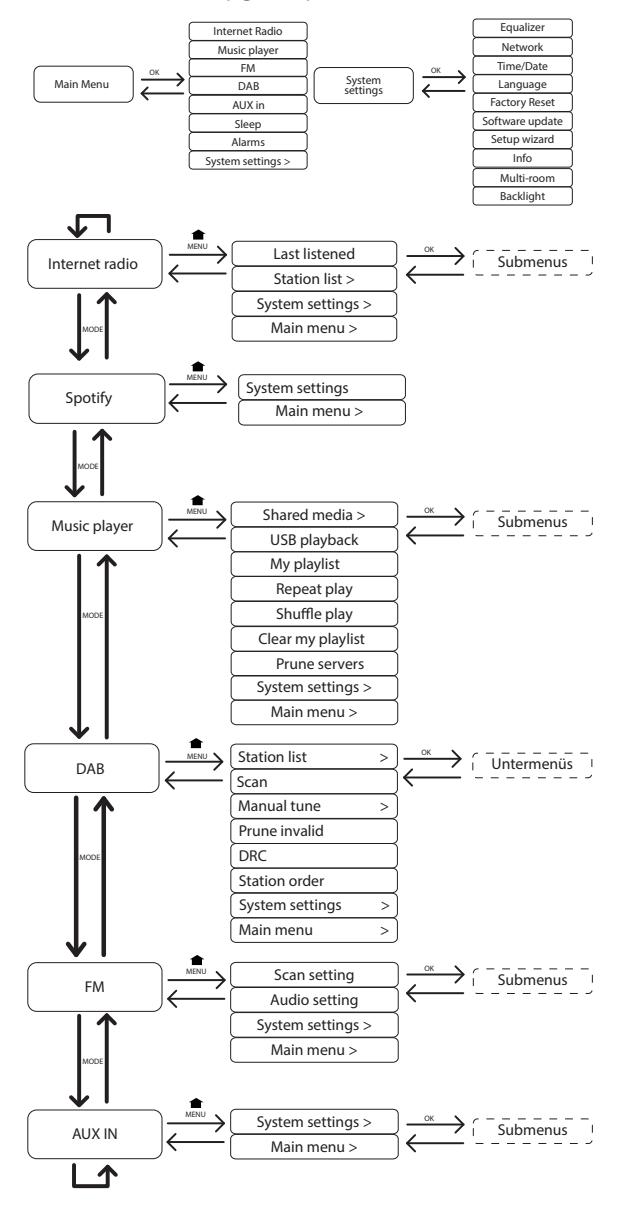

### 7.1. Bediening in de menu's

#### Bediening via de afstandsbediening

Alle functies kunnen zowel met de afstandsbediening als ook via de toetsen op het toestel worden bediend. Via de afstandsbediening zijn sommige functies echter eenvoudiger en directer te bedienen:

- Speciale tekens en cijfers door meerdere keren indrukken van de cijfer-/tekentoetsen
- Weergavefuncties tijdens het afspelen, PLAY, STOP, vorige/volgende titel, titels zoeken

#### Navigatie in de menu's

- **Druk op de toets MODE** om naar een modus te gaan.
- **D** Druk op de toets **MENU** om het hoofdmenu voor de betreffende modus te openen.
- ` Kies met de draaiknop **O K** een menuonderdeel en bevestig dit door de draaiknop in te drukken. U kunt hiervoor ook de navigatietoetsen en de toets **O K** op de afstandsbediening gebruiken.
- > Druk op de toets **MENU** resp.  $\bigcirc$  om een menuniveau terug te gaan.

# 8. Configuratie van de internetradio

De radio wordt bij verbinding met internet aangemeld op de service vTuner (zie ook: www.vtuner.com). Op deze manier kunt u meer dan 15000 zenders van over de hele wereld ontvangen. U kunt tot 500 zenders opslaan in een favorietenlijst.

De radio kan op twee manieren via een Access Point op de PC met internet worden aangesloten:

- Draadloos via de modus WLAN: De WiFi-antenne van de radio ontvangt de signalen van uw DSL-router.
- Met een kabel via de RJ45 LAN-aansluiting van de radio in de modus LAN voor zover er een Ethernet netwerk beschikbaar is.

De PC hoeft voor de ontvangst van de radiozenders niet te worden ingeschakeld.

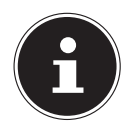

#### **OPMERKING!**

De zenderlijst van uw internetradio is kosteloos beschikbaar via de internetdienst van www.vtuner.com en wordt continu bijgewerkt. Wanneer een radiostation niet beschikbaar is, kan dit verschillende oorzaken hebben aan de kant van de zender. Dit is geen defect van het toestel.

Bij de verbinding met internetstations is het mogelijk dat er vanwege een groot aantal verbindingen af en toe vertragingen ontstaan. Probeer dan wat later opnieuw een verbinding met de internetdienst te maken.

## 8.1. Vereiste netwerkmogelijkheden

Om het toestel als WLAN-radio te kunnen laten werken moet het netwerk de volgende mogelijkheden bieden:

- De voor het netwerk gebruikte router moet zijn voorzien van een DHCP-serverfunctie zodat de computer of een ander apparaat in het netwerk automatisch een IP-adres kan worden toegewezen.
- Als u al zo'n router gebruikt, kunt u de WLAN-radio eenvoudig aan het netwerk toevoegen.

# 9. Netwerkconfiguratie

Voor de internetradio zijn twee netwerkconfiguraties mogelijk: de WLAN-modus (draadloos) of de LAN-modus (met Ethernetkabel)

- Wanneer er een verbinding moet worden gemaakt met de Ethernetkabel, kiest u in het configuratieprogramma de verbindingsoptie **WIRED**. U kunt alle instellingen achteraf handmatig wijzigen in de systeeminstellingen.
- Wanneer u beschikt over een draadloos 802.11 a/b/g/n-netwerk, kunt u de internetradio verbinden met het netwerk:

Bij de eerste ingebruikname moet u een Access Point (AP) kiezen en eventueel de netwerksleutel invoeren. Vervolgens zoekt de radio altijd automatisch toegang tot dit AP. Als het AP niet meer gevonden wordt, verschijnt er een melding.

# 10. Voeding aansluiten

- ` Sluit de stekker van de meegeleverde adapter (modelnummer GME18A-085200FGR) aan op de aansluiting DC IN van het toestel.
- ` Om de stroomvoorziening in te schakelen, schakelt u het toestel in met de aan/ uit-schakelaar op de achterzijde.

# 11. Eerste ingebruikname

- Bij de eerste ingebruikname verschijnt het configuratieprogramma.
- ` Bevestig de vraag **SETUP WIZARD START NOW?** met **YES**, om het configuratieprogramma te starten
- ` Kies de taal waarin u de menu's wilt zien en druk vervolgens op de draaiknop **O K** om de keuze te bevestigen.

Het configuratieprogrammaverschijnt (in de zojuist ingestelde taal):

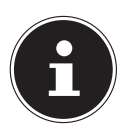

#### **OPMERKING!**

Als u **NO** kiest, kunt u in het volgende venster aangeven of de assistent bij de volgende keer inschakelen van het toestel gestart moet worden.

# 11.1. Tijd en datum instellen

- Stel in of de tijd moet worden weergegeven in 12- of 24-uursnotatie.
- Stel in of de tijd automatisch via de FM-ontvangst (**UPDATE FROM FM**) of automatisch via het netwerk (**UPDATE FROM NET**) moet worden ingesteld.

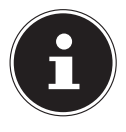

#### **OPMERKING!**

Als u de optie **UPDATE FROM NETWORK** heeft gekozen, stelt u in het volgende venster uw tijdzone in.

Schakel vervolgens de automatische instelling op zomer- of wintertijd aan of uit.

- ` Als u het laatste optie heeft gekozen (**NO UPDATE**), stelt u de tijd bij de volgende stappen handmatig in:
- ` De positie voor de dag knippert. Stel de dag in met de draaiknop **O K** en druk de draaiknop in om de instelling te bevestigen.

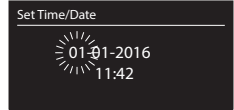

- ` De positie voor de maand knippert. Stel de maand in met de draaiknop **O K** en druk de draaiknop in om de instelling te bevestigen.
- ` De positie voor het jaar knippert. Stel het jaar in met de draaiknop **O K** en druk de draaiknop in om de instelling te bevestigen.
- ` De positie voor de uren knippert. Stel de uren in met de draaiknop **O K** en druk de draaiknop in om de instelling te bevestigen.
- ` De positie voor de minuten knippert. Stel de minuten in met de draaiknop **O K** en druk de draaiknop in om de instelling te bevestigen.

# 11.2.Keep network connected

 $\blacktriangleright$  Stel hier in of de internetradio de netwerkverbinding ook in stand-by open moet houden (hoger stroomverbruik in stand-by). Als u de instelling bevestigt met **YES**, zijn de internet- en netwerkfuncties na het inschakelen sneller beschikbaar.

# 11.3.WLAN-regio kiezen

` Kies de regio waarin u de WLAN-radio gebruikt.

Vervolgens start het toestel het zoeken naar beschikbare WLAN-netwerken (Access Points).

# 11.4.Verbinding maken met een netwerk

De gevonden netwerken worden met de bijbehorende namen (SSID) in een lijst weergegeven. WLAN Access Points waarbij het maken van een verbinding mogelijk is met WPS, worden weergegeven met **[WPS]**.

Daaronder ziet u de opties:

**RESCAN**: Opnieuw zoeken

**WIRED**: Naar netwerken zoeken via Ethernet

**MANUAL CONFIG**: Verbindingsinstellingen handmatig invoeren

#### Verbindingen via LAN:

` Wanneer u een netwerkkabel heeft aangesloten voor de verbinding met internet, kiest u de optie **WIRED**.

De internetradio zoekt vervolgens een internetverbinding via Ethernet en maakt automatisch verbinding. Na al of niet geslaagde verbinding wordt een overeenkomstige melding weergegeven.

### Verbindingen via WLAN:

` Kies een WLAN Access Point waarmee de internetradio moet worden verbonden en druk de draaiknop in om de keuze te bevestigen.

Bij een onbeveiligd (open) WLAN Access Point maakt de internetradio automatisch verbinding.

` Neem de volgende paragrafen in acht voor verbinding met een beveiligd netwerk.

# 11.5.WLAN-verbinding via WPS

Wanneer u een WLAN-netwerk heeft gekozen dat de mogelijkheid biedt voor verbinding via WPS, verschijnt het bijbehorende menu. Wanneer u geen verbinding wilt maken via WPS kiest u hier de optie **SKIP WPS**.

#### WPS-toets

- ` Kies de optie **PUSH BUTTON** om gebruik te maken van de WPS-functie met behulp van de WPS-toets op de router.
- ` Druk vervolgens op de WPS-toets op de router en bevestig de verbinding met de internetradio door de draaiknop in te drukken (**O K**).

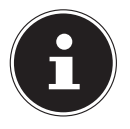

#### **OPMERKING!**

Neem hierbij ook de handleiding van de router in acht.

Het toestel maakt nu verbinding met het netwerk. Nadat het maken van de verbinding is geslaagd wordt er een melding weergegeven.

Het toestel is nu verbonden met het netwerk en kan media via het netwerk afspelen, resp. internetradio ontvangen, voor zover er via het netwerk een verbinding met internet bestaat.

De verbindingsgegevens worden in het toestel opgeslagen zodat deze bij een nieuwe verbinding niet opnieuw ingevoerd hoeven te worden.

#### PIN invoeren

Wanneer de router niet is voorzien van een WPS-toets maar een mogelijkheid biedt om een WPS-verbinding te maken met behulp van een PIN-code via de webinterface van de router, kiest u de optie **PIN**.

Wanneer er in de webinterface om wordt gevraagd, voert u de PIN-code in die op de display van de internetradio wordt weergegeven en bevestigt u de invoer door de draaiknop in te drukken (**O K**).

### **OPMERKING!**

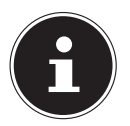

Neem hierbij ook de handleiding van de router in acht.

**DE**

**FR**

**NL**

Het toestel maakt nu verbinding met het netwerk. Nadat het maken van de verbinding is geslaagd wordt er een melding weergegeven.

**Druk op de toets OK** ter bevestiging.

De verbindingsgegevens worden in het toestel opgeslagen zodat deze bij een nieuwe verbinding niet opnieuw ingevoerd hoeven te worden.

Het toestel is nu verbonden met het netwerk en kan media via het netwerk afspelen, resp. internetradio ontvangen, voor zover er via het netwerk een verbinding met internet bestaat.

# 11.6. Netwerkcode invoeren

Wanneer u het WPS-menu heeft overgeslagen, wordt gevraagd om de netwerksleutel.

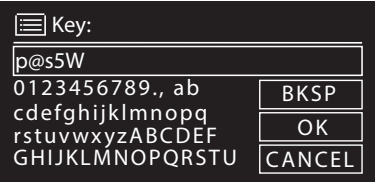

Voer hier de netwerksleutel voor het WLAN Access Point in met behulp van de teken-/cijfertoetsen op de afstandsbediening. U kunt de netwerksleutel ook invoeren met de toetsen op het toestel.

- $\blacktriangleright$  Kies daarvoor met de draaiknop een teken en druk ter bevestiging de draaiknop in (**O K**) .
- ` Om een teken te wissen kiest u de optie **BKSP** en drukt u de draaiknop in (**O K**).
- ` Wanneer u de invoer wilt annuleren, kiest u de optie **CANCEL** en drukt u de draaiknop in (**O K**).
- ` Wanneer u de netwerksleutel heeft ingevoerd, kiest u de optie **OK** en bevestigt u de keuze door de draaiknop in te drukken (**O K**).

Het toestel slaat deze code op zodat deze bij een nieuwe verbinding niet opnieuw ingevoerd hoeft te worden.

Het toestel maakt nu verbinding met het netwerk. Nadat het maken van de verbinding is geslaagd, wordt er een melding weergegeven.

**Druk de draaiknop in (OK) om de keuze te bevestigen.** 

Het toestel is nu verbonden met het netwerk en kan media via het netwerk afspelen, resp. internetradio ontvangen, voor zover er via het netwerk een verbinding met internet bestaat.

# 11.7.WLAN-radio gebruiken als mediaclient

Uw WLAN-radio ondersteunt het UPnP-protocol Universal Plug-and-Play. Als er UPnP-software is geïnstalleerd, kunt u audiobestanden op uw PC draadloos naar uw WLAN-radio doorgeven.

De internetradio ondersteunt ook de integratie in het netwerk als Digital Media Renderer (DMR). Hiermee kunt u muziekbestanden vanaf de computer op de internetradio afspelen en tevens het volume vanaf de computer instellen.

## 11.8.Verbinding tussen de internetradio en een mediaserver

U verbindt de radio als volgt met de Mediaserver:

` Open het menu **MUSIC PLAYER** vanuit het hoofdmenu (of druk enkele malen op de toets **MODE** ) en kies de optie **SHARED MEDIA**.

Het toestel begint met zoeken naar beschikbare media in het netwerk. Wanneer er een mediaserver is gevonden wordt de naam weergegeven, bijv. WZ-nas-Server

` Wanneer u de geïnstalleerde mediaserver met de radio wilt verbinden, bevestigt u dit met de draaiknop (**O K**).

De mappen en muziekbestanden van de mediaserver worden weergegeven. U kunt nu de muziekbestanden kiezen en afspelen.

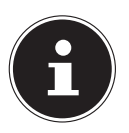

### **OPMERKING!**

Mogelijk moet u de verbinding op uw PC bevestigen en vrijgeven.

# 12. Muziek beluisteren

Met uw internetradio kunt u muziek beluisteren vanuit verschillende bronnen: Internetradio, FM-radio, audiobestanden op uw computer en audiobestanden op draagbare MP3-spelers.

Hieronder worden de afspeelfuncties van de radio bij de verschillende audiobronnen beschreven.

# 13. Internetradio luisteren

` Om internetradio te beluisteren kiest u in het hoofdmenu de optie **INTERNET RADIO** en bevestigt u de keuze met **O K**, of drukt u meerdere malen op de toets **MODE** .

Op het eerste scherm ziet u naast de menu-items nog twee vermeldingen:

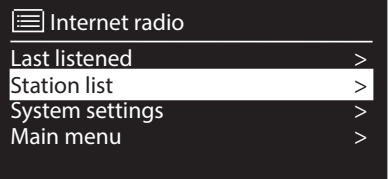

**LAST LISTENED:** Gaat naar het als laatste weergegeven radiostation **STATION LIST:** Toont de beschikbare radiostations van de

internetserver.

## 13.1.Radioservice kiezen

Kies een vermelding uit de zenderlijst om de volgende diensten direct te kunnen kiezen:

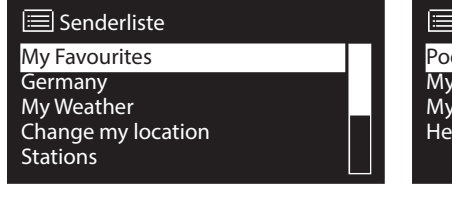

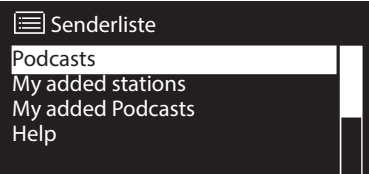

#### My Favourites

Hier kunt u de opgeslagen zender oproepen.

#### Region [Deutschland]

Hier kunt u alle zenders weergeven die zijn toegewezen aan de regio (in dit geval Duitsland) waar de internetradio met internet is verbonden.

**DE**

#### My Weather

De internetradio beschikt over een internetgebaseerde weerservice waarmee u de weergegevens en -verwachting kunt opvragen.

Wanneer u deze optie kiest, wordt het weerbericht voor uw regio weergegeven. Met de draaiknop **O K** kunt u nu 4 dagen voor- en achteruit in de weergegevens bladeren.

Voor de informatie over de weersgesteldheid wordt gebruikgemaakt van de volgende symbolen:

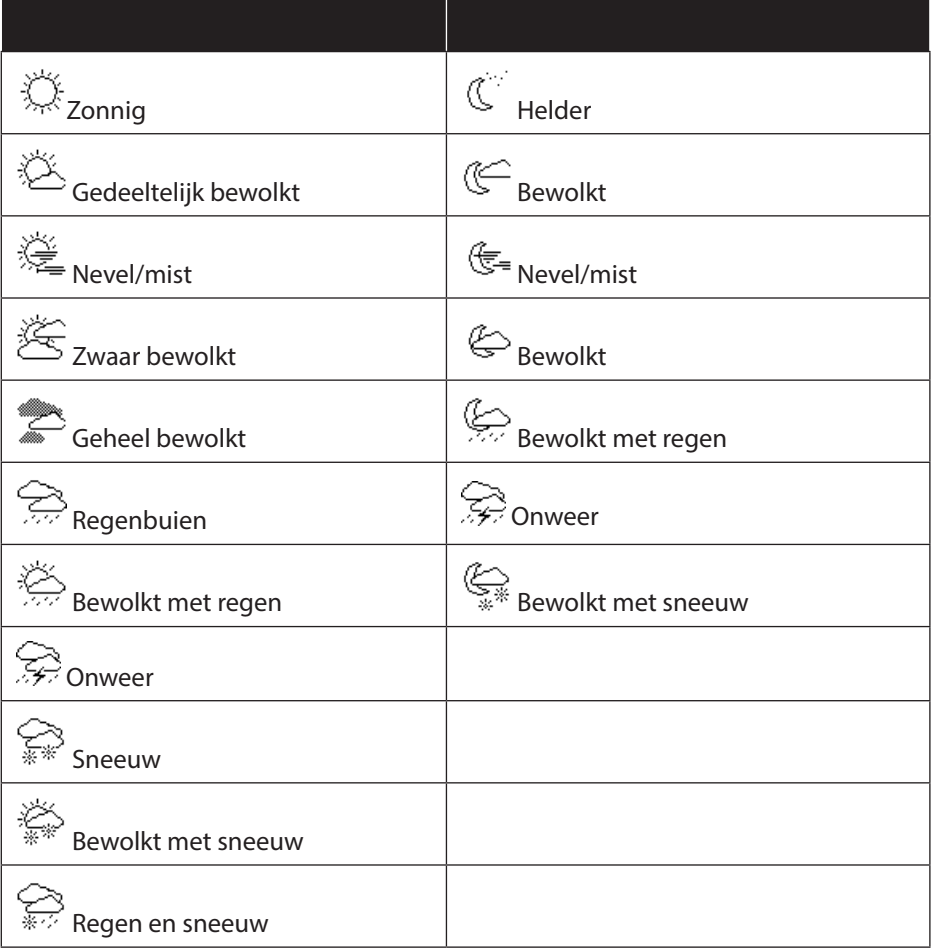

#### Change my location

Via deze optie kunt u de regio-instelling voor de weergegevens veranderen. **SEARCH CITY:** Voer hier de beginletter of de volledige naam in van de stad waarnaar u wilt zoeken en bevestig de keuze met **O K**.

Kies vervolgens uit de lijst met resultaten de gewenste stad en bevestig de keuze

met **O K**.

**COUNTRY BROWSE**: Kies eerst het land uit de lijst en bevestig de keuze met **O K**.

Kies vervolgens een stad uit de lijst en bevestig de keuze met **O K**.

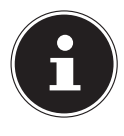

#### **OPMERKING!**

Wanneer de gewenste stad niet wordt gevonden, kunt u een stad in de omgeving kiezen.

Houd de **O K** toets ingedrukt om de ingestelde locatie op te slaan als favoriet.

#### Stations

Kies deze optie om internetradiostations te kiezen aan de hand van de volgende criteria.

**LOCATION**: Station kiezen op land

**GENRE**: Station kiezen op genre

**SEARCH STATIONS: Station zoeken op naam** 

**POPULAR STATIONS:** Station kiezen uit een lijst met populaire stations **NEW STATIONS**: Station kiezen uit een lijst met de nieuwste stations Kies een zender aan de hand van de bovengenoemde zoekcriteria en druk op de draaiknop **O K**.

#### Podcasts

Hier kunt u zoeken naar podcasts aan de hand van de volgende criteria:

**LOCATION**: Kies een regio uit de lijst en bevestig de keuze met **O K**. Selecteer vervolgens een podcast en bevestig de keuze met **O K**.

**GENRE**: Kies een genre uit de lijst en bevestig de keuze met **O K**. Selecteer vervolgens een podcast en bevestig de keuze met **O K**.

**SEARCH PODCASTS: Podcasts zoeken op naam** 

#### My Added Stations

U kunt zich kosteloos aanmelden via de website http://internetradio.medion.com. Daar kunt u uw internetradio registreren met een toegangscode. De toegangscode vindt u als volgt:

Kies in de modus Internetradio de optie **HELP**/**GET ACCESS CODE**.

#### My added Podcasts

Hier kunt u de opgeslagen podcasts oproepen.

### Help

Hier kunt u de toegangscode voor uw internetradio opvragen.

**DE**

**FR**

**NL**

# 13.2.Verbinding met een internetradiozender/ podcast

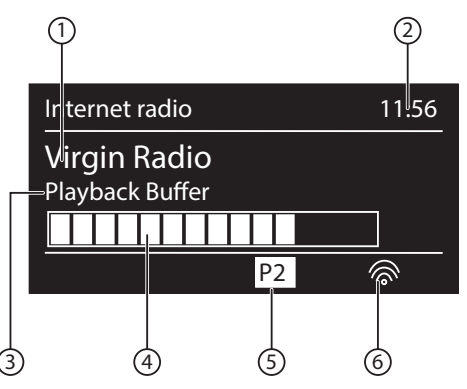

Nadat u zoals hierboven beschreven een zender of een podcast heeft gekozen, wordt de radio verbonden met een internetradioserver. Op de display verschijnt de volgende informatie:

- 1) Naam van het station
- 2) Tijd
- 3) Verdere informatie over de zender
- 4) Indicatie van het bufferniveau
- 5) Nummer van de geheugenplaats
- 6) WLAN actief (bij een Ethernetverbinding verschijnt het symbool  $\leftarrow \Box$ )

De radio is correct verbonden met de internetserver en ontvangt de internetradiostations.

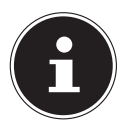

#### **OPMERKING!**

Als er een foutmelding wordt weergegeven, kan de radio de internetserver niet vinden.

#### Radiostations opslaan

- ▶ Hou de toets **★/FAV** ingedrukt tot de lijst met geheugenplaatsen op de display wordt weergegeven.
- ` Kies met de draaiknop **O K** een geheugenplaats tussen 1 en 40 en druk op de draaiknop **O K**. Het radiostation is opgeslagen.
- **▶** Om opnieuw naar het radiostation te gaan drukt u op de toets ★/**FAV** en kiest u met de draaiknop **O K** het station uit de lijst. Druk de draaiknop **O K** in om het station weer te geven.

#### Als favoriet markeren

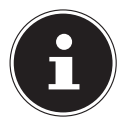

#### **OPMERKING!**

U kunt internetradiostations als favoriet markeren. De internetradio beschikt over 500 favorietenlocaties.

Favorieten kunnen ook worden beheerd via de webinterface (zie op "21. Webinterface van de internetradio oproepen" op pagina 140).

- ` Houd de draaiknop **OK** ingedrukt. Op het display verschijnt de melding dat de zender als favoriet is toegevoegd.
- ` Om de zender uit de favorietenlijst te kiezen, opent u in het menu de optie '**STATION LIST**' en kiest u vervolgens voor de optie '**MY FAVOURITES**'.

# 14. DAB-radio luisteren

` Om naar DAB-radio te luisteren, kiest u in het hoofdmenu de functie **DAB RA-DIO** en bevestigt u dit met de draaiknop (**O K**) of u drukt enkele keren op de toets **MODE** .

De DAB-radiodisplay wordt weergegeven:

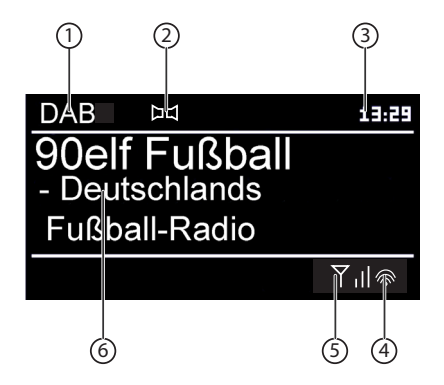

- 1) DAB ontvangst
- 2) Tijd
- 3) Ontvangststerkte
- 4) WiFi-signalsterkte
- 5) DAB stereo-ontvangst
- 6) Naam van het station

## 14.1.Radiostations instellen

- **Draai de draaiknop (OK) naar links en recht om een station uit te lijst te kiezen.**
- $\triangleright$  Druk op de draaiknop ( $\bigcirc K$ ) om het station weer te geven.

**DE**

**FR NL**

## 14.2.Radiostations opslaan

- **▶ Houd de toets ★/FAV** ingedrukt tot de lijst met geheugenplaatsen op de display verschijnt.
- ` Kies met de draaiknop (**O K**) een geheugenplaats tussen 1 en 40 en druk op de draaiknop (**SELECT** ). Het radiostation is opgeslagen.
- ` Om opnieuw naar het radiostation te gaan, drukt u op de toets /**FAV**en kiest u met de draaiknop (**O K**) het station uit de lijst. Druk op de draaiknop (**O K**) om het station weer te geven.

# 14.3. Hoofdmenu in de DAB-radiomodus

**Druk op de toets <b>MENU** om het menu voor de radiomodus DAB weer te geven.

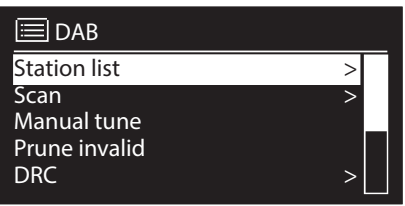

#### Zenderlijst

Hiermee kunt u de lijst met radiostations oproepen.

#### Zoeken

Kies de optie **SCAN** om direct naar stations te zoeken De voortgang van het zoeken wordt met behulp van een balk weergegeven.

Nadat het zoeken is voltooid, wordt de zenderlijst weergegeven.

#### Handmatig instellen

Op de display worden de kanalen 5A tot 13F met de bijbehorende frequenties weergegeven. Kies een kanaal en kies vervolgens met de toetsen **SKIP** I  $ightharpoonup$  een station.

#### Zenderlijst opruimen

Kies deze optie en bevestig de volgende vraag met **YES** om niet langer beschikbare stations uit de zenderlijst te wissen.

#### Dynamic Range Control

Hiermee wordt de Dynamic Range Control (DRC) ingesteld. Met Dynamic Range Control worden de volumeverschillen tussen zachte en harde passages beperkt.

#### Zenderlijst sorteren

Hier kunt u instellen in welke volgorde de zenders moeten worden weergegeven.

#### **Alfabetisch**

De zenders worden alfabetisch en numeriek gesorteerd.

#### **DAB-ensemble**

De zenders worden gesorteerd op DAB-ensemble.

#### **Signaalsterkte**

De zenders worden gesorteerd op de signaalsterkte waarmee ze worden uitgezonden.

# 15. FM-radio luisteren

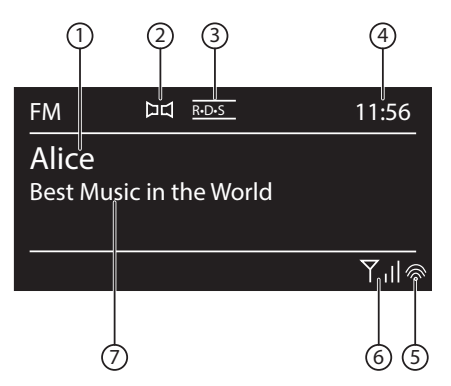

` Om naar FM-radio te luisteren, kiest u in het hoofdmenu de functie FM Radio en bevestigt u de keuze met **O K**, of drukt u meerdere malen op de toets **MODE** . De display voor FM-radio wordt weergegeven:

- 1) Naam van de zender (bij RDS-ontvangst)/frequentie
- 2) FM-stereo ontvangst
- 3) RDS-ontvangst
- 4) Tijd
- 5) WiFi-signaalsterkte
- 6) FM-signaalsterkte
- 7) Frequentie, PTY-informatie, datum, radiotext (druk op toets **INFO** )

### 15.1.Radiozenders instellen

Als de radio voor het eerst wordt ingeschakeld, wordt automatisch naar zenders gezocht.

` Draai de draaiknop **O K** naar links of rechts om de radiofrequentie in te stellen. U kunt ook meerdere malen op de toetsen  $\blacktriangleleft$ en  $\blacktriangleright$  op de afstandsbediening drukken.

**DE**

**FR**

**NL**

` Druk de draaiknop **O K** in om automatisch zoeken te starten. Automatisch zoeken begint omhoog of omlaag - afhankelijk van de richting waarin de draaiknop als laatste gedraaid is.

U kunt ook de toetsen  $\blacktriangleright$  en  $\blacktriangleright$  op de afstandsbediening ingedrukt houden totdat het zoeken begint.

## 15.2.Radiostations opslaan

- **▶ Houd de toets ★/FAV** ingedrukt tot de lijst met geheugenplaatsen op de display wordt weergegeven.
- ` Kies met de draaiknop **O K** een geheugenplaats tussen 1 en 40 en druk op de draaiknop **O K**. Het radiostation is opgeslagen.
- **▶** Om opnieuw naar het radiostation te gaan drukt u op de toets ★**/FAV** en kiest u met de draaiknop **O K** het station uit de lijst. Druk de draaiknop **O K** in om het station weer te geven.

## 15.3. Hoofdmenu in de modus FM-radio

` Druk op de toets **MENU** resp. **MENU** om het menu voor de modus FM-radio weer te geven.

#### Scan Setting

Bevestig de volgende vraag **STRONG SATIONS ONLY?** met

- **YES**, als de radio alleen moet zoeken naar zenders met een krachtig signaal;
- **NO**, als de radio ook moet zoeken naar zenders met een zwak signaal.

#### Audio Setting

Bevestig de volgende vraag **LISTEN IN MONO ONLY?** met

- **YES**, als er radiostations in mono moeten worden weergegeven. Gebruik deze instelling bij een zwakke ontvangst.
- **NO**, als radiostations in stereo moeten worden weergegeven.

#### Radiostations automatisch opslaan

Bevestig de volgende vraag **START AUTO PRESETTING** met

- **YES**, als radiostations worden automatisch gezocht en opgeslagen in de geheugenplaatsen.
- **NO**, als er geen onderzoek moet worden gestart.

# 16. Audiobestanden op uw computer/vanaf USB beluisteren

` Om audiobestanden vanaf het netwerk weer te geven kiest u in het hoofdmenu de functie Musicplayer en bevestigt u de keuze met **O K**, of drukt u meerdere malen op de toets **MODE** .

**FR**

**DE**

**NL**

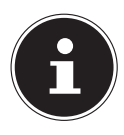

### **OPMERKING!**

Als u audiobestanden vanaf het netwerk via de radio wilt weergeven, moet u mediaserversoftware gebruiken in het netwerk (zie pagina "11.6. WLAN-radio gebruiken als mediaclient" op pagina 115).

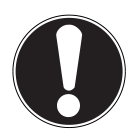

## **LET OP!**

# **Mogelijke schade aan het apparaat.**

- ` Gebruik geen USB-verlengkabel en sluit het apparaat niet rechtstreeks via de USB-aansluiting aan op een pc om schade te voorkomen.
- ` De USB-aansluiting is uitsluitend geschikt voor gebruik met USB-geheugensticks; andere externe opslagmedia, zoals externe harde schijven, kunnen via deze USB-aansluiting niet worden gebruikt.

Om audiobestanden van een USB-gegevensdrager af te spelen sluit u een USB-gegevensdrager aan op de USB-aansluiting.

Wanneer u een USB-gegevensdrager aansluit gaat het toestel automatisch naar de modus Music Player en verschijnt de vraag **USB DISK ATTACHED. OPEN FOLDER?**.

` Bevestig de vraag met **YES** om de inhoud van de USB-gegevensdrager direct te openen.

Als er geen audiobestand beschikbaar is, wordt na het openen van de muziekspeler het hoofdmenu weergegeven:

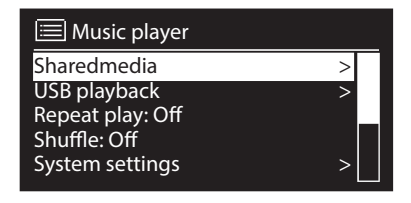

# 16.1. Hoofdmenu in de modus Music Player

#### Shared Media

Bevestig de invoer om direct te zoeken naar audiobestanden op het netwerk. Als er een mediaserver gevonden is, wordt er een keuzemenu weergegeven. De beschikbare media worden door de mediaserver doorgegeven. Dit keuzemenu kan bijv. als volgt worden weergegeven:

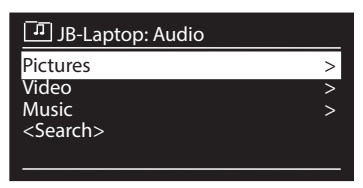

#### USB afspelen

Selecteer onder **USB PLAYBACK** de optie **SEARCH** om direct naar audiobestanden op de USB-gegevensdrager te zoeken.

#### Afspeellijst in het netwerk selecteren

Selecteer **MY PLAYLIST** om naar afspeellijsten in het netwerk te zoeken.

### Herhalen

Selecteer onder **REPEAT** de menuoptie **ON** om het huidige nummer te herhalen.

### Alles herhalen

Selecteer onder **REPEAT ALL** de menuoptie **ON** om alle nummers in een map te herhalen.

#### Willekeurige volgorde

Selecteer onder **SHUFFLE** de menuoptie **ON** om de nummers uit de huidige map of uit de afspeellijst in willekeurige volgorde weer te geven.

#### Willekeurige afspeelvolgorde van alle nummers

Selecteer onder **SHUFFLE ALL** de menuoptie **ON** om alle beschikbare nummers in willekeurige volgorde weer te geven.

#### Afspeellijst verwijderen

Selecteer **PLAYLIST LEEREN** om de items uit de afspeellijst te wissen.

#### Server activeren

Bevestig onder **PRUNE SERVER** de dialoog **PRUNE SHARED MEDIA WAKE ON LAN SERVERS?** met **YES** om inactieve mediaservers weer te geven. U kunt vervolgens een mediaserver selecteren en wekken (WOL: Wake On LAN) om de media-inhoud weer te geven.

### 16.2.Afspeeldisplay

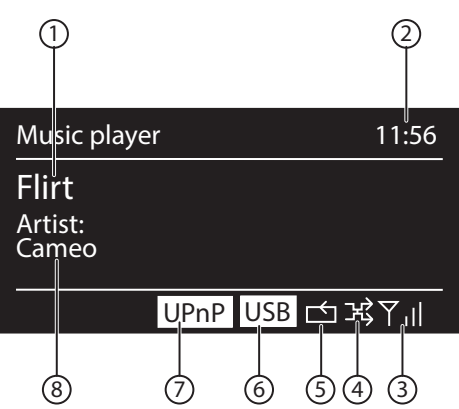

- 1) Naam nummer
- 2) Tijd
- 3) WLAN-signaalsterkte
- 4) Shuffle-modus
- 5) Repeat-modus
- 6) USB afspelen
- 7) Mediaweergave via server
- 8) Weergave ID3-tag (Druk op INFO om meer informatie weer te geven)

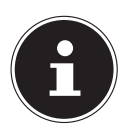

#### **OPMERKING!**

Tijdens het afspelen kunt u de afspeeltoetsen gebruiken als bij een gewone CD-speler.

Ondersteunde audioformaten: \*.mp3, \*.wma, \*.wav, \*.flac, \*.aac.

**DE**

**FR**

**NL**

# 17. Muziek beluisteren via Spotify®

U kunt audiobestanden van de muziekstreamingservice Spotify® afspelen met de internetradio. Voorwaarde hiervoor is dat u op uw smartphone of tablet de premium-ver-

sie van de Spotify-app geïnstalleerd heeft en dat de internetradio en het apparaat met de Spotify-app op hetzelfde netwerk zijn aangemeld.

#### Spotify installeren

- ` Open **Google Play** of de **Apple App Store** en zoek naar de term **Spotify**.
- ` Installeer de Spotify-app op uw smartphone of tablet. Volg hierbij de aanwijzingen voor installatie op het beeldscherm.
- ▶ Neem een premium-abonnement van Spotify®.

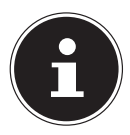

### **OPMERKING!**

Om de Spotify-app te kunnen installeren, heeft u een internetverbinding nodig.

Aan de premium-versie van de Spotify-app zijn kosten verbonden. Informatie over de softwarelicenties van Spotify® kunt u vinden op www.spotify.com/connect/third-party-licenses.

#### Muzieknummers selecteren en afspelen

De internetradio en het apparaat waarop de Spotify-app is geïnstalleerd zijn op hetzelfde netwerk aangemeld.

- ` Druk op de toets **MODE** en draai vervolgens de draaiknop richting **NAV** of druk op de toets  $\triangle$ / $\blacktriangledown$  op de afstandsbediening om de Spotify-modus te selecteren. Bevestig uw keuze door op de toets **O K** te drukken.
- $\triangleright$  Open de Spotify-app op uw smartphone of tablet en log in.
- ` Selecteer het gewenste muzieknummer en start het afspelen.
- ` Klik op **BESCHIKBARE APPARATEN** .

De beschikbare uitvoerapparaten worden weergegeven.

- ` Selecteer uw internetradio (standaard worden MEDION en het MAC-adres van het apparaat weergegeven).
- ` Het muzieknummer wordt via de luidsprekers van de internetradio weergegeven.

# 18. Instellingen in het menu System Settings

## 18.1. Equaliser

Hier kunt u voorgedefinieerde geluidsinstellingen kiezen of een eigen instelling maken.

Kies een van de klankinstellingen:

#### **NORMAL, FLAT, JAZZ, ROCK, MOVIE, CLASSIC, POP, NEWS, MY EQ** of **MY EQ PROFILE SETUP** en bevestig de keuze met de draaiknop

**O K**. De gekozen klankinstelling wordt direct ingeschakeld.

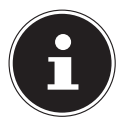

Opmerking!

De geluidsinstelling **NORMAL** is vooraf ingesteld. De instelling **ROCK** is het meest geschikt voor muziekweergave.

Bij het gebruik van een oor- of hoofdtelefoon de instelling **FLAT** wordt automatisch ingeschakeld.

#### **MY EQ**

 $\blacktriangleright$  Wanneer u in de volgende dialoog een eigen klankinstelling heeft opgeslagen, kiest u **MY EQ** om deze instelling direct te activeren.

#### **MY EQ PROFILE SETUP**

Hier stelt u uw eigen klankinstelling in voor de invoer **MY EQ**.

- ` Stel de lage tonen, hoge tonen en het volume in met behulp van de draaiknop **O K** en druk op de toets **O K** om de instellingen op te slaan.
- ` Bevestig de volgende vraag met **YES** om de klankinstelling op te slaan.

# 18.2. Network

#### Network Wizard

Kies deze optie om het zoeken naar netwerken te starten.

Voer vervolgens de WEP/WPA-code in om het toestel met het draadloze AP te verbinden.

### PBC Wlan Setup

Hiermee kunt u een WPS-verbinding opbouwen:

Schakel de WPS-verbinding in op een apparaat dat WPS ondersteunt en bevestig de verbinding vervolgens op de internetradio door de optie Ja te kiezen en deze keuze met **O K** te bevestigen.

#### View Settings

Hier wordt de informatie over het op dit moment verbonden netwerk en het MACadres van het toestel weergegeven.

#### WLAN-regio

` Kies hier de WLAN-regio waarin u het toestel gebruikt.

**DE**

**FR**

**NL**

#### Manual Settings

` Kies Kabel (Ethernet) of draadloos (WLAN) en zet de DHCP-functie op Aan of Uit.

#### NetRemote PIN-Setup

Hier kunt u de viercijferige code voor de verbinding met de LifestreamII-app van een smartphone of tablet-PC opnieuw aanmaken.

#### Network profile

Het toestel slaat de laatste 4 WLAN-netwerken op waarmee verbinding is gemaakt.

` Kies een netwerk en druk op **O K**. Bevestig de volgende vraag met **YES** om het netwerk uit de lijst te verwijderen.

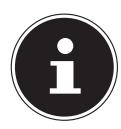

#### **OPMERKING!**

Het momenteel verbonden netwerk kan niet worden verwijderd.

#### Met het netwerk verbonden blijven in de standby-modus

- ` Kies de optie **KEEP NETWORK CONNECTED** en stel de functie in op **YES** wanneer de internetradio ook in de standby-modus resp. bij modi die geen gebruikmaken van WLAN (AUX-IN, FM-radio, DAB-radio, weergave vanaf USB), met het netwerk verbonden moet blijven. Op deze manier hebben andere mediaspelers in het netwerk toegang tot de internetradio en kunnen deze de radio wekken .
- ` Wanneer de netwerkverbinding niet actief moet blijven, zet u deze optie op **NO**. Met deze instelling wordt de WLAN-functie ook in modi die geen gebruikmaken van WLAN (AUX-IN, FM-radio, DAB-radio, weergave vanaf USB) uitgeschakeld. Bediening via de Lifestream II-app is in dit geval niet mogelijk.

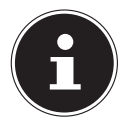

### **OPMERKING!**

Let er op dat de internetradio bij het in stand houden van de netwerkverbinding (instelling **YES** ) meer energie verbruikt dan het energieverbruik dat in de technische gegevens is vermeld.

# 18.3. Time/Date

Hier stelt u de tijd en de datum in zoals beschreven in het hoofdstuk Eerste ingebruikname .

# 18.4. Language

Hier kunt u de menutaal instellen

### 18.5. Factory Reset

Kies deze optie en bevestig de volgende vraag met **YES** om het toestel terug te zetten op de fabrieksinstellingen.

Alle bestaande netwerkgegevens worden gewist en moeten opnieuw worden ingevoerd om weer verbinding te maken.

# **FR NL**

**DE**

# 18.6. Software-update

Hier kunt u zoeken naar software-updates en deze eventueel installeren.

### Auto-check Setting

Kies de optie **YES** om regelmatig automatisch te zoeken naar software-updates.

#### Check Now

Start direct met zoeken naar software-updates.

# 18.7. Setup wizard

Start het configuratieprogramma zoals beschreven in het hoofdstuk Eerste ingebruikname .

# 18.8.Info

Hier worden de softwareversie en het radio-identificatienummer van het toestel weergegeven.

# 18.9.Backlight

Met de functie **BACKLIGHT** kunt u de achtergrondverlichting van het display instellen:

- − Dimmen van het display in de stand-by modus of tijdens het gebruik na een bepaalde tijd
- − Helderheid van het display

#### Dimtijd tijdens gebruik instellen

` Selecteer de optie **TIMEOUT:** en kies door aan de draaiknop **O K** te draaien voor **EIN, 10, 20, 30, 45, 60, 90, 120** of **180** seconden.

#### Helderheid tijdens gebruik

` Selecteer de optie **POWER-ON LEVEL** door aan de draaiknop **O K** te draaien en deze vervolgens in te drukken en stel de gewenste helderheid in op **HIGH**, **MEDIUM** of **LOW**.

#### Helderheid in stand-by

` Selecteer de optie **STANDBY LEVEL** door aan de draaiknop **O K** te draaien en deze vervolgens in te drukken en stel de gewenste helderheid in op **MEDI-UM** of **LOW**.

#### Dimtijd in stand-by instellen

` Selecteer de optie **STANDBY TIMEOUT:** en kies door aan de draaiknop **O K** te draaien voor **EIN, 10, 20, 30, 45, 60, 90, 120** of **180** seconden.

### 18.10. Functie voor meerdere ruimten

Met de multiroom-functie kunt u meerdere internetradio's op hetzelfde netwerk samenvoegen tot één groep en tegelijkertijd aansturen. Eén internetradio functioneert hierbij als masterapparaat en de andere apparaten als client. Dat betekent dat instellingen op de master door alle clientapparaten worden overgenomen. Dit geldt niet voor de volumeregeling.

Op het display van het masterapparaat worden de instellingsgegevens (zoals de huidige internetradiozender) weergegeven. Op het display van de clientapparaten wordt **MULTI-ROOM** en het tussengeheugen met een balkweergave gepresenteerd.

#### View details

Geeft de netwerkverbinding en de ingestelde groep weer.

#### Create new group (Insert group name)

Voer een naam in die u aan de groep wilt toekennen.

#### Add to group

Selecteer een in het netwerk beschikbaar apparaat om het aan een groep toe te voegen.

#### List current clients

Selecteer een apparaat uit de groepenlijst om het te verwijderen.

#### Leave group

Het aangestuurde apparaat wordt uit de groep verwijderd.

#### Dissolve group

De groep wordt verwijderd.

# 19. Instellingen in het hoofdmenu

Via het hoofdmenu kunt u, net als met de toets **MODE** , de modi oproepen:

**INTERNET RADIO MUSIC PLAYER DAB FM AUX IN SPOTIFY**

Daarnaast kunt u hier de sluimerfunctie en de wekkerfunctie instellen.

## 19.1. Sleep

` Kies deze optie en stel met behulp van de draaiknop **O K** een van de volgende tijden voor automatisch uitschakelen:

# **SLEEP OFF – 15 MINS – 30 MINS – 45 MINS – 60 MINS**

Bij de instelling **SLEEP OFF** is geen uitschakeltijd ingesteld.

U kunt de uitschakeltijd ook instellen door het meermalen indrukken van de toets SLEEP.

# 19.2.Alarm

U kunt met uw WLAN-internetradio twee wektijden instellen.

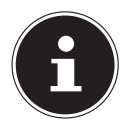

#### **OPMERKING!**

Voordat u een wektijd kunt instellen, moet u de klok instellen ("11.1. Tijd en datum instellen" op pagina 119).

- ` Kies een wektijd en druk op de draaiknop **O K**.
- ` Kies een van de volgende mogelijkheden en druk de draaiknop **O K** in om een instelling te kiezen:

#### Enable

- **EXTEPS** OFF om het weksignaal uit te schakelen.
- ` Kies **DAILY**, **ONCE**, **WEEKENDS** of **WEEKDAYS** om de wekker in te schakelen.

#### Time

▶ Stel hier de tijd in waarop het weksignaal moet klinken.

**FR NL**

**DE**

#### Mode

` Stel hier de modus voor de wekker in:

**BUZZER**: Wekken met weksignaal

**INTERNET RADIO**: Wekken met internetradio

**DAB RADIO**: Wekken met DAB-radio

**FM**: Wekken met FM-radio

#### Preset

` Kies hier een zendergeheugenplaats nadat u de optie wekken met de internetradio of wekken met de FM-radio heeft gekozen.

#### Volume

` Stel hier het volume van het weksignaal in.

#### Instellingen opslaan

` Om de bovenstaande instellingen voor de wekker over te nemen, kiest u de optie **SAVE** en drukt u de draaiknop **O K** in.

# 20. Audiosignalen van externe apparaten afspelen

Op de achterzijde van het toestel bevindt zich een audio-ingang (**AUX-IN)**.

- **EXTERS INCO SOLUX-IN** met behulp van een 3,5 mm audiokabel aan op de audio-uitgang van een extern apparaat om het audiosignaal via de internetradio weer te geven.
- ` Kies vervolgens het menu **AUX**. U kunt ook de toets **MODE** op de afstandsbediening indrukken en vervolgens met de pijltjestoetsen de modus kiezen en deze keuze met OK bevestigen.

De audiosignalen van het externe apparaat worden vervolgens via de luidspreker van de internetradio weergegeven.

# 21. Webinterface van de internetradio oproepen

` Wanneer u het IP-adres van de internetradio in de adresbalk van uw browser invoert, verschijnt de webinterface van het toestel.

Het huidige IP-adres kunt u via **SYSTEM SETTINGS/**

**NETWORK/VIEW SETTINGS** weergeven ("View Settings" op pagina 135).

Hier kunt u ook een vriendelijke naam voor uw internetradio opgeven (fabrieksinstelling: [**MEDION**]+[**MAC-Adres**].

# 22. Bediening via de Lifestream II app

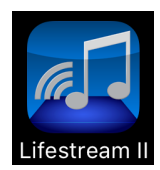

De internetradio kan met de Lifestream II app op uw smartphone of tablet worden bediend.

Naast de gebruikelijke bedieningsmogelijkheden zoals start, stop, herhalen of het aanmaken van een favorietenlijst en het zoeken naar zenders, biedt de Lifestream II app u de mogelijkheid de geluidsinstellingen naar eigen wens aan te passen.

# 22.1.Installatie via directe link

Met de QR-code hiernaast kunt u de Lifestream II app direct downloaden uit Google Play of de Apple App Store.

## 22.2.Installatie via Google Play of Apple App Store

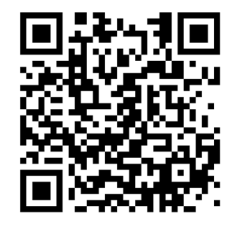

**DE**

**FR**

**NL**

- ` Open **Google Play** of de **Apple App Store** en zoek naar de term "**MEDION Lifestream II**."1.
- ` Installeer de "**Lifestream II**" app van von Medion. Volg de instructies op uw beeldscherm op om de app te installeren.

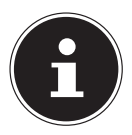

### **OPMERKING**

Om de Lifestream II app te kunnen installeren, heeft u een internetverbinding nodig.

# 22.3. De app gebruiken

- **Start de Lifestream II app.**
- ` Controleer of de smartphone resp. tablet-pc en de internetradio met hetzelfde netwerk zijn verbonden.
- ` Bij de start van de app wordt een overzicht weergegeven met de namen van alle compatibele internetradio's die in het WLAN-netwerk zijn gevonden.
- **D** Selecteer de juiste internetradio.

In de app kunt u alle functies van de internetradio gebruiken.

- − Onder "**SOURCE**" kunt u de modus selecteren.
- − Onder "**NOW PLAYING**" wordt de huidige weergave getoond.
- − Onder "**BROWSE**" kunt u naar internetradiozenders/ podcasts zoeken.

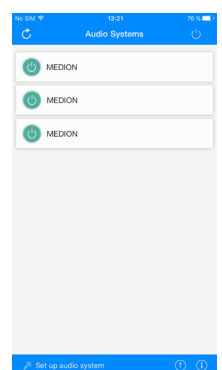

1 Voor het downloaden heeft u een Google Mail™ e-mail account nodig en toegang tot de Google Play™ Store resp. de Apple® Store. Google en Android zijn handelsmerken van Google Inc.

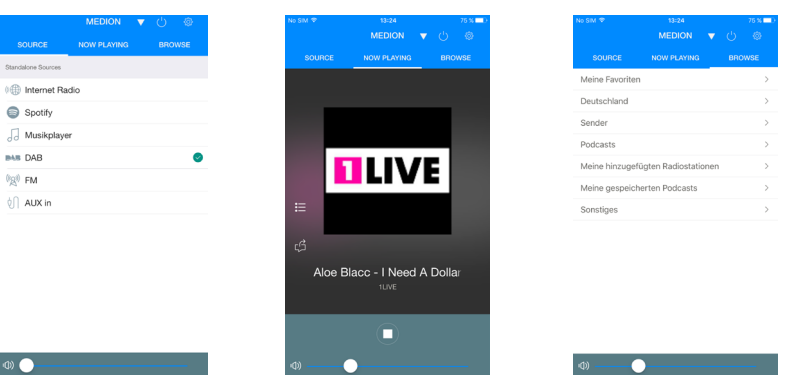

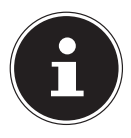

#### **OPMERKING**

Als bij modi die geen WLAN gebruiken (AUX-IN, FM-radio, DAB-radio, USB-weergave) de WLAN-functie uitgeschakeld is (instelling "Met het netwerk verbonden blijven in de standby-modus" op pagina 136), kan de Lifestream II app het apparaat niet bedienen.

# 23. Toestel handmatig terugzetten naar de fabrieksinstellingen

Wanneer de internetradio niet meer reageert op invoer of wanneer er problemen ontstaan bij de internetverbinding, kan het noodzakelijk zijn om het toestel te resetten.

Naast de mogelijkheid om het toestel via het menu te resetten ("18.5. Factory Reset" op pagina 137), kan de internetradio ook handmatig worden teruggezet via een toetscombinatie.

Zo zet u de internetradio handmatig terug op de fabrieksinstellingen:

- ` Trek de stekker van de meegeleverde voedingsadapter uit de aansluiting **D C I N** .
- ` Houd de draaiknop (**O K**) en de toets **MENU** ingedrukt.
- ` Steek het stekkertje van de meegeleverde voedingsadapter weer in de aansluiting **DC IN** en houd de draaiknop (**O K**) en de toets **MENU** ingedrukt totdat het configuratieprogramma verschijnt.

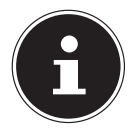

Opmerking

Alle bestaande netwerkgegevens worden gewist en moeten opnieuw worden ingevoerd om weer verbinding te maken.

# 24. Storingen verhelpen

Wanneer het toestel niet correct werkt, ga dan eerst aan de hand van de onderstaande lijst na of u het probleem zelf kunt verhelpen.

Probeer in geen geval zelf het toestel te repareren. Neem voor reparaties contact op met ons Service Center of een ander deskundig bedrijf.

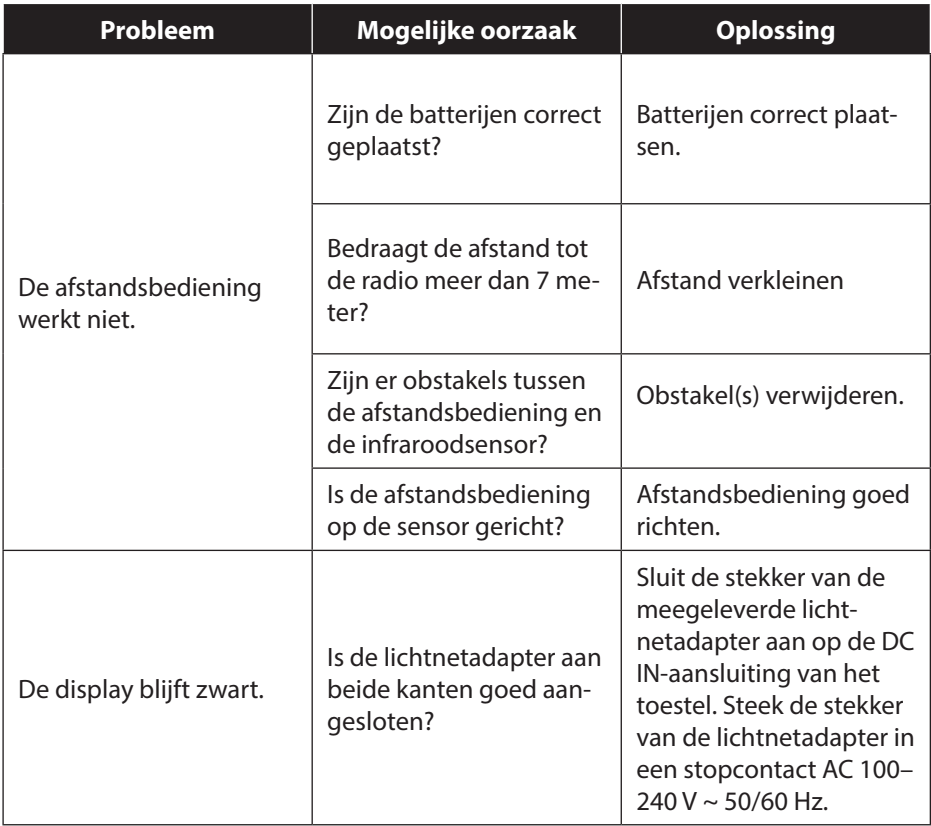

**FR**

**NL**

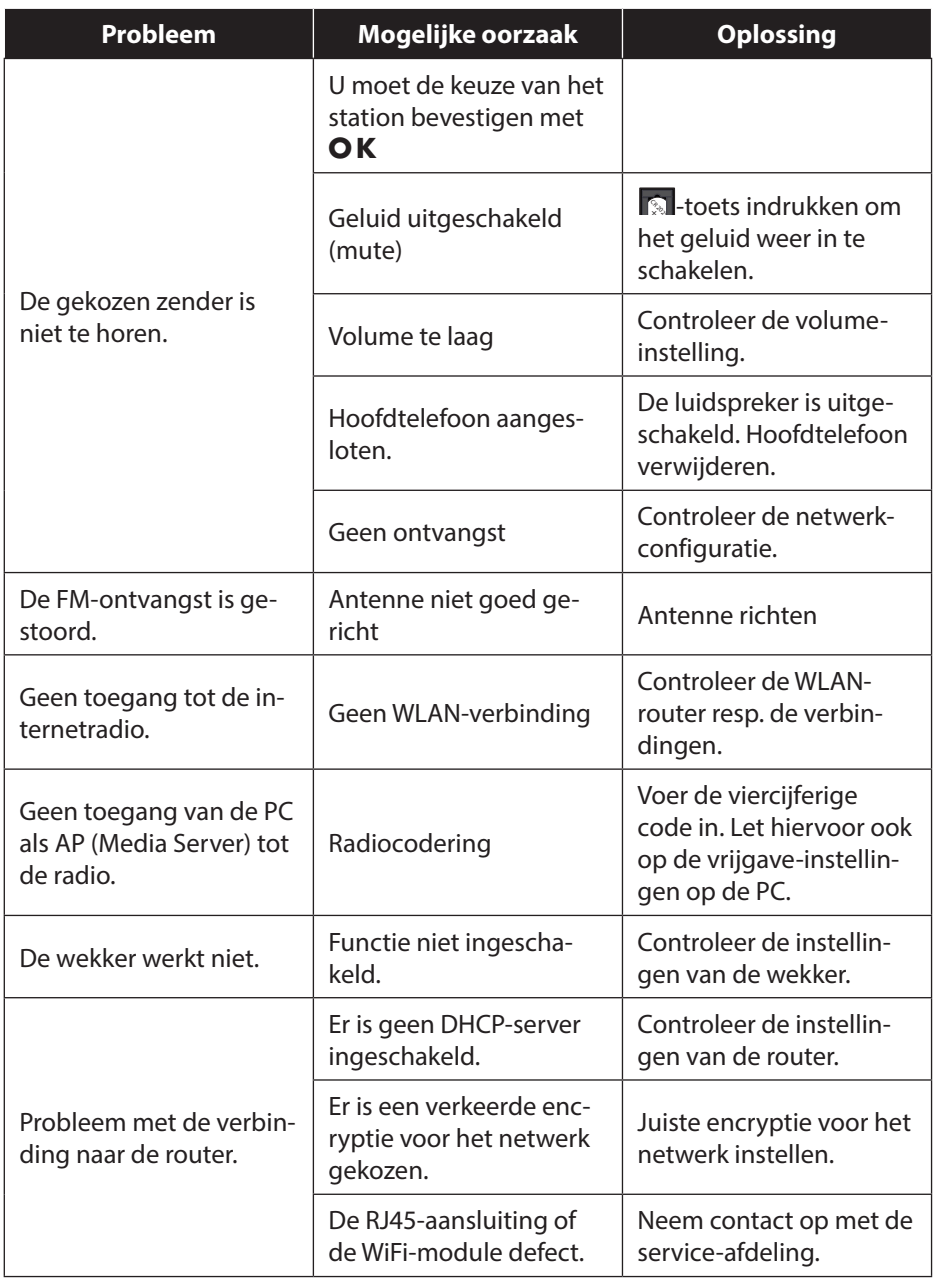

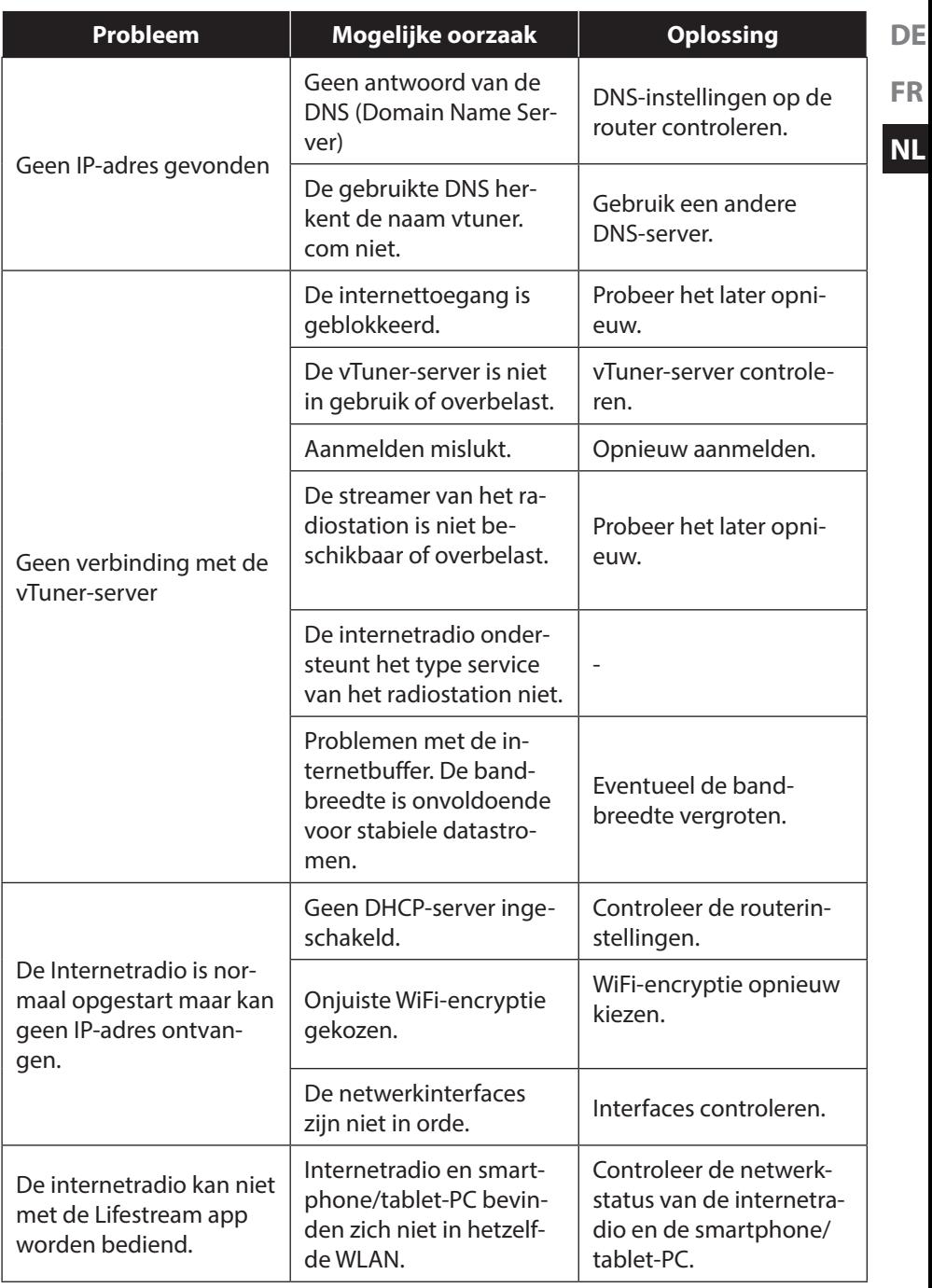
## 25. Reiniging

Schakel het toestel uit voordat u het schoonmaakt.

Gebruik een zachte, droge doek om het toestel schoon te vegen. Maak geen gebruik van ruwe doeken, scherpe schoonmaakmiddelen, verdunner- of alcoholhoudende oplosmiddelen. Dergelijke schoonmaakmiddelen kunnen het toestel beschadigen!

## 26. Afvoeren

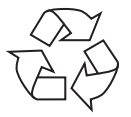

#### **Verpakking**

Ter bescherming tegen schade bij het transport is uw toestel voorzien van een verpakking. Verpakkingen zijn grondstoffen en kunnen worden hergebruikt of terug worden gebracht in de grondstoffenkringloop.

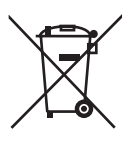

#### **Toestel**

Gooi het toestel aan het einde van de levensduur in geen geval bij het gewone huisvuil. Verwijder het toestel op milieubewuste wijze via een plaatselijk inzamelpunt voor oude apparaten. Vraag bij de plaatselijke autoriteiten naar de locatie van de inzamelpunten.

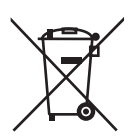

#### **Batterijen**

Batterijen moeten op de voorgeschreven manier worden afgevoerd. Op verkooppunten van batterijen en gemeentelijke inzamelpunten staan daarvoor speciale containers ter beschikking. Neem voor meer informatie contact op met uw lokale afvalwerkingsbedrijf of overheid.

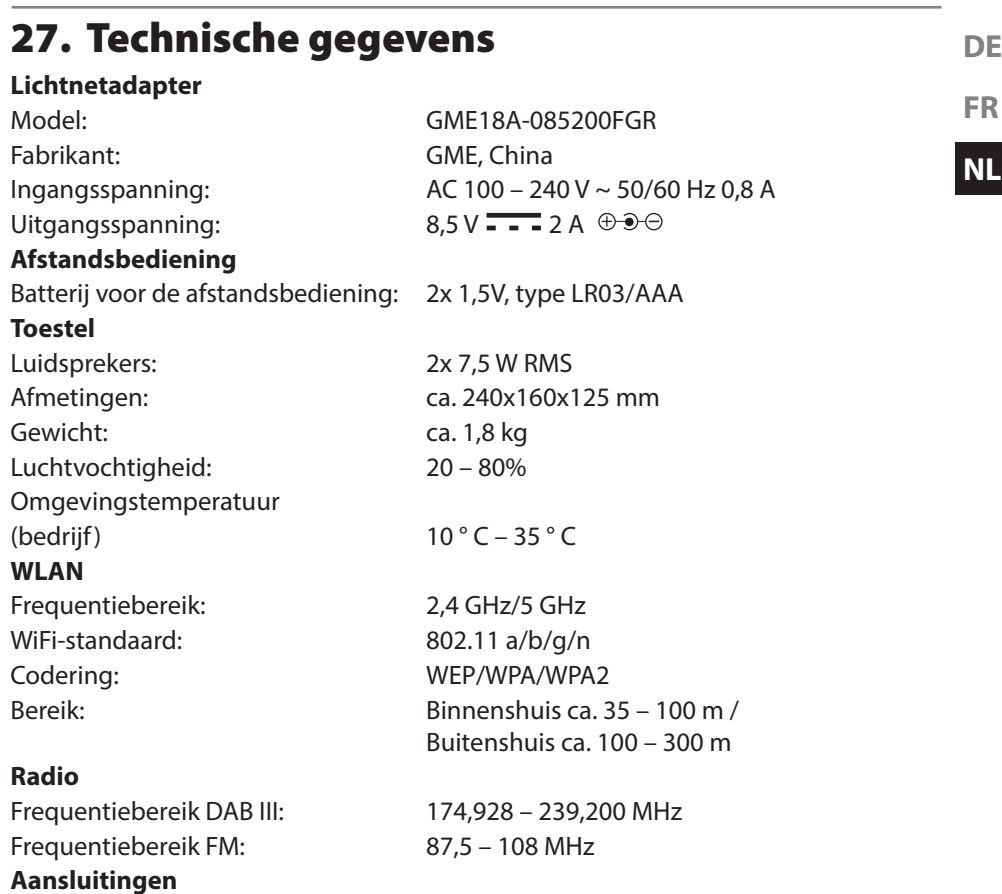

Ingang voedingsadapter:  $DC 8.5 V$   $\overline{\phantom{0}}$   $\overline{\phantom{0}}$  2 A  $\oplus$   $\oplus$   $\ominus$ Netwerkaansluiting (LAN) RJ-45 Line-Out: 3,5 mm stereo-jackplu AUX-IN: <br>3,5 mm stereo-jackplug<br>3.5 mm stereo-jackplug

#### **USB-aansluiting**

Versie: 2.0

USB-uitgang:  $DC 5V$  =  $\rightarrow$  max. 300 mA

3,5 mm stereo-jackplug

Uitgangsspanning: max. 150 mV

## 28. Conformiteit en licentie-informatie

Dit toestel maakt gebruik van de weersinformatie van Adaptive Navigation GmbH. De weergegevens worden beschikbaar gesteld door www.wetter.net.

Dit product ondersteunt de volgende functies:

Wireless LAN

Doordat de ingebouwde WLAN-oplossing werkt in de 5 GHz frequentieband, is gebruik in alle EU-landen uitsluitend toegestaan binnen gebouwen.

Hiermee verklaart Medion AG dat het product aan de volgende Europese eisen voldoet:

- R&TTE-richtlijn 1999/5/EG
- Ecodesign-richtlijn 2009/125/EG
- RoHS-richtlijn 2011/65/EU.

Volledige conformiteitsverklaringen kunt u vinden op www.medion.com/conformity.

# $\epsilon$

## 29. Licentieovereenkomst voor eindgebruikers

### 29.1. Audioproducten voor gebruik in combinatie met internetradio

Dit document is eigendom van MEDION. Zonder schriftelijk toestemming van MEDI-ON mag dit document niet worden gekopieerd of gepubliceerd. Derden die dit document ontvangen moeten een geheimhoudingsverklaring ondertekenen.

Dit document vervangt alle voorgaande versies. MEDION, de aanbieders van onlinecontent en de portalservices behouden zich het recht voor om, in overeenstemming met de resp. principes voor permanente verbetering van de producten, diensten en documentatie, zonder aankondiging wijzigingen uit te voeren.

MEDION aanvaard geen aansprakelijkheid voor verliezen die vermeend het gevolg zijn van het gebruik van dit document of de bijbehorende producten.

De audiocompressietechnologie MPEG Layer-3: gelicenseerd door Fraunhofer IIS en Thomson. *http://www.iis.fraunhofer.de/bf/ amm/index.jspp*

Dit product bevat software. U ontvangt het eenvoudige, niet overdraagbare recht tot gebruik van deze software in de vorm van ob-

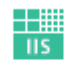

Fraunhofer Institut Integrierte Schaltungen

jectcode en uitsluitend voor gebruik in combinatie met dit product.

De rechten op het geestelijk eigendom aan de in dit product opgenomen software berusten bij de contractpartijen (resp. de licentiegever) die deze software beschikbaar stellen. Al deze rechten blijven voorbehouden.

Het is de gebruiker ten strengste verboden om de broncode van de in dit product opgenomen software te wijzigen, te vertalen, met behulp van reverse engineering te reconstrueren, te decompileren, te disassembleren of op enigerlei wijze de werking van de in dit product opgenomen software te imiteren voor zover deze beperking niet in strijd is met geldende wet- en regelgeving.

Wij aanvaarde geen enkele aansprakelijkheid voor de functionaliteit of prestaties van de software en noch wij, noch onze leveranciers of licentiegevers zijn aansprakelijk voor indirecte schade, bijzondere, secundaire of gevolgschade (zoals winstderving) die in verband met het gebruik van de in dit product opgenomen software ontstaat of is ontstaan tenzij een dergelijke uitsluiting van aansprakelijkheid niet is toegestaan in de regio waar het product is aangeschaft.

Deze bepalingen gelden tevens voor elke update aan de software en het product. Dit product is beschermd door bepaalde intellectuele eigendomsrechten van Microsoft. Zonder een door Microsoft opgestelde licentie is een niet aan het product gekoppeld gebruik of verspreiding van deze technologie verboden.

Eric Young maakt bij deze zijn recht geldend, te worden erkend als auteur van delen van de in deze software toegepaste OpenSSL softwarebibliotheek.

UPnP™ is een handelsmerk van de UPnP Implementers Corporation.

## 30. Colofon

Copyright © 2016

Uitgave: 31/05/2016

Alle rechten voorbehouden.

Deze handleiding is auteursrechtelijk beschermd.

Vermenigvuldiging in mechanische, elektronische of enige andere vorm zonder schriftelijke toestemming van de fabrikant is verboden.

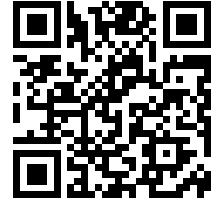

Het copyright berust bij de firma:

#### **Medion AG Am Zehnthof 77 45307 Essen Duitsland**

De handleiding is via de Service Hotline te bestellen en is via het serviceportal www.medion.com/nl/service/start/ beschikbaar voor download.

U kunt ook de bovenstaande QR-code scannen en de handleiding via het serviceportal naar uw mobiele toestel downloaden.

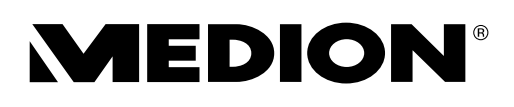

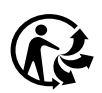